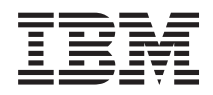

# System i Problemen oplossen

*Versie 6 Release 1*

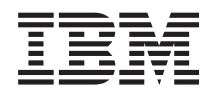

# System i Problemen oplossen

*Versie 6 Release 1*

#### **Opmerking**

Lees, voordat u deze informatie en het ondersteunde product gebruikt, de informatie in ["Kennisgevingen",](#page-84-0) op pagina 79.

Deze uitgave is van toepassing op versie 6, release 1, modificatie 0 van IBM i5/OS (productnummer 5761-SS1) en op alle volgende releases en modificaties totdat in nieuwe uitgaven anders wordt aangegeven. Deze versie kan niet op alle RISC-computers (Reduced Instruction Set Computer) en niet op CISC-modellen worden uitgevoerd.

# **Inhoudsopgave**

 $\begin{array}{c} 1 \\ 1 \end{array}$ ||

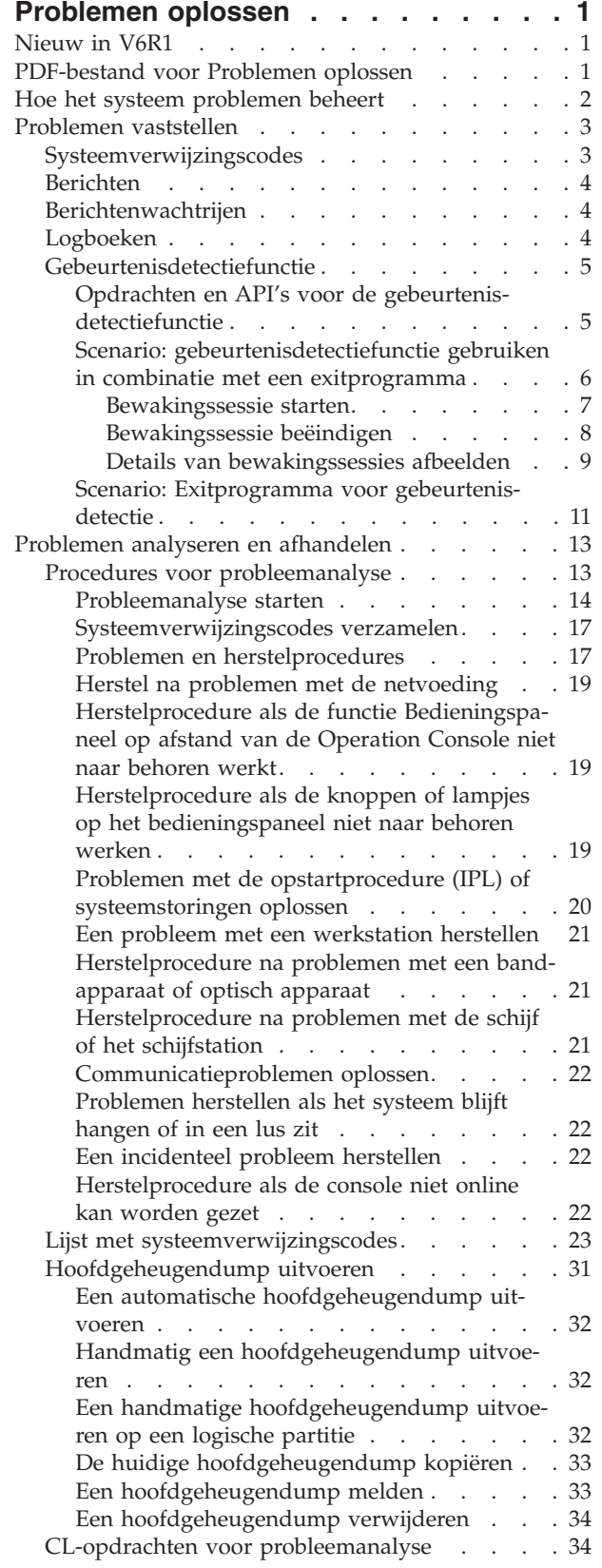

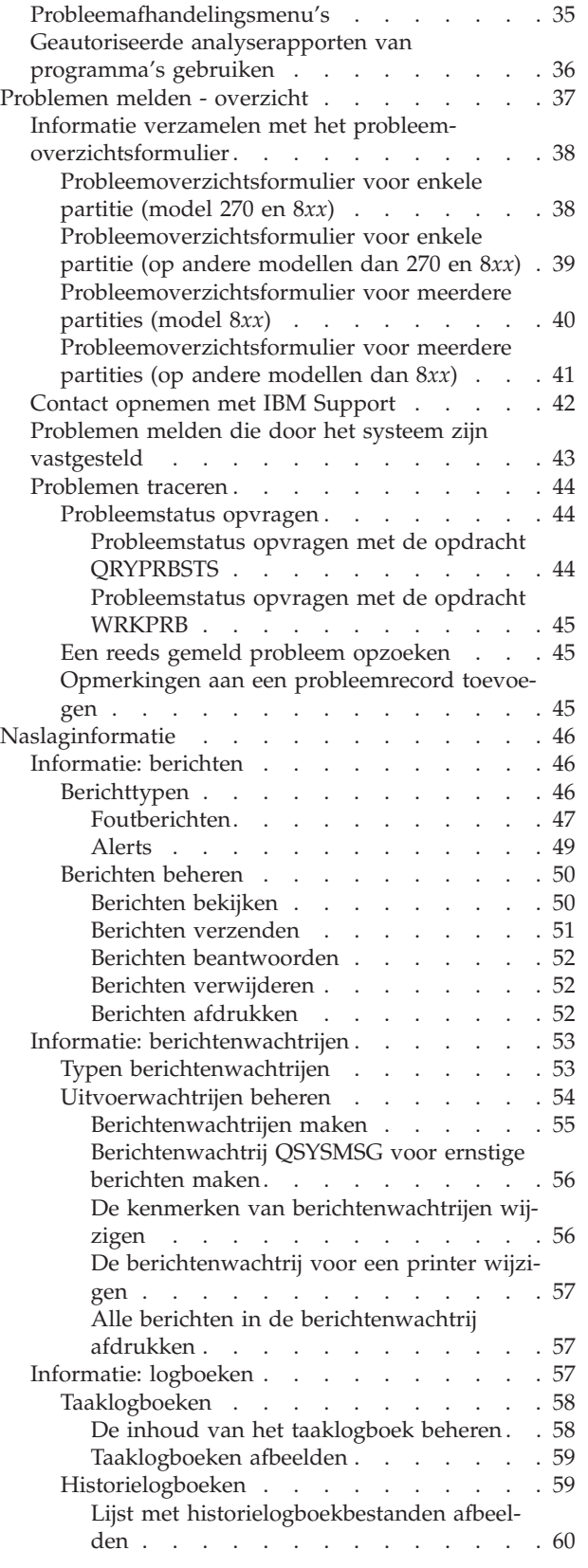

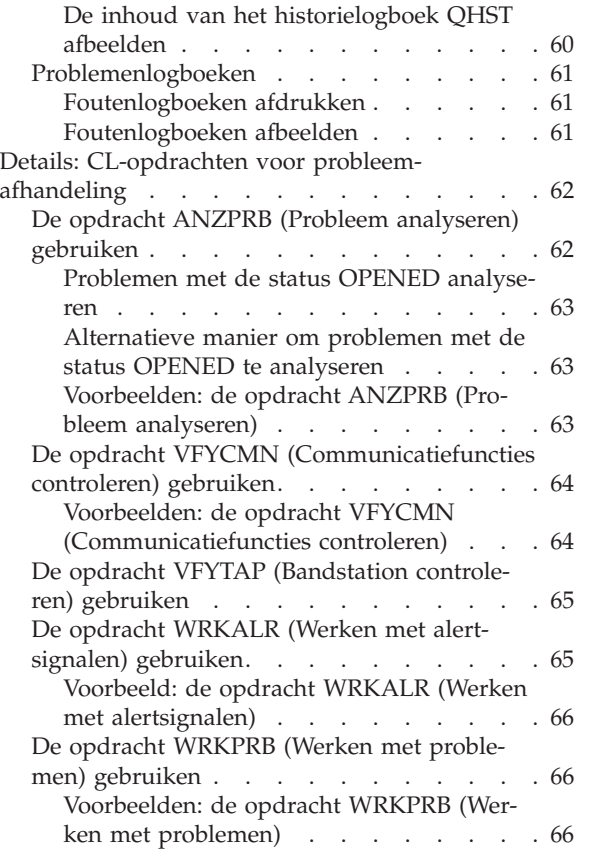

 $\,$   $\,$ | | | | |

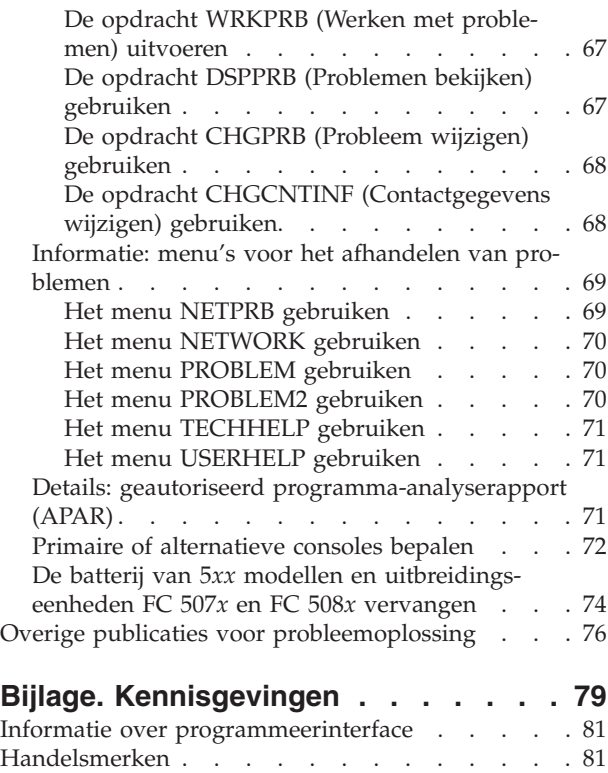

Bepalingen en [voorwaarden](#page-86-0) . . . . . . . . . [81](#page-86-0)

# <span id="page-6-0"></span>**Problemen oplossen**

Bij problemen met System i-producten raadpleegt u deze onderwerpenverzameling om deze problemen beter te begrijpen, te analyseren en op te lossen.

Soms kunt u het probleem zelf oplossen en soms moet u informatie verzamelen zodat een medewerker van de technische dienst u snel een oplossing kan bieden.

**Opmerking:** Door gebruik te maken van de codevoorbeelden stemt u in met de voorwaarden van de ["Informatie](#page-81-0) over licentie en uitsluiting van garanties voor code" op pagina 76.

# **Nieuw in V6R1**

|

|

|

| | Nieuwe of sterk gewijzigde informatie voor het oplossen van problemen

#### **Verbeteringen met betrekking tot de probleemmeldingsfunctie**

- v De opdracht WRKPTFORD (Werken met PTF-bestelling) is toegevoegd zodat u PTF-bestellingen kunt beheren en de status van geplaatste bestellingen kunt volgen. U kunt een PTF-bestelling maken en deze direct downloaden nadat het probleem is gemeld, of de PTF-bestelling op een later tijdstip hervatten zonder de PTF te downloaden. Standaard worden PTF's automatisch gedownload. Zie Softwarefixes gebruiken voor meer informatie over de uitbreidingen voor het verkrijgen van fixes. | | | | |
- | U kunt bijhouden wie verantwoordelijk is voor het melden van problemen: de Hardware Management Console (HMC), de servicepartitie of de actieve partitie met i5/OS. |
- 1 Als gedownloade PTF's geen oplossing bieden voor uw probleem of u een PMR (Problem Management Record) wilt sluiten, kunt u feedback op een gemeld probleem geven aan de service- en ondersteuningsafdeling van IBM door opmerkingen aan het probleemrapport toe te voegen. |

#### **Verbeteringen met betrekking tot de gebeurtenisdetectiefunctie** |

- | De gebeurtenisdetectiefunctie kan nu ook worden gebruikt voor PAL-items (productactiviteitenlogboek). Zie het onderwerp ["Gebeurtenisdetectiefunctie"](#page-10-0) op pagina 5 voor meer informatie hierover.
- | Er is een nieuwe optie toegevoegd aan het scherm Werken met waakfuncties, waarmee u de details
- van bewakingssessies (detectiesessies) kunt bekijken. Zie "Details van [bewakingssessies](#page-14-0) afbeelden" op [pagina](#page-14-0) 9 voor meer informatie hierover.

### **Hoe kunt u zien welke zaken nieuw of gewijzigd zijn?**

Om u te laten zien welke technische wijzigingen zijn aangebracht, wordt gebruikgemaakt van:

- v Het teken  $\gg$  om het begin van de nieuwe of gewijzigde informatie te markeren.
- Het teken  $\mathcal K$  om het einde van de nieuwe of gewijzigde informatie te markeren.

In PDF-bestanden kunt u wijzigingstekens (|) zien in de linkermarge voor nieuwe gewijzigde gegevens.

Zie voor meer informatie over de nieuwe en gewijzigde functies van deze release Memo voor gebruikers.

# **PDF-bestand voor Problemen oplossen**

U kunt een PDF-bestand van deze informatie bekijken en afdrukken.

Als u de PDF-versie van dit document wilt bekijken of downloaden, klikt u op Problemen oplossen (ongeveer 880 kB).

# <span id="page-7-0"></span>**PDF-bestanden opslaan**

U kunt een PDF-bestand als volgt op uw werkstation opslaan om het te lezen of af te drukken:

- 1. Klik met de rechtermuisknop op de PDF-link in de browser.
- 2. Klik op de optie waarmee u het PDF-bestand lokaal opslaat.
- 3. Ga naar de directory waarin u het PDF-bestand wilt opslaan.
- 4. Klik op **Opslaan**.

#### **Adobe Reader downloaden**

U hebt Adobe Reader nodig om de PDF's te bekijken en af te drukken. U kunt dit programma gratis

downloaden van de [Adobe-website](http://www.adobe.com/products/acrobat/readstep.html) (www.adobe.com/products/acrobat/readstep.html)  $\rightarrow$  .

#### **Verwante verwijzing**

"Overige publicaties voor [probleemoplossing"](#page-81-0) op pagina 76

Producthandleidingen, IBM Redbooks-publicaties, websites en andere Informatiecentrum-onderwerpen bevatten informatie met betrekking tot de verzameling onderwerpen voor het oplossen van problemen. U kunt de PDF-bestanden bekijken of afdrukken.

# **Hoe het systeem problemen beheert**

Met de probleemanalysefuncties van het systeem kunt u problemen beheren die door het systeem of door de gebruiker zijn geconstateerd. Het gestructureerde probleembeheersysteem helpt u en uw serviceleverancier problemen die op het systeem optreden snel en accuraat af te handelen.

Uw systeem is voorzien van functies voor het opsporen, analyseren, vastleggen, rapporteren en oplossen van problemen.

Hieronder volgt een voorbeeld van de activiteiten die plaatsvinden wanneer een probleem wordt geconstateerd:

- 1. Het systeem constateert een hardwarefout.
- 2. Er wordt een foutbericht naar het systeem verzonden.
- 3. Er wordt een probleemrecord gemaakt met de configuratiegegevens, een systeemverwijzingscode (SRC), de naam van het apparaat dat de fout heeft gerapporteerd en andere informatie.
- 4. De fout wordt opgenomen in het systeemfoutenlogboek.
- 5. Er wordt een bericht verzonden naar de berichtenwachtrij van de systeemoperator.
- 6. De analyse van het probleem begint met dit bericht.

De resultaten van de analyse worden automatisch samen met de verzamelde informatie opgeslagen. Op dit moment kunt u het probleem rapporteren aan uw serviceleverancier.

#### **Verwante onderwerpen**

"Problemen analyseren en [afhandelen"](#page-18-0) op pagina 13

Als u problemen met het systeem ondervindt, moet u nadere informatie verzamelen om de problemen te analyseren en af te handelen. Het starten van een procedure voor het analyseren van problemen kan u helpen bij het oplossen van het probleem.

["Problemen](#page-42-0) melden - overzicht" op pagina 37

Hier wordt beschreven welke gegevens u over het probleem moet verzamelen, hoe u problemen moet melden en volgen, en hoe u een serviceopdracht naar IBM verzendt.

#### ["Problemen](#page-8-0) vaststellen" op pagina 3

U kunt op verschillende manieren vaststellen of er een probleem op het systeem is opgetreden. In de meeste gevallen ontvangt u een bericht of een SRC (systeemverwijzingscode) waarin het gedetecteerde probleem aan u wordt gemeld. Voor het verzamelen van meer informatie kunt u ook de berichtenwachtrijen en -logboeken gebruiken.

# <span id="page-8-0"></span>**Problemen vaststellen**

U kunt op verschillende manieren vaststellen of er een probleem op het systeem is opgetreden. In de meeste gevallen ontvangt u een bericht of een SRC (systeemverwijzingscode) waarin het gedetecteerde probleem aan u wordt gemeld. Voor het verzamelen van meer informatie kunt u ook de berichtenwachtrijen en -logboeken gebruiken.

#### **Verwante onderwerpen**

"Hoe het systeem [problemen](#page-7-0) beheert" op pagina 2

Met de probleemanalysefuncties van het systeem kunt u problemen beheren die door het systeem of door de gebruiker zijn geconstateerd. Het gestructureerde probleembeheersysteem helpt u en uw serviceleverancier problemen die op het systeem optreden snel en accuraat af te handelen.

# **Systeemverwijzingscodes**

Een *systeemverwijzingscode (SRC)* is een reeks van acht tekens die het systeemonderdeel aangeeft dat de foutcodes vaststelt en de verwijzingscode die de toestand beschrijft.

De eerste vier tekens van de SRC geven het fouttype aan. De laatste vier tekens leveren aanvullende informatie. Elke *x* die in dit document wordt afgebeeld als de laatste vier tekens van de SRC, *xxxx*, kan een cijfer zijn van 0 tot en met 9 of een letter van A tot en met F.

Als het systeem een probleem vaststelt, wordt de SRC op het bedieningspaneel van het systeem afgebeeld. Als u de onderstaande procedure voor de probleemanalyse doorloopt, leert u hoe u de SRC op papier moet noteren. De SRC verschaft de serviceleverancier informatie over de aard van het probleem en de manier waarop het kan worden opgelost. U kunt de SRC mogelijk ook vinden in de lijst met systeemverwijzingscodes en het probleem zelf oplossen.

# **Voorbeelden: SRC's**

In de onderstaande voorbeelden ziet u SRC's die het gevolg zijn van een abnormale herstart.

### **Voorbeeld 1**

Een B900*xxxx*-SRC (waarbij elke x in *xxxx* een cijfer of letter is) tijdens de herstartfase waarin het besturingssysteem wordt gestart.

# **Voorbeeld 2**

Een opdracht PWRDWNSYS (Systeem uitschakelen) is niet voltooid en heeft de SRC B9003F10 gegenereerd.

# **Foutcodes**

Een *foutcode* is een groep tekens of cijfers die op de console wordt afgebeeld. Foutcodes worden afgebeeld in een foutbericht, vastgelegd in een problemenlogboek of afgebeeld op het bedieningspaneel van het systeem.

Foutcodes geven aan dat er op het systeem een hardware- of softwarefout is opgetreden.

Het systeemwaarschuwingslampje gaat aan als er zich een fout voordoet die niet door het systeem kan worden gecorrigeerd. Door de fout kunnen gegevens verloren zijn gegaan of beschadigd zijn geraakt.

De foutcode die wordt vastgelegd in het problemenlogboek, wordt gebruikt bij het melden, analyseren en oplossen van het probleem. Bij sommige foutcodes worden door het systeem automatisch de nodige gegevens verzameld om het probleem te diagnosticeren.

<span id="page-9-0"></span>De oplossing van bepaalde fouten kan inhouden dat het systeem opnieuw moet worden gestart, terwijl andere fouten door het systeem kunnen worden opgelost en afgehandeld.

#### **Verwante taken**

"Lijst met [systeemverwijzingscodes"](#page-28-0) op pagina 23

In deze tabellen kunt u de afgebeelde systeemverwijzingscode (SRC) opzoeken. In de tabel is elke x van *xxxx* een cijfer van 0 tot 9 of een letter van A tot F.

# **Berichten**

*Berichten* zijn boodschappen die door een persoon of programma naar een of meer andere personen of programma's worden verzonden. Of u nu een systeemoperator of een gebruiker bent, u kunt op uw systeem communiceren door berichten te verzenden en ontvangen. Systeemprogramma's geven door middel van berichten statusinformatie over het systeem.

Uw systeem verzendt informatie- en dialoogberichten die u belangrijke systeeminformatie verschaffen. Op dialoogberichten moet u reageren. Informatieberichten stellen u in staat systeemactiviteiten, taken, gebruikers en fouten bij te houden. Omdat berichten u informatie verschaffen over uw systeem, moet u bij het vaststellen en oplossen van problemen ook weten hoe u berichten afhandelt.

U kunt berichten bekijken, verzenden, beantwoorden, verwijderen en afdrukken.

#### **Verwante onderwerpen**

["Informatie:](#page-51-0) berichten" op pagina 46

De informatie van berichten, zoals de verschillende soorten berichten en de manieren waarop deze kunnen worden beheerd, zorgen ervoor dat u beter in staat bent systeemproblemen te herkennen en op te lossen.

# **Berichtenwachtrijen**

Een berichtenwachtrij kan worden vergeleken met een postbus voor berichten.

Uw systeem beschikt over een aantal berichtenwachtrijen waar berichten in staan die nuttige informatie verschaffen bij het vaststellen en melden van problemen. Als u weet waar de historiebestanden, foutberichten en systeemberichten zich bevinden, kan dat u helpen bij het oplossen van problemen. Deze bestanden bevatten namelijk belangrijke systeeminformatie.

U kunt berichtenwachtrijen maken, wijzigen en afdrukken.

#### **Verwante onderwerpen**

"Informatie: [berichtenwachtrijen"](#page-58-0) op pagina 53

Er zijn verschillende soorten berichtenwachtrijen voor het ontvangen van berichten. U kunt de berichtenwachtrijen op verschillende manieren beheren.

# **Logboeken**

Het gelicentieerde programma i5/OS legt bepaalde typen events en berichten vast die u kunt gebruiken bij de analyse van een probleem. Een logboek is een speciaal soort databasebestand dat door het systeem wordt gebruikt om deze informatie vast te leggen.

Mogelijke soorten logboeken zijn:

#### **Taaklogboeken**

Iedere taak die op het systeem wordt uitgevoerd, heeft een bijbehorend taaklogboek waarin de status en activiteit van de taak wordt vastgelegd.

#### **Historielogboeken**

Historielogboeken bevatten informatie over de werking en status van het systeem.

#### <span id="page-10-0"></span>**Problemenlogboeken**

Problemenlogboeken zijn handige hulpmiddelen bij het coördineren en volgen van al uw bewerkingen op het gebied van probleembeheer.

#### **Verwante onderwerpen**

["Informatie:](#page-62-0) logboeken" op pagina 57

Er zijn taaklogboeken, historielogboeken en problemenlogboeken.

Taaklogboeken en communicatieproblemen

# **Gebeurtenisdetectiefunctie**

Met de gebeurtenisdetectiefunctie kunt u problemen beter detecteren en aanpakken. Als opgegeven |

berichten, LIC-logboekitems of PAL-items worden gedetecteerd, wordt u hiervan op de hoogte gebracht |

door een specifiek programma dat de door u gewenste actie uitvoert. |

# **Opdrachten en API's voor de gebeurtenisdetectiefunctie**

U kunt CL-opdrachten en API's gebruiken om te werken met detectiefuncties.

De volgende opdrachten worden gebruikt om te werken met de gebeurtenisdetectiefunctie.

#### **De opdracht STRWCH (Waakfunctie starten)**

De opdracht STRWCH (Waakfunctie starten) start een bewakingssessie en waarschuwt u wanneer een | opgegeven bericht, LIC-logboekitem (Licensed Internal Code, gelicentieerde interne code) of PAL-item | (Product Activity Log, productactiviteitenlogboek) wordt gegenereerd. Wanneer het gedetecteerde bericht | aan de opgegeven berichtenwachtrij of het opgegeven logboek wordt toegevoegd of wanneer het | l gedetecteerde logboekitem wordt toegevoegd, wordt het exitprogramma opgeroepen dat in de parameter voor het detectieprogramma (WCHPGM) is opgegeven. De bewakingssessie kan worden beëindigd met | behulp van de opdracht ENDWCH (Waakfunctie beëindigen) of de API QSCEWCH (Waakfunctie beëindi-| gen). |

Als u berichten wilt detecteren, moet u de berichtenwachtrij of het taaklogboek opgegeven waarnaar het | bericht naar verwachting zal worden verzonden. U kunt het zoekbereik beperken door een tekenreeks op | te geven waarmee de berichtgegevens moeten worden vergeleken of door het bron- en doelprogramma | van het te detecteren bericht op te geven. |

Als u LIC-logboekitems wilt detecteren, moet u de primaire en secundaire actiecode voor het logboek | opgeven. U kunt het zoekbereik beperken door een tekenreeks op te geven waarmee het item moeten | worden vergeleken: |

- | Het nummer van het TDE (Task Dispatching Element)
- | De naam van de taak
- | Het type server
- | De naam van de taak
- | De gebruikersnaam van de taak
- | Het taaknummer, ter aanvulling op de taaknaam en de gebruikersnaam
- | Het thread-ID
- l Het uitzonderings-ID
- | De naam van de LIC-module
- | De naam van de vervangingseenheid voor de LIC-module
- | De naam van het ingangspunt
- | Het byteverschil in de LIC-moduletekst
- 1 De tijdsaanduiding waarop de LIC-module is gecompileerd

<span id="page-11-0"></span>Als u PAL-items wilt detecteren, moet u de te detecteren systeemverwijzingscode (SRC) opgeven. U kunt | het zoekbereik beperken door een tekenreeks op te geven waarmee het item moeten worden vergeleken: |

- 1 De naam van het fysieke apparaat met het logboekitem
- | Het aantal woorden dat wordt gebruikt ter identificatie van een product
- | Het aantal letters dat wordt gebruikt ter identificatie van het voorzieningsniveau van een product van het opgegeven type |

U kunt de uitvoeringsprioriteit opgeven voor de taak die de bewakingssessie start. Standaard wordt | uitvoeringsprioriteit 25 gebruikt. |

#### **De opdracht WRKWCH (Werken met waakfuncties)**

U kunt een nieuwe detectietaak starten of een actieve detectietaak beëindigen met de opdracht WRKWCH (Werken met waakfuncties). Met deze opdracht kunt u ook een lijst van actieve detectietaken op het systeem bekijken.

#### **De opdracht ENDWCH (Waakfunctie beëindigen)**

Met de opdracht ENDWCH (Waakfunctie beëindigen) beëindigt u een bewakingssessie die is gestart met | de opdracht STRWCH (Waakfunctie starten) of de API QSCSWCH (Waakfunctie starten). Bewakings-| sessies die zijn gestart met een traceeropdracht (bijvoorbeeld STRTRC, TRCINT, TRCCNN, STRCMNTRC | of TRCTCPAPP) worden hierdoor beëindigd, maar de bijbehorende tracering blijft actief. |

### **De API's QSCSWCH (Waakfunctie starten) en QSCEWCH (Waakfunctie beëindigen)**

De API's QSCSWCH en QSCEWCH worden op vrijwel dezelfde manier gebruikt als de opdrachten | STRWCH en ENDWCH. De API QSCEWCH (Waakfunctie beëindigen) beëindigt een bewakingssessie die | is gestart met de opdracht STRWCH (Waakfunctie starten) of de API QSCSWCH (Waakfunctie starten). |

**Opmerking:** Bewakingssessies die zijn gestart met een traceeropdracht (bijvoorbeeld STRTRC, TRCINT, TRCCNN, STRCMNTRC of TRCTCPAPP) worden hierdoor beëindigd, maar de bijbehorende tracering blijft actief. Een bewakingssessie kan worden beëindigd door dezelfde taak die de startopdracht heeft gegeven, maar ook door een andere taak.

#### **Gebeurtenisdetectiefunctie gebruiken in combinatie met traceringsopdrachten**

De detectiefunctionaliteit verbetert de traceringsmogelijkheden aangezien traceringen automatisch worden bewaakt en beëindigd als er aan bepaalde vooraf vastgelegde criteria wordt voldaan. Zo wordt voorkomen dat er waardevole traceringsgegevens verloren gaan en bespaart tijd die anders aan de bewaking van traceringen moet worden besteed.

#### **Verwante informatie**

Gebeurtenisbewakingsprogramma afsluiten De opdracht STRWCH (Detectie starten) Geavanceerde traceerfunctie: detectieondersteuning De opdracht WRKWCH (Werken met detectietaken) De opdracht ENDWCH (Detectie beëindigen) De API QSCSWCH (Detectie starten) De API QSCEWCH (Detectie beëindigen)

#### **Scenario: gebeurtenisdetectiefunctie gebruiken in combinatie met een exitprogramma**

In dit scenario wordt uitgelegd hoe u de gebeurtenisdetectiefunctie kunt gebruiken in combinatie met een exitprogramma.

<span id="page-12-0"></span>Stel, u beschikt over het programma MYCLNUP, dat u telkens uitvoert wanneer u opslagruimte op uw |

- systeem wilt vrijmaken. Dit programma wordt gewoonlijk uitgevoerd wanneer het bericht CPF0907 (Er |
- doet zich mogelijk een ernstig opslagprobleem voor) naar het historielogboek (berichtenwachtrij |
- QHST in bibliotheek QSYS) wordt gezonden. |

U gebruikt de gebeurtenisdetectiefunctie om het opschoonprogramma automatisch uit te voeren zodra de beschikbare opslagruimte in de hulpgeheugenpool voor systeemprogrammatuur de drempelwaarde heeft bereikt. Bovendien voert het exitprogramma dat u hebt gedefinieerd een aantal speciale acties uit zodra de beschikbare opslagruimte minder dan 5% bedraagt.

Ga als volgt te werk om MYCLNUP uit te voeren wanneer bericht CPF0907 in de opgegeven berichtenwachtrij terechtkomt:

#### **Bewakingssessie starten:**

U kunt een bewakingssessie starten met de opdracht STRWCH (Waakfunctie starten) of de API QSCSWCH (Waakfunctie starten).

U start een bewakingssessie als volgt:

- 1. Typ STRWCH op de opdrachtregel en druk op F4 (Aanwijzing). |
- 2. Geef in het veld **Sessie-ID** een herkenbare sessie-ID op, bijvoorbeeld mycleanup. |
- 3. Geef in het veld **Parameter detectieprogramma** de waarde MYWCHPGM op en typ MYLIB in het veld **Bibliotheek detectieprogramma**. MYWCHPGM is het exitprogramma dat moet worden opgeroepen wanneer de te detecteren gebeurtenis zich voordoet. | | |
- 4. Typ in het veld **Te detecteren bericht**, **Bericht-ID** de waarde CPF0907. |
- 5. Typ in het veld **Bewaakte berichtenwachtrij**, **Berichtenwachtrij** de waarde \*SYSOPR. Zo zorgt u ervoor dat uw exitprogramma wordt opgeroepen wanneer het bericht CPF0907 naar het historielogboek (berichtenwachtrij QHST in bibliotheek QSYS) wordt verzonden. | | |
- Controleer als volgt of de bewakingssessie is gestart: |
- 1. Typ WRKWCH op de opdrachtregel en druk op F4 (Aanwijzing). |
- 2. Geef in het veld **Waakfunctie** de waarde \*STRWCH op. |
- 3. Controleer of de MYCLEANUP-sessie in de lijst voorkomt onder het type STRWCH. |

Nadat het bericht CPF0907 naar de berichtenwachtrij QHST is verzonden, wordt het programma |

MYWCHPGM in de bibliotheek MYLIB opgeroepen. Dit programma kunt u programma MYCLNUP laten | oproepen en andere gewenste functies laten uitvoeren door het exitprogramma aan te passen. |

#### **Voorbeelden van het starten van bewakingssessies** |

#### v **Bewakingssessie starten voor een taak** |

STRWCH SSNID(OWN\_JOB) WCHPGM(MYLIB/MYPGM)

WCHMSG((CPF0001)) WCHMSGQ((\*JOBLOG))

Met deze opdracht start u een bewakingssessie met de naam OWN\_JOB, die controleert of het bericht CPF0001 wordt verzonden voor de taak waarmee de opdracht STRWCH is opgeroepen. Als het bericht CPF0001 naar het actieve taaklogboek wordt verzonden, wordt het programma MYPGM in de biblio-| | |

theek MYLIB aangeroepen om te worden ingelicht over deze gebeurtenis. |

### v **Bewakingssessie starten voor een bericht met een uitvoeringsprioriteit** |

STRWCH SSNID(\*GEN) WCHPGM(MYLIB/EXTPGM) WCHMSG((CPF1804)) WCHMSGQ((\*SYSOPR) (\*JOBLOG)) WCHJOB((\*ALL/MYUSER/MYJOBNAME)) | | |

RUNPTY(10) | |

| |

- Met deze opdracht start u een bewakingssessie om het exitprogramma MYLIB/EXTPGM op te roepen |
- wanneer het bericht CPF1804 wordt aangetroffen in de berichtenwachtrij van de systeemoperator of in |

<span id="page-13-0"></span>het taaklogboek \*ALL/MYUSER/MYJOBNAME. Er wordt een uniek sessie-ID gegenereerd. Het ses-|

sie-ID wordt teruggezonden naar de berichtgegevens van het voltooiingsbericht CPC3901, dat wordt |

verzonden als de bewakingssessie succesvol is gestart. De taak waarmee het exitprogramma wordt |

opgeroepen, wordt uitgevoerd met uitvoeringsprioriteit 10. |

#### v **Bewakingssessie starten voor een bericht met vergelijkingsgegevens** |

STRWCH SSNID(FRMPGM) WCHPGM(MYLIB/EXTPGM)

WCHMSG((CPC3922 QSCSWCH \*FROMPGM)) | |

WCHMSGQ((\*HSTLOG))

|

Met deze opdracht start u een bewakingssessie om het exitprogramma MYLIB/EXTPGM op te roepen wanneer het bericht CPC3922 wordt verzonden naar de berichtenwachtrij QHST in de bibliotheek QSYS. | | |

#### v **Bewakingssessie starten voor een LIC-logboekitem** |

STRWCH SSNID(LICLOGSSN) WCHPGM(\*LIBL/EXTPGM) |

WCHLICLOG(('99??' 9932 MYJOBNAME)) |

Met deze opdracht start u LICLOGSSN om te controleren of er op het systeem een LIC-logboekitem wordt gegenereerd met een primaire actiecode die begint met 99 en een secundaire actiecode van 9932. Ook moet het LIC-logboekitem de tekst MYJOBNAME bevatten. De eerste match van het programma EXTPGM die in de lijst van bibliotheken wordt gevonden, wordt aangeroepen zodat u een melding krijgt dat de gebeurtenis heeft plaatsgevonden. | | | | |

#### v **Bewakingssessie starten voor een PAL-item en exitprogramma oproepen aan begin en einde** |

STRWCH SSNID(PALSSN)

WCHPGM(USRLIB/USRPGM) | |

CALLWCHPGM(\*STRWCH \*ENDWCH) |

WCHPAL((B600512? MYRSC \*RSCNAME)) |

Met deze opdracht start u PALSSN om te controleren of er op het systeem een PAL-item (Product Activity Log) wordt gegenereerd met een systeemverwijzingscode die begint met B600512. Ook moet de PAL-resourcenaam de tekst MYRSC bevatten. Het programma USRLIB/USRPGM wordt opgeroepen om u te melden dat de gebeurtenis heeft plaatsgevonden. Het programma wordt ook opgeroepen voordat u de gebeurtenisdetectiefunctie start en wanneer de bewakingssessie wordt beëindigd. | | | | |

#### **Bewakingssessie beëindigen:** |

U kunt uw bewakingssessie beëindigen met de opdracht ENDWCH (Waakfunctie beëindigen) of de API | QSCEWCH (Waakfunctie beëindigen). |

- U beëindigt een bewakingssessie als volgt: |
- 1. Typ ENDWCH op de opdrachtregel en druk op F4 (Aanwijzing).  $\blacksquare$
- 2. Geef in het veld **Sessie-ID** de waarde mycleanup op.  $\perp$

Controleer als volgt of de bewakingssessie is beëindigd: |

- 1. Typ WRKWCH op de opdrachtregel en druk op F4 (Aanwijzing).  $\perp$
- 2. Geef in het veld **Waakfunctie** de waarde \*STRWCH op.  $\blacksquare$
- 3. Controleer of de sessie MYCLEANUP niet meer in de lijst voorkomt. |

#### **Opmerkingen:** |

| |

- v U kunt ook DSPMSG MSGQ(\*SYSOPR) typen om te controleren of de detectiesessie is beëindigd. U moet dan bericht CPI3999 te zien krijgen, waarin wordt aangegeven dat de MYCLEANUP-detectiesessie is beëindigd vanwege oorzaakcode 08. Oorzaakcode 08 geeft aan dat de opdracht ENDWCH of de API QSCEWCH is opgegeven. v Een bewakingssessie kan worden beëindigd omdat er een fout is gedetecteerd in het | | | | |
	- exitprogramma. In dat geval wordt het bewakingsprogramma niet aangeroepen op het moment van \*ENDWCH.

<span id="page-14-0"></span>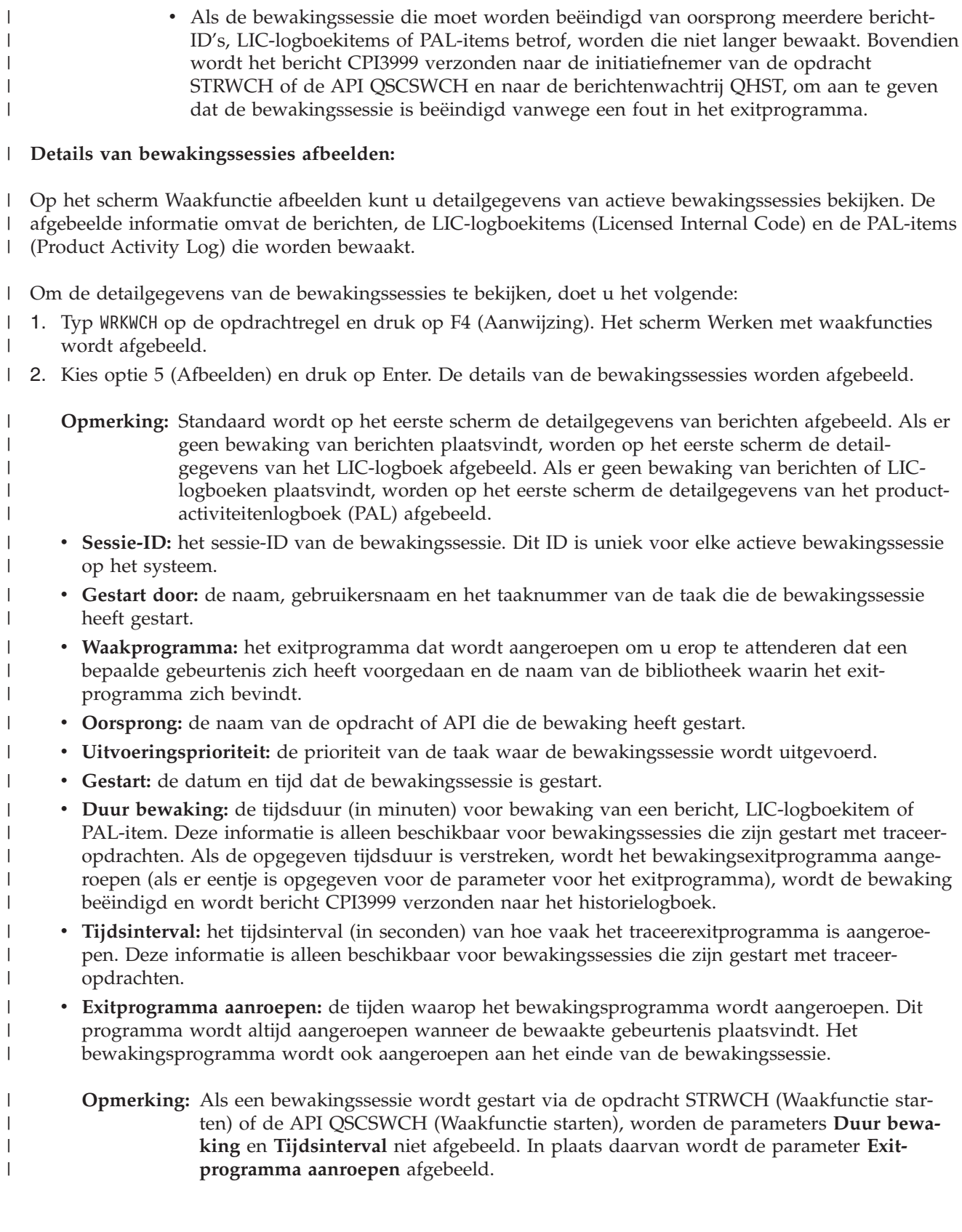

In de volgende tabellen ziet u meer informatie die tijdens bewakingssessies wordt afgebeeld: |

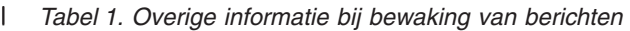

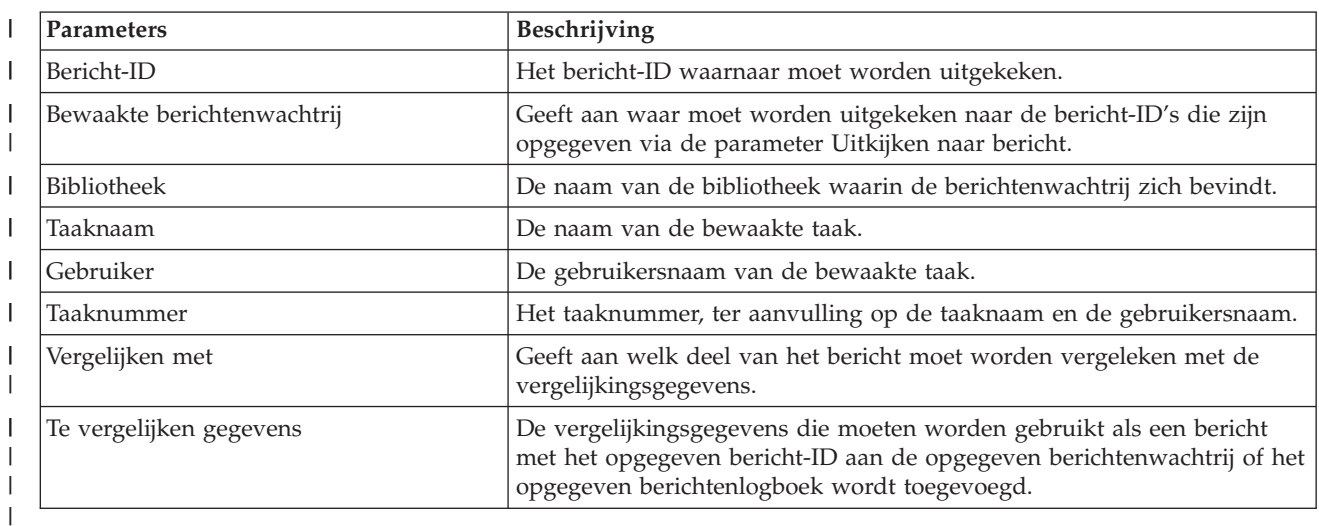

#### *Tabel 2. Overige informatie bij bewaking van LIC-logboekitems*  $\begin{array}{c} \hline \end{array}$ ||

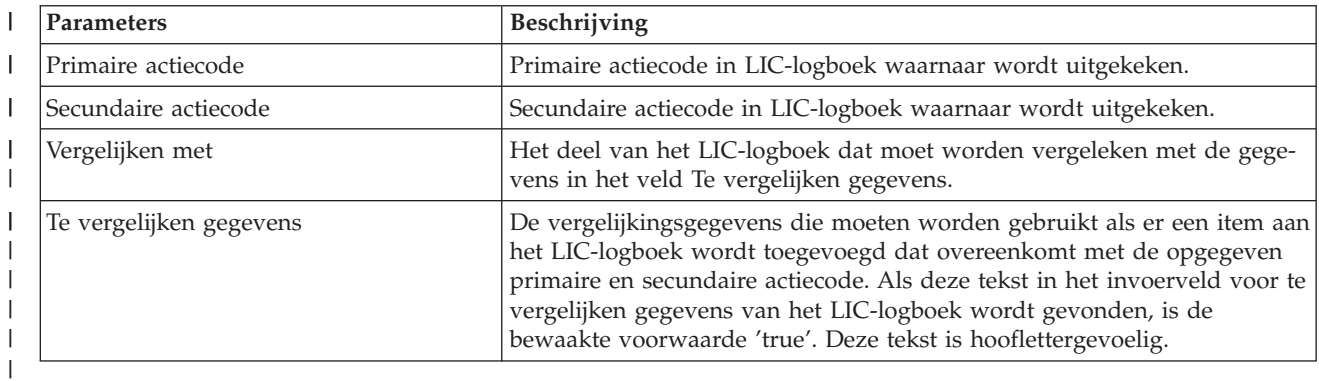

#### $\begin{array}{c} \rule{0pt}{2.5ex} \rule{0pt}{2.5ex} \rule{0$ *Tabel 3. Overige informatie bij bewaking van PAL-items (Product Activity Log)* ||

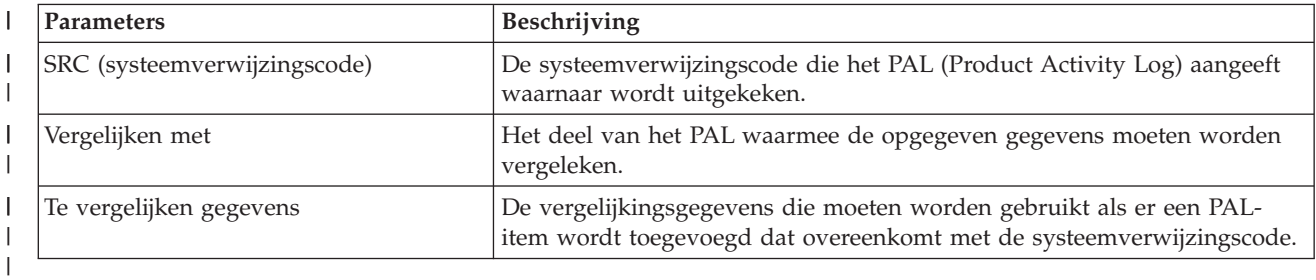

#### *Tabel 4. Functietoetsen die kunnen worden gebruikt op het scherm Waakfunctie afbeelden*  $\mathsf{I}$ ||

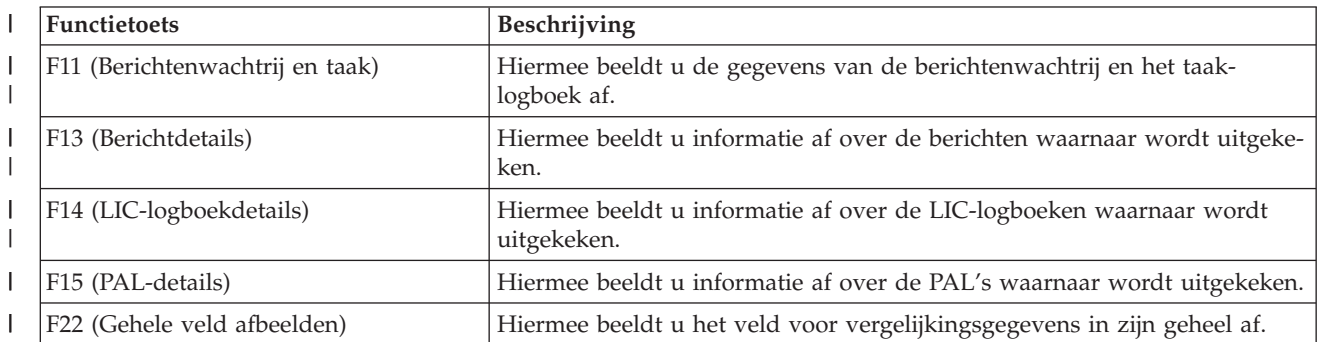

<span id="page-16-0"></span>|

| | | | | | | | | | | |

|

|

| |

### **Scenario: Exitprogramma voor gebeurtenisdetectie** |

De gebeurtenisdetectiefunctie wordt gestart met de opdracht STRWCH (Waakfunctie starten) of de API | QSCSWCH (Waakfunctie starten) om de gebruiker op de hoogte te brengen door een exitprogramma aan | te roepen als de opgegeven gebeurtenis plaatsvindt. Een gebeurtenis kan een bericht zijn dat wordt ver-| zonden naar een berichtenwachtrij, een taaklogboek, een LIC-logboekitem of een PAL-item (Product | Activity Log), waarin melding wordt gemaakt van fouten met betrekking tot schijf- en bandstations, com-| municatie of werkstations. |

Het door de gebruiker geschreven exitprogramma wordt aangeroepen in de omstandigheden die zijn opgegeven in de bewakingsinstellingen. Hieronder ziet u een voorbeeld van een exitprogramma voor de gebeurtenisdetectie, dat geschreven is in C.

Gebruik dit exitprogramma als uitgangspunt wanneer u uw eigen exitprogramma voor de gebeurtenisdetectie maakt. U kunt de code zo wijzigen dat het programma aanvullende functies kan uitvoeren.

**Opmerking:** Door gebruik te maken van de codevoorbeelden stemt u in met de voorwaarden van de ["Informatie](#page-81-0) over licentie en uitsluiting van garanties voor code" op pagina 76.

```
/*************************************************************************
  ** Bestand = mywchpgm.c
  **
  ** Voorbeeld van een exitprogramma voor de gebeurtenisdetectie.
  **
  ** Dit programma wordt opgeroepen in het kader van de gebeurtenisdetectie als bericht CPF0907
** wordt verzonden naar het historielogboek (berichtenwachtrij QHST in bibliotheek QSYS).
|
**
|
\mathsf{l}\quad ** Het programma roept een opschoonprogramma op om systeemruimte vrij te
|\quad \ast\ast maken en als de beschikbare opslagruimte minder dan 5% bedraagt, voert
\Box \ast\ast het programma nog aanvullende acties uit (niet gedefinieerd).
**
|
  **************************************************************************/
#include <decimal.h>
|
#include <stdio.h>
|
#include <string.h>
|
#include <stdlib.h>
|
#include <except.h> /* _INTRPT_Hndlr_Parms_T heeft typedefinitie. */
|
#include <escwcht.h> /* Opnemen voor exitprogramma in fysiek bestand */
|
                         /* QSYSINC/H Source */
  /****************** Prototypen *******************************************/
  void UNEXPECTED HDLER ( INTRPT Hndlr Parms T *errmsg);
  /* Variabelen voor ontvangst van parameters \star/char watch option setting [10],
        session ID[10],
       * error_detected_ptr;
  typedef struct {
                      Qsc Watch For_Msg_t msg_data;
                      char VarData\sqrt{8776}; \sqrt{\ast} Gegevens met var. lengte \ast/} MsgFullData_t;
  MsgFullData_t * MsgFullData;
  int main (int argc, char *argv[])
  {
     char * cAvailStorage[4];
     decimal(7,4) dAvailStorage;
     /* Variabelen voor oproepen van opdracht */
     int rc;
|
|
|
\blacksquare\blacksquare\blacksquare|
|
|
|
\blacksquare\blacksquare|
|
\blacksquare|
```

```
char cmdtorun[128];
  #define CALL_MYCLNUP "CALL PGM(MYLIB/MYCLNUP)"
  /*********************************************************************/
  /* Uitzonderingsmonitor inschakelen */
  /*********************************************************************/
  #pragma exception_handler (UNEXPECTED_HDLER, 0, 0, _C2_MH_ESCAPE)
 memcpy(watch_option_setting,argv[1],10);
 memcpy(session_ID,argv[2],10);
  error_detected_ptr = argv[3];
  MsgFullData = (MsgFullData_t *) argv[4];
  /* Controleer of het exitprogramma is opgeroepen naar aanleiding van */
  /* een gedetecteerd bericht. Deze controle is zinvol als een *//* detectiesessie op een bericht- en LIC-logboekgebeurtenis wacht. */
  if (memcmp(watch_option_setting,"*MSGID ",10)==0) {
   /* Controleer of de gegenereerde bericht-ID CPF0907 is. */* Deze controle is zinvol als u meer dan één bericht wilt */* detecteren tijdens een detectiesessie. */
   if (memcmp(MsgFullData->msg_data.Message_ID,"CPF0907",7)==0) {
      /* Opschoonprogramma oproepen om ruimte vrij te maken */
      strcpy(cmdtorun,CALL MYCLNUP);
      rc = system(cmdtorun);
if (rc == 0) {
        /* Bepaal of de beschikbare opslagruimte minder dan 5\% */
        /* bedraagt voordat u aanvullende acties onderneemt. */
        if (MsgFullData->msg_data.Length_Of_Replacement_Data > 0) {
          /* De resterende opslagruimte staat in het vierde veld van *//* de berichtvervangingsvariabele. Zie de beschrijving van */<br>/* bericht CPF0907 voor meer informatie. **
          /* bericht CPF0907 voor meer informatie.
          memcpy(cAvailStorage,
                 (char *) (argv[4] +MsgFullData->msg_data.Offset_Replacement_Data + 66),
                 4);
          dAvailStorage = *(\text{decimal}(7, 4) * ) cAvailStorage;
          if (dAvailStorage \le 5.00) {
            /* Aanvullende acties ondernemen */
          }
        }
}
else { /* Fout in opschoonprogramma \star/UNEXPECTED_HDLER(NULL); /* Fout genereren en afsluiten */
}
   }
   else {
     /* Code toevoegen als u nog een andere bericht-ID verwacht *}
  }
  /* Controleer of exitprogramma is opgeroepen vanwege LIC-logitem. */
 else if (memcmp(watch_option_setting,"*LICLOG ",10)==0) {
    /* Niet vereist voor deze detectiesessie */
  }
 memcpy(error_detected_ptr,",10); /* Geen fout gedetecteerd
                         door exitprogramma: lege waarden genereren
                         en doorgaan met detectie */
  #pragma disable_handler
  return (0);
```
| | |  $\perp$ | | | | | | | | | | | | | | | | | | | | | | | | | | | | | | | | | | | | | | | | | | | | | | | | | | | | |  $\perp$ | | | | | | | | |

 $\mathbf{I}$ 

```
}
  /********************************************************************/
 /* FUNCTIENAAM: UNEXPECTED_HDLER */
  /\star */
  /* FUNCTIE: Eventuele onverwachte uitzonderingen verwerken */
 /* wanneer dit programma wordt opgeroepen. */
  /\star */
/********************************************************************/
|
  void UNEXPECTED_HDLER (_INTRPT_Hndlr_Parms_T *errmsg)
  {
    memcpy(error detected ptr, "*ERROR ",10); /* Er heeft zich een
                     fout voorgedaan in het exitprogramma.
                     *ERROR en detectiesessie beëindigen */
    exit(EXIT_FAILURE);
 }
|
|
```
# **Problemen analyseren en afhandelen**

<span id="page-18-0"></span>| | |  $\perp$ | |

> $\blacksquare$ | | | | | |

> > Als u problemen met het systeem ondervindt, moet u nadere informatie verzamelen om de problemen te analyseren en af te handelen. Het starten van een procedure voor het analyseren van problemen kan u helpen bij het oplossen van het probleem.

U hebt verschillende mogelijkheden om het probleem te verhelpen.

- v De procedures voor probleemanalyse zijn lijsten met Ja/Nee-vragen die u helpen het probleem vast te stellen. Dit is een goed beginpunt als u niet precies weet wat het probleem is, of als u nooit eerder problemen op een systeem hebt onderzocht.
- v De SRC-lijst (systeemverwijzingscodes) bevat meer dan 140 SRC-groepen. Deze lijst geeft u een algemeen idee wat de SRC betekent, of verstrekt een koppeling naar andere bronnen met uitgebreide informatie.
- v Een MSD (hoofdgeheugendump) is een proces waarmee gegevens uit het hoofdgeheugen van het systeem worden verzameld. Aan de hand van deze gegevens kan een servicemedewerker het probleem verder analyseren.
- v Control language-opdrachten (CL-opdrachten) zijn opdrachten waarmee een gebruiker systeemfuncties kan opvragen.
- v Met probleemafhandelingsmenu's kunnen gebruikers van alle niveaus systeemproblemen oplossen. Het menu USERHELP bijvoorbeeld bevat elementaire probleemafhandelingsfuncties waarmee u kunt leren hoe u de Help gebruikt. Een andere mogelijkheid is het menu NETWORK, dat toegang geeft tot informatie waarmee een beheerder problemen kan oplossen over een netwerk.
- v Een APAR (geautoriseerd programma-analyserapport) is een aanvraag voor foutcorrectie in een actuele release van een IBM-programma.

#### **Verwante onderwerpen**

"Hoe het systeem [problemen](#page-7-0) beheert" op pagina 2

Met de probleemanalysefuncties van het systeem kunt u problemen beheren die door het systeem of door de gebruiker zijn geconstateerd. Het gestructureerde probleembeheersysteem helpt u en uw serviceleverancier problemen die op het systeem optreden snel en accuraat af te handelen.

# **Procedures voor probleemanalyse**

U kunt de problemen op het systeem vaak oplossen door ze systematisch te analyseren.

Als u hulp nodig hebt van een servicemedewerker, moet u die persoon voldoende informatie kunnen verschaffen.

# <span id="page-19-0"></span>**Waaraan moet u denken bij het oplossen van problemen**

- v Is er een externe stroomstoring geweest of een tijdelijk onderbreking in de stroomtoevoer?
- Is de configuratie van de hardware gewijzigd?
- Is er nieuwe systeemprogrammatuur toegevoegd?
- v Zijn er recentelijk nieuwe programma's geïnstalleerd of wijzigingen in programma's doorgevoerd?

Controleer of uw gelicentieerde programma's en producten juist zijn geïnstalleerd, gebruik hiervoor de opdracht CHKPRDOPT (Check Product Option).

- Zijn er systeemwaarden gewijzigd?
- Zijn de systeeminstellingen opnieuw afgestemd?

Als u deze vragen hebt beantwoord, kunt u beginnen met de probleemanalyse.

# **Probleemanalyse starten**

Volg deze procedure om nauwkeurig vast te stellen wat het probleem op de system kan zijn en om de benodigde gegevens te verzamelen, zodat het probleem gemeld kan worden bij een supportmedewerker.

- 1. Kunt u het systeem aanzetten?
	- v **Ja**: Ga verder met de volgende stap.
	- v **Nee**: Ga naar "Herstel na problemen met de [netvoeding"](#page-24-0) op pagina 19.
- 2. Begint het scherm Functie/gegevens op het systeembesturingsscherm met de functie 11-3 of brandt het attentielampje? Blader met de knoppen Pijl omhoog en Pijl omlaag door de functies om te zien of 11-3 voorkomt. Druk op Enter om te wisselen tussen functie en gegevens.
	- v **Ja**: Ga naar stap 19 op [pagina](#page-21-0) 16 om vast te stellen of 11-3 bestaat.
	- v **Nee**: Ga verder met de volgende stap.
- 3. Bevat het systeem logische partities?
	- v **Ja**: Ga verder met de volgende stap.
	- v **Nee**: Ga naar stap 5.
- 4. Gebruik SST (System Service Tool)/DST (Dedicated Service Tools) op de console van de primaire partitie en kies **Work with system partitions** kies daarna **Work with partition status**. Is er een partitie met de status Failed of Unit Attn?
	- v **Ja**: Ga naar stap 19 op [pagina](#page-21-0) 16.
	- Nee: Ga verder met de volgende stap.
- 5. Wordt het scherm Hoofdgeheugendump beheren afgebeeld op de console?
	- v **Ja**: Ga naar ["Hoofdgeheugendump](#page-36-0) uitvoeren" op pagina 31.
	- **Nee**: Ga verder met de volgende stap.
- 6. Lijkt het beeldstation dat in gebruik was toen het probleem zich voordeed (of een ander beeldstation) te werken?

**Opmerking:** Het beeldstation werkt als er een aanmeldscherm of een menu met een opdrachtregel wordt afgebeeld. Als een ander beeldstation werkt, gebruik dan dat beeldscherm om het probleem op te lossen.

- v **Ja**: Ga verder met de volgende stap.
- Nee: Kies een van de volgende opties:
	- Ga als uw console niet online kan worden gezet naar ["Herstelprocedure](#page-27-0) als de console niet online kan [worden](#page-27-0) gezet" op pagina 22.
	- Voor alle andere werkstations gaat u naar "Een probleem met een [werkstation](#page-26-0) herstellen" op [pagina](#page-26-0) 21.
- 7. Wordt er op het beeldstation een bericht afgebeeld dat verband houdt met dit probleem?
	- **Ja**: Ga verder met de volgende stap.
- v **Nee**: Ga naar stap 12.
- 8. Is het een systeemoperatorbericht?

**Opmerking:** Het is een systeemoperatorbericht als op het scherm staat dat dit bericht in de berichtenwachtrij QSYSOPR staat. Berichten bij een cruciale fout staan in de QSYSMSG.

- **Ja**: Ga verder met de volgende stap.
- v **Nee**: Ga naar stap 10.
- 9. Is het systeemoperatorbericht gemarkeerd, of staat er een sterretje (\*) naast?
	- v **Ja**: Ga naar stap 18 op [pagina](#page-21-0) 16.
	- v **Nee**: Ga naar stap 14.
- 10. Plaats de cursor op de berichtregel en druk op F1 (Help) of gebruik optie 5 (Details afbeelden en bericht beantwoorden). Verschijnt er een scherm met aanvullende informatie?
	- v **Ja**: Ga verder met de volgende stap.
	- v **Nee**: Ga naar stap 12.
- 11. Noteer het bericht op het formulier Problemenoverzicht. Volg indien nodig de instructies voor de herstelprocedure op het scherm met de aanvullende informatie. Is het probleem opgelost?
	- v **Ja**: **Hiermee is de procedure ten einde.**
	- v **Nee**: Ga verder met de volgende stap.
- 12. Typ dspmsg qsysopr op een willekeurige opdrachtregel en druk op Enter om de systeemoperatorberichten af te beelden. Ziet u een bericht dat is gemarkeerd of waar een sterretje (\*) bij staat?
	- v **Ja**: Ga naar stap 18 op [pagina](#page-21-0) 16.
	- Nee: Ga verder met de volgende stap.

**Opmerking:** Ook de berichtenmonitor van Centraal beheer kan u informatie verschaffen als er zich een probleem voordoet.

13. Hebt u een bericht ontvangen op of rond het tijdstip waarop het probleem zich voordeed? Kies optie 5 (Details afbeelden en bericht beantwoorden) in het scherm Werken met berichten om te bepalen op welk tijdstip u het bericht ontving.

Als het probleem zich op één beeldstation lijkt voor te doen, kan het zijn dat u met de informatie uit het taakmenu het probleem kunt diagnosticeren en verhelpen. Typ GO JOB op een opdrachtregel en druk op Enter om toegang te krijgen tot dit menu.

- v **Ja**: Ga verder met de volgende stap.
- v **Nee**: Ga naar stap 16 op [pagina](#page-21-0) 16.
- 14. Voer de volgende stappen uit:
	- a. Kies optie 5 (Details afbeelden en bericht beantwoorden) om aanvullende informatie over het bericht af te beelden.
	- b. Noteer het bericht op het formulier Problemenoverzicht. Als aangegeven wordt dat u een probleemanalyse moet uitvoeren, ga dan naar stap 18 op [pagina](#page-21-0) 16.
	- c. Volg indien mogelijk de instructies op voor het uitvoeren van een herstelprocedure, als deze worden afgebeeld.

Is het probleem opgelost?

- v **Ja**: **Hiermee is de procedure ten einde.**
- v **Nee**: Ga verder met de volgende stap.
- 15. Bevatte het bericht instructies om naar aanvullende berichten in de berichtenwachtrij van de systeemoperator (QSYSOPR) te zoeken ?
	- v **Ja**: Druk op F12(Annuleren) om terug te gaan naar de berichtenlijst en zoek naar verwante berichten. Ga vervolgens terug naar stap 12.
	- v **Nee**: Ga verder met de volgende stap.

#### <span id="page-21-0"></span>16. Weet u welk I/O-apparaat het probleem veroorzaakt?

- Nee: Ga verder met de volgende stap.
- v **Ja**: Voer de onderstaande stappen uit:
	- a. Typ ANZPRB op de opdrachtregel en druk op Enter.
	- b. Meld het probleem. **Hiermee is de procedure ten einde.**
- 17. Als u niet weet welk I/O-apparaat het probleem veroorzaakt, beschrijf dan het probleem dat u ondervindt door de volgende stappen uit te voeren:
	- a. Typ go userhelp op een opdrachtregel en druk op Enter.
	- b. Kies optie 10 (Informatie opslaan voor het oplossen van problemen) in het menu voor het afhandelen van problemen en informatie (USERHELP). Typ een korte beschrijving van het probleem en druk op Enter in het scherm Informatie opslaan voor het oplossen van problemen. Als u de standaardwaarde **Y** opgeeft in het veld Opmerkingen over het probleem invoeren en op Enter drukt, verschijnt het scherm Type tekst kiezen, waarin u meer tekst kunt invoeren om het probleem te beschrijven.

**Opmerking:** Als u het probleem gedetailleerder wilt beschrijven, raadpleegt u De opdracht ANZPRB (Problemen analyseren) gebruiken. Met deze opdracht kunt u ook een test uitvoeren om het exacte probleem op te sporen.

- 18. Voer de volgende stappen uit:
	- a. Kies optie 5 (Details afbeelden en bericht beantwoorden) om aanvullende informatie over het bericht af te beelden.
	- b. Druk op F14 of gebruik de opdracht WRKPRB (Werken met problemen).
	- c. Als het probleem nog niet is opgelost, raadpleeg dan Problemen en herstelprocedures.
- 19. Voer de volgende stappen uit:
	- a. Controleer of u alle systeemverwijzingscodes hebt verzameld.
	- b. Ga naar de lijst van systeemverwijzingscodes, zoek de verzamelde systeemverwijzingscodes en voer de aangegeven acties uit.

#### **Verwante onderwerpen**

"Informatie verzamelen met het [probleemoverzichtsformulier"](#page-43-0) op pagina 38

Op het probleemoverzichtsformulier kunt u informatie vastleggen die wordt afgebeeld op het bedieningspaneel van de systeemeenheid.

"Problemen melden die door het systeem zijn [vastgesteld"](#page-48-0) op pagina 43

Het systeemproblemenlogboek bevat een lijst van alle problemen die door het systeem zijn vastgelegd.

#### **Verwante taken**

Scenario: berichtmonitor

["Systeemverwijzingscodes](#page-22-0) verzamelen" op pagina 17

U dient de systeemverwijzingscodes te noteren op het formulier Probleemoverzicht.

"Lijst met [systeemverwijzingscodes"](#page-28-0) op pagina 23

In deze tabellen kunt u de afgebeelde systeemverwijzingscode (SRC) opzoeken. In de tabel is elke x van *xxxx* een cijfer van 0 tot 9 of een letter van A tot F.

"De opdracht ANZPRB (Probleem [analyseren\)](#page-67-0) gebruiken" op pagina 62

Met de opdracht ANZPRB (Probleem analyseren) kunnen gebruikers een probleemanalyse starten voor door hen gedetecteerde problemen.

"De opdracht WRKPRB (Werken met [problemen\)](#page-71-0) gebruiken" op pagina 66

Door een probleemanalyse te maken kunt u meer informatie over een probleem verzamelen zodat u het kunt oplossen of melden zonder de hulp van een hardwareserviceleverancier.

"Problemen en [herstelprocedures"](#page-22-0) op pagina 17

In de lijst met problemen en herstelprocedures kunt u het probleem opzoeken dat u ondervindt en vervolgens de bijbehorende herstelprocedure uitvoeren.

#### **Verwante verwijzing**

<span id="page-22-0"></span>["Berichtenwachtrij](#page-61-0) QSYSMSG voor ernstige berichten maken" op pagina 56 U kunt een optionele berichtenwachtrij maken, QSYSMSG, voor bepaalde ernstige systeemberichten waar direct op moet worden gereageerd.

#### **Systeemverwijzingscodes verzamelen**

U dient de systeemverwijzingscodes te noteren op het formulier Probleemoverzicht.

Als u een model 270 of 8*xx* hebt, doet u het volgende:

- 1. Druk op de knop Omhoog totdat 05 in het scherm Functie/gegevens verschijnt en druk vervolgens op Enter. Noteer de informatie die wordt afgebeeld.
- 2. Druk opnieuw op de knop Omhoog totdat 11 in het scherm Functie/gegevens verschijnt en druk vervolgens op Enter. Noteer de informatie die wordt afgebeeld.
- 3. Druk opnieuw op de knop Omhoog zodat nummer 12 wordt afgebeeld. Druk op Enter en noteer de code van 32 tekens: 16 tekens op de eerste regel en 16 tekens op de tweede regel van het scherm Functie/gegevens.
- 4. Druk opnieuw op de knop Omhoog zodat nummer 13 wordt afgebeeld op de eerste regel van het scherm Functie/Gegevens. Druk op Enter en noteer de code van 32 tekens: 16 tekens op de eerste regel en 16 tekens op de tweede regel van het scherm Functie/gegevens.
- 5. Druk opnieuw op de knop Omhoog totdat nummer 20 wordt afgebeeld op de eerste regel van het scherm Functie/Gegevens. Druk op Enter en noteer de code van 32 tekens: 16 tekens op de eerste regel en 16 tekens op de tweede regel van het scherm Functie/gegevens.

#### **Opmerkingen:**

- 1. Als u een ouder model hebt met een uitbreidingseenheid, kiest u functie 05 en noteert u de systeemverwijzingscodes.
- 2. Als 11-3 op het scherm Functie/gegevens wordt afgebeeld, zijn de nummers die erachter staan systeemverwijzingscodes.
- 3. Als er een ander nummer wordt afgebeeld in het scherm Functie/gegevens, duidt dit niet noodzakelijkerwijs op een probleem. Deze codes kunnen op functies duiden die u op het bedieningspaneel hebt geselecteerd.
- 4. Als u een beeldstation hebt met type- en verwijzingscodekolommen, noteer dan de gegevens in de kolom Type als de eerste vier tekens van functie 11 op het formulier Probleemoverzicht. Als er een A, B, C of D wordt afgebeeld op de eerste positie van de kolom Type, gebruik dan de gegevens in de verwijzingscodekolom voor de laatste vier tekens van functie 11.

#### **Verwante onderwerpen**

"Informatie verzamelen met het [probleemoverzichtsformulier"](#page-43-0) op pagina 38

Op het probleemoverzichtsformulier kunt u informatie vastleggen die wordt afgebeeld op het bedieningspaneel van de systeemeenheid.

["Problemen](#page-42-0) melden - overzicht" op pagina 37

Hier wordt beschreven welke gegevens u over het probleem moet verzamelen, hoe u problemen moet melden en volgen, en hoe u een serviceopdracht naar IBM verzendt.

#### **Verwante taken**

["Probleemanalyse](#page-19-0) starten" op pagina 14

Volg deze procedure om nauwkeurig vast te stellen wat het probleem op de system kan zijn en om de benodigde gegevens te verzamelen, zodat het probleem gemeld kan worden bij een supportmedewerker.

#### **Problemen en herstelprocedures**

In de lijst met problemen en herstelprocedures kunt u het probleem opzoeken dat u ondervindt en vervolgens de bijbehorende herstelprocedure uitvoeren.

1. Bent u hiernaar verwezen door de probleemanalyseprocedure?

- v **Ja**: Ga verder met de volgende stap.
- v **No**: Ga naar [Probleemanalyse](#page-19-0) starten.
- 2. Gebruik de onderstaande tabel om uit te zoeken welk probleem u ondervindt. Begin bovenaan de kolom Probleem en werk de lijst af. Voer vervolgens de procedure uit die in de kolom Herstelprocedure staat.

*Tabel 5. Lijst met problemen en herstelprocedures*

| Probleem                                                                                                    | Herstelprocedure                                                                                                    |
|----------------------------------------------------------------------------------------------------|----------------------------------------------------------------------------------------------------|
| U kunt het systeem niet inschakelen.                                                                                                    | Zie "Herstel na problemen met de netvoeding" op<br>pagina 19.                                                                                                    |
| Het attentielampje brandt of er wordt een systeem-<br>verwijzingscode op het bedieningspaneel afgebeeld.                                                                                                    | Zie de "Lijst met systeemverwijzingscodes" op pagina<br>23.                                                                                                    |
| De functie Bedieningspaneel op afstand van de<br>Operation Console werkt niet naar behoren.                                                                                                    | Zie "Herstelprocedure als de functie Bedieningspaneel op<br>afstand van de Operation Console niet naar behoren<br>werkt" op pagina 19.                                    |
| Een knop of lampje op het bedieningspaneel werkt niet<br>naar behoren.                                                                                                    | Zie "Herstelprocedure als de knoppen of lampjes op het<br>bedieningspaneel niet naar behoren werken" op pagina<br>19.                                                     |
| U kunt geen IPL (opstartprocedure) uitvoeren of u denkt<br>dat er een systeemstoring is.                                                                                                    | Zie "Problemen met de opstartprocedure (IPL) of<br>systeemstoringen oplossen" op pagina 20.                                                                               |
| Het werkstation of apparaat (zoals een beeldscherm of<br>printer) werkt niet.                                                                                                    | Zie "Een probleem met een werkstation herstellen" op<br>pagina 21.                                                                                                    |
| U hebt problemen met een bandstation of optisch appa-<br>raat.                                                                                                    | Zie "Herstelprocedure na problemen met een band-<br>apparaat of optisch apparaat" op pagina 21.                                                                           |
| U hebt problemen met een schijf- of diskettestation.                                                                                                    | Zie "Herstelprocedure na problemen met de schijf of het<br>schijfstation" op pagina 21.                                                                                   |
| U kunt niet communiceren met een ander apparaat of<br>een andere computer.                                                                                                    | Zie "Communicatieproblemen oplossen" op pagina 22.                                                                                                    |
| Het lijkt of het systeem in een lus zit of vastgelopen is.                                                                                                    | Zie "Problemen herstellen als het systeem blijft hangen<br>of in een lus zit" op pagina 22.                                                                               |
| U hebt een probleem dat zich periodiek voordoet.                                                                                                    | Zie "Een incidenteel probleem herstellen" op pagina 22.                                                                                                    |
| U hebt problemen met datacompressie en krijgt een<br>bericht met bericht-ID CPPEA02 in combinatie met de<br>SRC (systeemverwijzingscode) 6xxx 7051 - Compressed<br>device and compression input/ouput adapter (IOA) are<br>not compatible. | Ga naar de herstelprocedure voor SRC 6xxx 7051 in het<br>hoofdstuk Werken met schijfcompressie van de handlei-<br>ding Het systeem herstellen<br>(ongeveer 570 pagina's). |
| U hebt problemen met datacompressie en krijgt een<br>bericht met bericht-ID CPPEA03 in combinatie met SRC<br>6xxx 7052 - Data compression warning.                                                                                         | Ga naar de herstelprocedure voor SRC 6xxx 7052 in het<br>hoofdstuk Werken met schijfcompressie van de handlei-<br>ding Het systeem herstellen<br>(ongeveer 570 pagina's). |
| Het systeem heeft logische partities en in het scherm                                                                                                    | Zie de "Lijst met systeemverwijzingscodes" op pagina                                                                                                    |
| Partitiestatus van de secundaire partitie wordt de status<br>Failed of Unit Attn afgebeeld. Er staat een referentie-<br>code bij deze modus.                                                                                               | 23.                                                                                                    |
| Het systeem is logisch gepartitioneerd en het lijkt alsof<br>de partitie in een lus zit of vastgelopen is.                                                                                                    | Zie de "Problemen herstellen als het systeem blijft han-<br>gen of in een lus zit" op pagina 22.                                                                          |
| Het systeem is logisch gepartitioneerd en u kunt geen<br>IPL (opstartprocedure) uitvoeren, of u denkt dat er een<br>systeemstoring is.                                                                                                    | Zie de "Problemen met de opstartprocedure (IPL) of<br>systeemstoringen oplossen" op pagina 20.                                                                            |

<span id="page-24-0"></span>*Tabel 5. Lijst met problemen en herstelprocedures (vervolg)*

| Probleem                 | Herstelprocedure                                               |
|--------------------------|----------------------------------------------------------------|
| Geen van deze problemen. | Raadpleeg dan "Problemen melden - overzicht" op<br>⊥pagina 37. |

#### **Verwante taken**

["Probleemanalyse](#page-19-0) starten" op pagina 14

Volg deze procedure om nauwkeurig vast te stellen wat het probleem op de system kan zijn en om de benodigde gegevens te verzamelen, zodat het probleem gemeld kan worden bij een supportmedewerker.

# **Herstel na problemen met de netvoeding**

Volg deze prodedure om problemen met de netvoeding op te lossen.

- 1. Controleer of er voldoende spanning aan het systeem wordt geleverd. Als de systeemeenheden worden beschermd door een noodschakelaarcircuit, controleer dan of de noodschakelaar uit staat.
- 2. Controleer of de netsnoeren van het systeem goed in het stopcontact zitten. Als er voldoende spanning is, is het scherm Function/Data verlicht.
- 3. Als u een UPS hebt, controleer dan of de netsnoeren goed op het systeem zijn aangesloten en of alles werkt.
- 4. Controleer of alle systeemeenheden zijn ingeschakeld.
- 5. Wordt er een systeemverwijzingscode op het bedieningspaneel afgebeeld?
	- v **Ja**: Raadpleeg de "Lijst met [systeemverwijzingscodes"](#page-28-0) op pagina 23.
	- v **Nee**: Neem contact op met de serviceleverancier van de hardware.

### **Herstelprocedure als de functie Bedieningspaneel op afstand van de Operation Console niet naar behoren werkt**

Volg deze procedure om problemen op te lossen als de functie Bedieningspaneel op afstand van de Operation Console niet naar behoren werkt.

- 1. U kunt de werkstanden wijzigen of systeemfuncties selecteren met de functie Bedieningspaneel op afstand.
	- **Ja**: Ga verder met de volgende stap.
	- v **Nee**: Controleer of de kabel van het bedieningspaneel goed is aangesloten. Verbreek de verbinding via het scherm van het bedieningspaneel en maak een nieuwe verbinding met het systeem. Als hetzelfde probleem zich voordoet, neem dan contact op met de serviceleverancier van de hardware.
- 2. Worden de functies van het bedieningspaneel op afstand (Functie/Data, Werkstand en Netvoeding) correct afgebeeld?
	- v **Ja**: Gebruik het bedieningspaneel op afstand om een IPL uit te voeren en ga verder met de volgende stap.
	- v **Nee**: Neem contact op met de serviceleverancier van de hardware.
- 3. Is de IPL met succes uitgevoerd?
	- **Ja**: Ga verder met het IPL-proces.
	- v **Nee**: Neem contact op met de serviceleverancier van de hardware.

#### **Herstelprocedure als de knoppen of lampjes op het bedieningspaneel niet naar behoren werken**

Als de knoppen of lampjes op het bedieningspaneel niet naar behoren werken, probeert u het probleem eerst op te lossen door het systeem opnieuw in te schakelen. Als de knoppen of de lampjes van het bedieningspaneel nog steeds niet naar behoren werken, neem dan contact op met de leverancier van de hardware.

# <span id="page-25-0"></span>**Problemen met de opstartprocedure (IPL) of systeemstoringen oplossen**

Volg deze instructies om problemen met de opstartprocedure of systeemstoringen op te lossen.

Als het systeem logisch is gepartitioneerd, dan hebben de verwijzingen over het systeem, de console, de schermen, de systeemopdrachten en systeemwaarden betrekking op de partitie waar het probleem zich voordoet.

Als het probleem zich voordoet op een secundaire partitie, hebben de verwijzingen op het bedieningspaneel betrekking op functies van het scherm Werken met partitiestatus. Als het probleem zich voordoet op de primaire partitie, zie dan het werkelijke bedieningspaneel.

Controleer het volgende:

- Het apparaat waarop de IPL is uitgevoerd, is ingeschakeld.
- De band en cd-rom juist zijn geladen.
- Het aanmeldings-ID en het wachtwoord van de gebruiker zijn juist.
- v Het systeem is ingesteld op de juiste werkstand (Manual, Normal, Auto of Secure).
- v Als het om een automatische opstartprocedure gaat: de systeemwaarde voor datum/tijd en bedieningspaneelwerkstand is correct ingesteld.
- v Als het om een IPL op afstand gaat: de telefoon, het modem, de werkstand van het bedieningspaneel en de QRMTIPL-waarde zijn correct ingesteld.

Voer nadat u deze zaken hebt gecontroleerd de volgende stappen uit:

- 1. Ga als volgt te werk om vanaf het bedieningspaneel of het bedieningspaneel op afstand van de Operations Console een IPL uit te voeren:
	- a. Zet het systeem in de werkstand **Manual**.
	- b. Kies een van de volgende opties:
		- v Als het systeem is ingeschakeld, selecteert u functie 03 en drukt u op Enter om een opstartprocedure (IPL) te starten.
		- v Als het systeem uit staat, controleer dan of het bedieningspaneel in de werkstand Normal of Manual staat en schakel het systeem in.
- 2. Meld u aan bij het systeem als het aanmeldscherm wordt afgebeeld en ga verder met stap 3. Als u geen aanmeldscherm te zien krijgt, controleer dan of u een nieuwe SRC (systeemreferentiecode) hebt.
	- v **Ja**: Raadpleeg de "Lijst met [systeemverwijzingscodes"](#page-28-0) op pagina 23.
	- v **Nee**: Neem contact op met een supportmedewerker. Zie ["Problemen](#page-42-0) melden overzicht" op pagina [37](#page-42-0) voor meer informatie.
- 3. Geef in het scherm IPL-opties Ja op bij de volgende parameters:
	- Systeem definiëren of wijzigen bij IPL
	- Uitvoerwachtrijen leegmaken
	- Taakwachtrijen leegmaken
	- Onvolledige taken leegmaken
- 4. Verander de systeemwaarde QMCHPOOL naar een kleinere waarde.
- 5. Controleer of de systeemwaarde QCTLSBSD juist is gespeld, of wijs een alternatief stuursubsysteem toe.
- 6. Verander de systeemwaarde QPWRDWNLMT naar een grotere waarde.
- 7. Ga door met het IPL-proces. Als u dezelfde storing krijgt, stelt u het systeem in op de werkstand Normal en neemt u contact op met de serviceleverancier van de hardware.

#### **Verwante onderwerpen**

Problemen met logische partities oplossen

# <span id="page-26-0"></span>**Een probleem met een werkstation herstellen**

Volg deze procedure om problemen met werkstations te verhelpen.

- 1. Controleer of alle werkstations en apparaten (zoals schermen en printers) ingeschakeld zijn.
- 2. Als u de Operations Console als de console gebruikt, controleer dan of de kabel van de PC naar het systeem goed is aangesloten. Controleer of de PC correct geconfigureerd is.
- 3. Controleer of alle kabels van het werkstation goed zijn aangesloten en alle werkstations op het juiste adres zijn ingesteld. Zie de volgende onderwerpen voor meer informatie over het werkstationadres:
	- v Zie als u de Operations Console gebruikt "Primaire of [alternatieve](#page-77-0) consoles bepalen" op pagina 72.
	- Als u andere werkstations gebruikt, raadpleegt u het boek Lokale apparaten configureren (ongeveer 760 kB).
- 4. Controleer of aan de volgende voorwaarden is voldaan:
	- v Recentelijk aangesloten werkstations zijn correct geconfigureerd voor het systeem.
	- v Werkstationadressen zijn uniek (indien van toepassing).
	- Werkstations zijn afgesloten (indien van toepassing).
- 5. Controleer alle werkstationprinters op mechanische problemen zoals vastgelopen papier, lintproblemen, en dergelijke.
- 6. Voer de volgende stappen uit:
	- a. Als andere werkstations wel werken, zet u de werkstationcontroller offline en daarna weer online. Ga als volgt te werk om de werkstationcontroller offline en online te zetten:
		- 1) Typ WRKCFGSTS \*CTL op een willekeurige opdrachtregel. Het scherm Werken met configuratiestatus wordt afgebeeld.
		- 2) Geef 1 (Online zetten) op of 2 (Offline zetten) in de kolom Opt naast de werkstationcontroller en druk op Enter.
	- b. Beëindig alle actieve taken voordat u de werkstationcontroller offline zet door middel van de opdracht WRKACTJOB (Werken met actieve taken).
- 7. Voer de bewerking opnieuw uit. Als het probleem zich blijft voordoen, neem dan contact op met de serviceleverancier van de hardware.

### **Herstelprocedure na problemen met een bandapparaat of optisch apparaat**

Volg deze procedure om problemen met bandapparaten of optische apparaten op te lossen.

Controleer de volgende punten:

- v Alle bandapparaten of optische apparaten zijn ingeschakeld en gereed voor gebruik.
- v De kabels tussen het systeem en het bandapparaat of het optische apparaat zijn goed aangesloten (indien van toepassing).
- De banddichtheid en de bpi (bits per inch) komen overeen.
- Het bandtransportmechanisme is schoon.
- De CD-schijf is schoon, de indeling wordt ondersteund en de schijf is goed geladen (met het label naar boven).

Heeft het band- of schijfstation een probleem met lezen of schrijven?

- v **Ja**: Neem contact op met de serviceleverancier van de hardware.
- v **Nee**: Vervang de band of CD en probeer het nogmaals. Als hetzelfde probleem zich voordoet, neem dan contact op met de serviceleverancier van de hardware.

# **Herstelprocedure na problemen met de schijf of het schijfstation**

Volg deze procedure om problemen met de schijf of het schijfstation op te lossen.

1. Controleer of alle schijf- en diskettestations ingeschakeld en actief zijn. Sommige schijfstations moeten met een schakelaar worden ingeschakeld.

- <span id="page-27-0"></span>2. Controleer of de kabels tussen het systeem en de schijf- of het diskettestation goed zijn aangesloten (indien van toepassing).
- 3. Kan geen enkele diskette gelezen of beschreven worden?
	- Ja: Neem contact op met de serviceleverancier van de hardware.
	- v **Nee**: Vervang de diskette en probeer de bewerking opnieuw. Als hetzelfde probleem zich voordoet, neem dan contact op met de serviceleverancier van de hardware.

# **Communicatieproblemen oplossen**

Gebruik deze procedure om communicatieproblemen op te lossen.

- 1. Controleer of alle communicatieapparatuur, zoals modems en transceivers zijn ingeschakeld.
- 2. Controleer of alle communicatiekabels goed zijn aangesloten.
- 3. Controleer of het systeem op afstand gereed is om berichten te ontvangen.
- 4. Controleer of de netwerkapparatuur (of de provider) werkt. Hieronder vallen ook de telefoonlijnen, dus controleer ook de status van de communicatielijnen.
- 5. Controleer bij communicatie- of LAN-problemen of de configuratie goed is ingesteld.
- 6. Als u nog steeds dezelfde problemen hebt, neem dan contact op met de serviceleverancier van de hardware.

# **Problemen herstellen als het systeem blijft hangen of in een lus zit**

Volg deze procedure wanneer het systeem is vastgelopen oof in een lus is terechtgekomen.

- 1. Raadpleeg de informatie over het maken van een hoofdgeheugendump om te zien hoe u gegevens kunt verzamelen over de huidige status van het systeem terwijl dit in een lus zit of vastgelopen is. Deze informatie is van cruciaal voor het oplossen van de problemen. De waardevolle diagnostische informatie zal verloren gaan als u de geheugendump niet verzamelt voordat u een IPL uitvoert.
- 2. Neem contact op met de serviceleverancier van de hardware voordat u een hoofdgeheugendump uitvoert.

#### **Verwante taken**

["Hoofdgeheugendump](#page-36-0) uitvoeren" op pagina 31

Een MSD (hoofdgeheugendump) is een proces waarmee gegevens uit het hoofdgeheugen van het systeem worden verzameld. Dit kan op de volgende manieren worden gedaan.

### **Een incidenteel probleem herstellen**

Volg deze procedure om incidentele problemen te herstellen.

- 1. Voer de opdracht ANZPRB (Problemen analyseren) in op een willekeurige opdrachtregel. Er wordt een scherm afgebeeld waar u het systeemtype moet kiezen.
- 2. Kies optie 1 (Dit systeem of aangesloten apparatuur). Het scherm Probleem analyseren wordt afgebeeld.
- 3. Kies optie 3 (Probleem met apparatuur). Het scherm Frequentie van probleem wordt afgebeeld.
- 4. Kies optie 1 (Ja) voor een controlelijst voor problemen die zich periodiek voordoen en volg de instructies.
- 5. Als u nog steeds dezelfde problemen hebt, neem dan contact op met de serviceleverancier van de hardware.

### **Herstelprocedure als de console niet online kan worden gezet**

Volg deze procedure bij problemen met het online zetten van de console.

Als het systeem logisch is gepartitioneerd, dan hebben de verwijzingen over het systeem, de console, de schermen, de systeemopdrachten en systeemwaarden betrekking op de partitie waar het probleem zich voordoet. Verwijzingen naar het bedieningspaneel verwijzen naar de functies die de status weergeven van Werken met partities als het probleem zich op de secundaire partitie voordoet, of het werkelijke bedieningpaneel als het probleem zich op de primaire partitie afspeelt.

- <span id="page-28-0"></span>1. Zoek het werkstation dat dienst doet als primaire console. Zie "Primaire of [alternatieve](#page-77-0) consoles [bepalen"](#page-77-0) op pagina 72.
- 2. Controleer of alle kabels van het werkstation goed zijn aangesloten en op het juiste adres zijn ingesteld.
- 3. Kunt u zich aanmelden op een alternatieve console?
	- v **Ja**: Ga verder met de volgende stap.
	- v **Nee**: Ga naar stap 5.
- 4. Als u zich niet kunt aanmelden op een alternatieve console, voert u de volgende stappen uit:
	- a. Controleer of de primaire consolecontroller (CTL01 bijvoorbeeld) en apparatuurbeschrijving (DSP01 bijvoorbeeld) zijn gemaakt of teruggezet. Om de apparatuurbeschrijving te controleren, gebruikt u de opdracht WRKCFGSTS \*CTL.
	- b. Als de beschrijving bestaat, controleer dan het bijbehorende bericht om te bepalen waarom de primaire console defect is.
	- c. Voer de herstelprocedure uit zoals aangegeven in het bericht.
	- d. Als u het probleem niet kunt oplossen, stelt u het systeem in in de werkstand Normal en neemt u contact op met de servicemedewerker voor softwareproblemen.
- 5. Als u zich niet kunt aanmelden op een alternatieve console, voert u de volgende stappen uit:
	- a. Zet het systeem in de werkstand **Manual** (handmatig), kies functie 3 en druk op Enter om een IPL te starten. Er wordt een scherm afgebeeld met IPL-opties.
	- b. Werd het scherm met IPL-opties afgebeeld?
		- v **Nee**: Neem contact op met de serviceleverancier van de hardware.
		- v **Ja**: Geef in het scherm IPL-opties **Y** (Ja) op in het veld Systeem definiëren of wijzigen bij opstartprocedure, geef **N** (Nee) op in het veld Belangrijke systeemopties instellen en druk op **Enter**. Er verschijnt een menu met configuratieopdrachten.
	- c. Kies optie 2 (Controller-beschrijvingen) om de controllerbeschrijvingen van de console af te beelden. Controleer of de controller (bijvoorbeeld CTL01) juist is gemaakt. Als de naam gewijzigd is, raadpleeg dan De primaire console zoeken als het systeem [operationeel](#page-78-0) is.
	- d. Kies optie 3 (Appatuurbeschrijvingen) om de apparatuurbeschrijving van de console af te beelden. Controleer of het apparaat (bijvoorbeeld DSP01) juist is gemaakt.

# **Lijst met systeemverwijzingscodes**

In deze tabellen kunt u de afgebeelde systeemverwijzingscode (SRC) opzoeken. In de tabel is elke x van *xxxx* een cijfer van 0 tot 9 of een letter van A tot F.

De SRC's worden gegroepeerd in reeksen, maar de herstelprocedure van een reeks is niet altijd van toepassing op alle SRC's binnen die reeks. Als u de SRC niet in deze tabel kunt vinden, neem dan contact op met support.

De codes in deze lijst zijn gegroepeerd op hun eerste teken en de nummers komen voor de letters. U kunt door de lijst navigeren door hieronder op het eerste teken (cijfer of letter) van de SRC te klikken of te gaan staan. Daarna kiest u uw SRC uit de lijst.

$$
0 \t 1 \t 2 \t 3 \t 4 \t 5 \t 6 \t 7 \t 8 \t 9 \t A \t B \t C \t D \t E \t F
$$

Voor iedere SRC-reeks is er een korte beschrijving wat deze SRC's aangeven en wat u moet doen. Als de suggestie het probleem niet oplost, of als er geen oplossing voor het probleem is, neem dan contact op met de serviceleverancier van de hardware.

<span id="page-29-0"></span>Deze SRC's beginnen met 0.

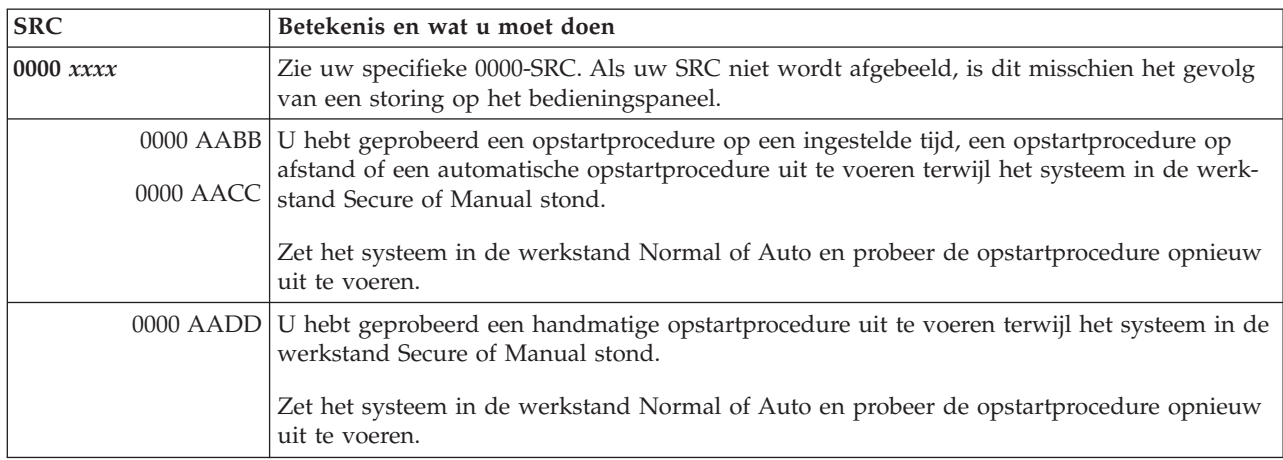

### **[1](#page-28-0)**

# Deze SRC's beginnen met 1.

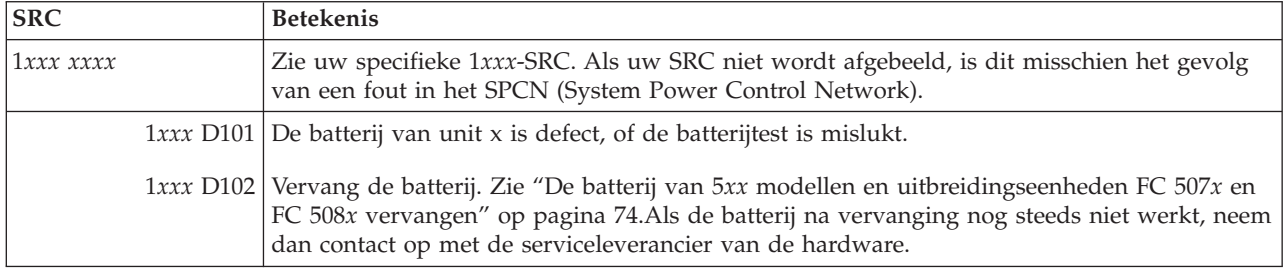

# **[2](#page-28-0)**

Deze SRC's beginnen met 2.

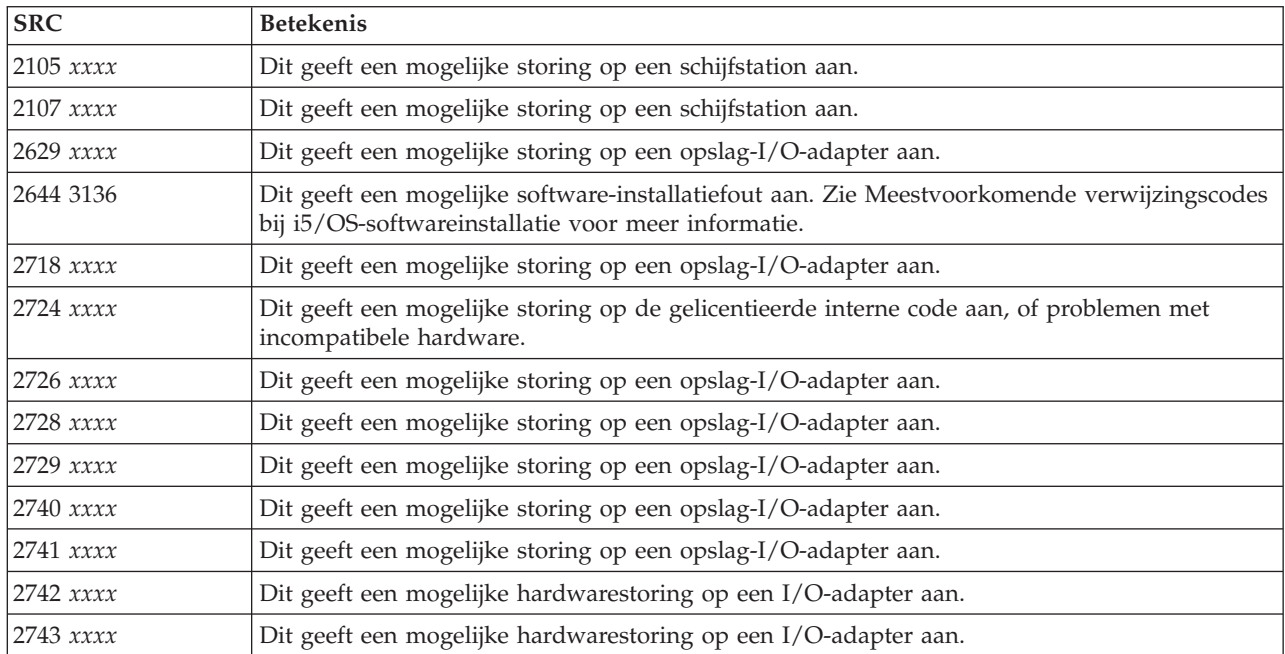

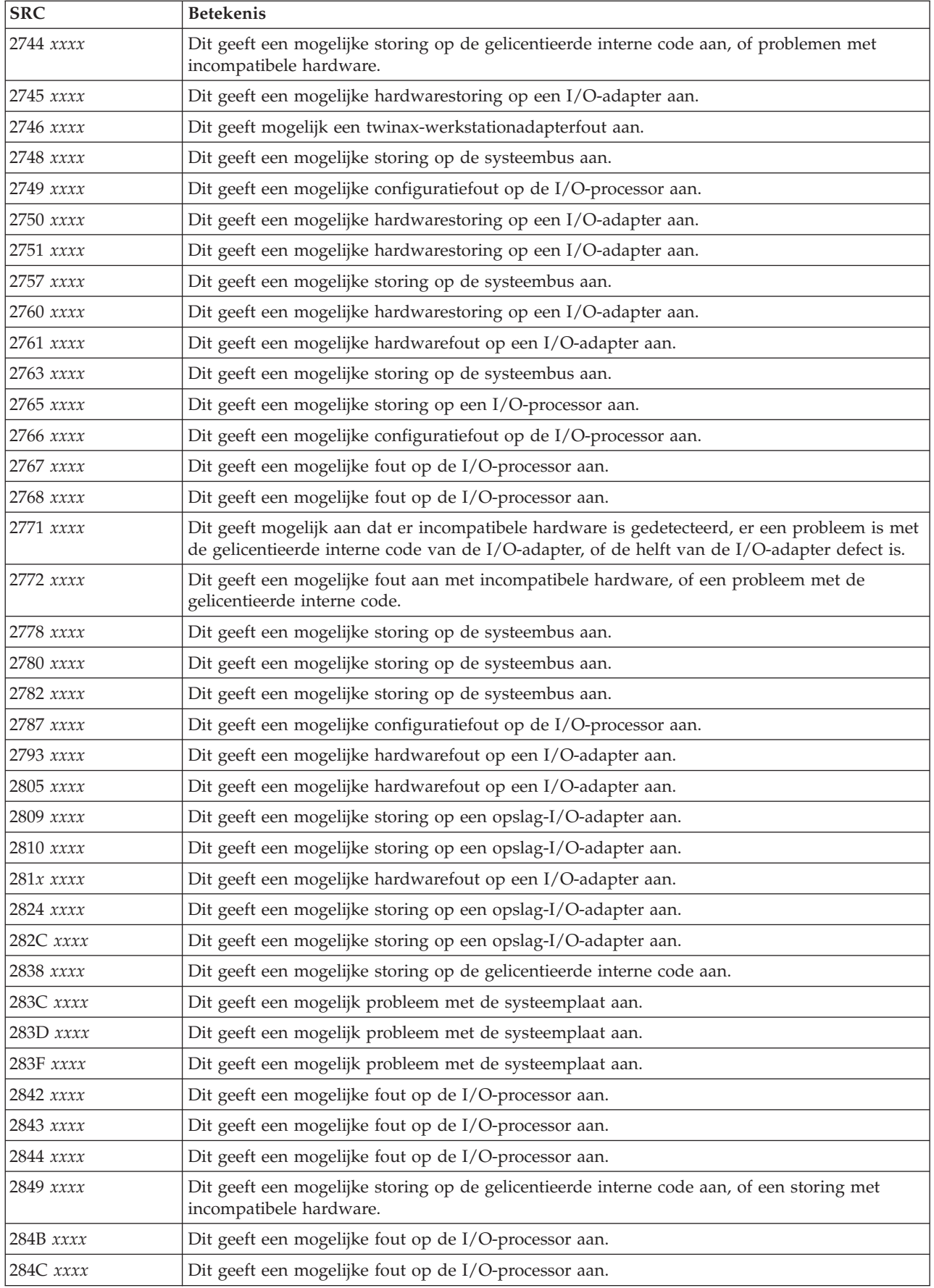

<span id="page-31-0"></span>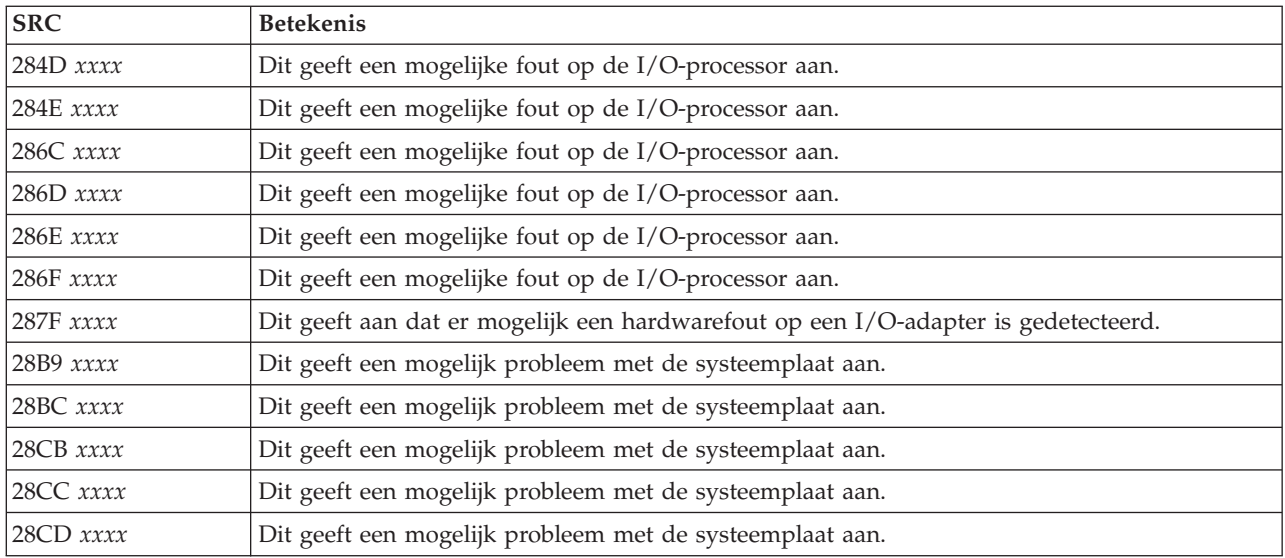

#### **[3](#page-28-0)**

# Deze SRC's beginnen met 3.

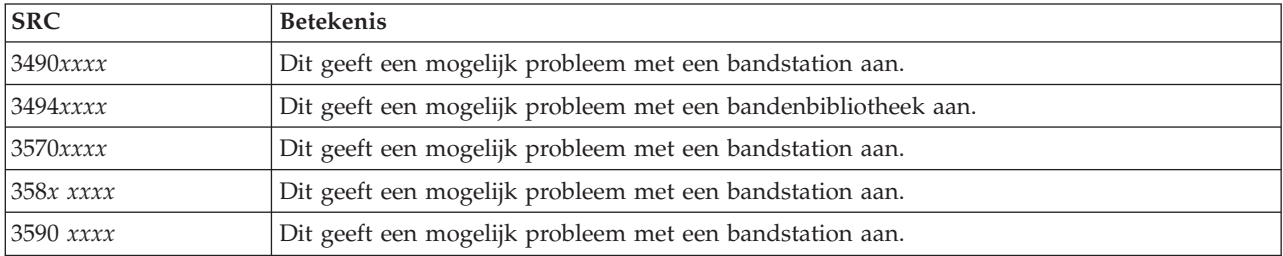

#### **[4](#page-28-0)**

Deze SRC's beginnen met 4.

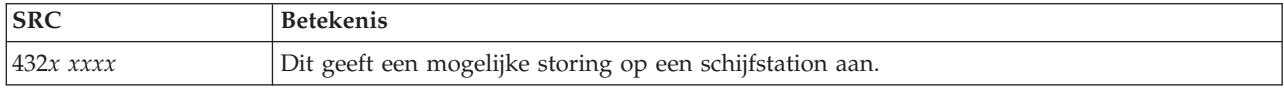

# **[5](#page-28-0)**

# Deze SRC's beginnen met 5.

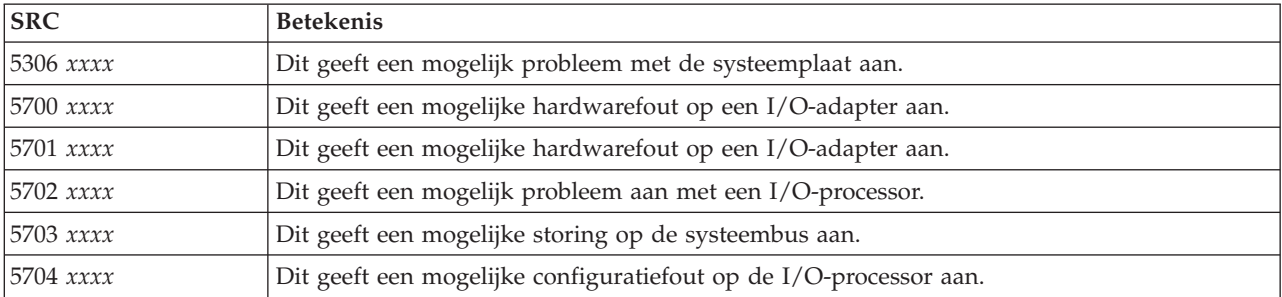

<span id="page-32-0"></span>Deze SRC's beginnen met 6.

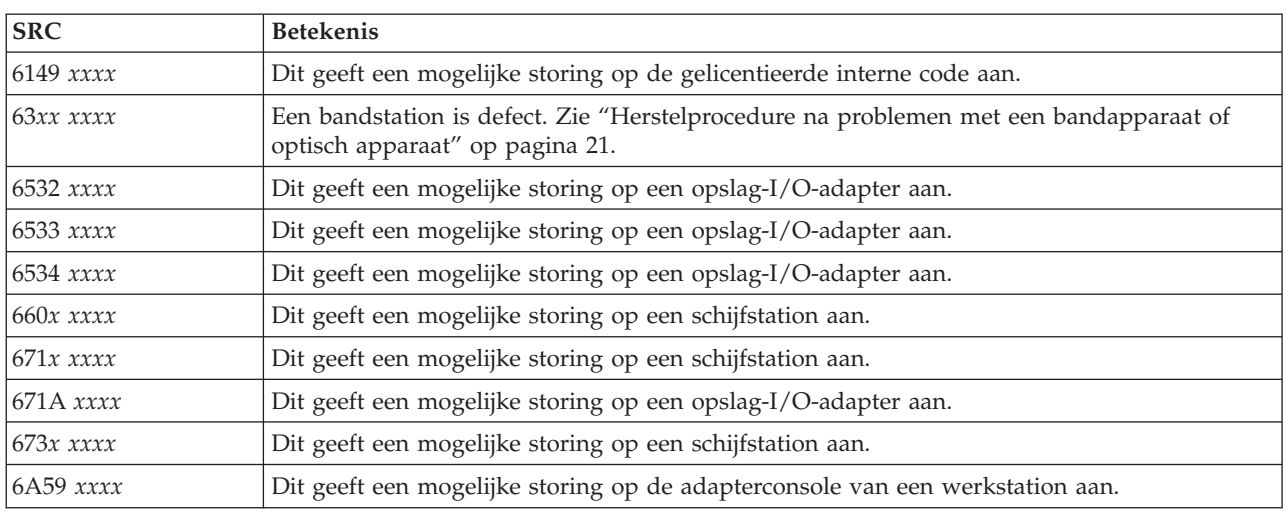

#### **[7](#page-28-0)**

# Deze SRC's beginnen met 7.

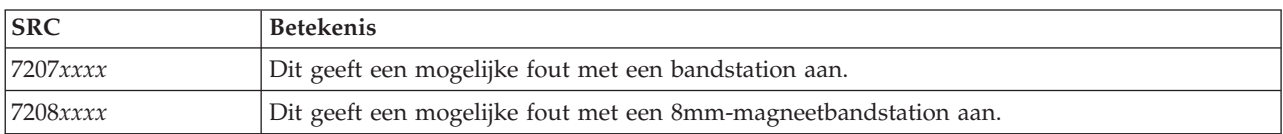

#### **[8](#page-28-0)**

# Deze SRC's beginnen met 8.

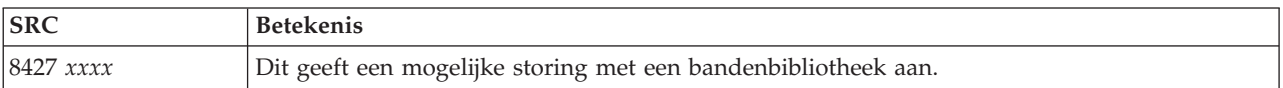

#### **[9](#page-28-0)**

# Deze SRC's beginnen met 9.

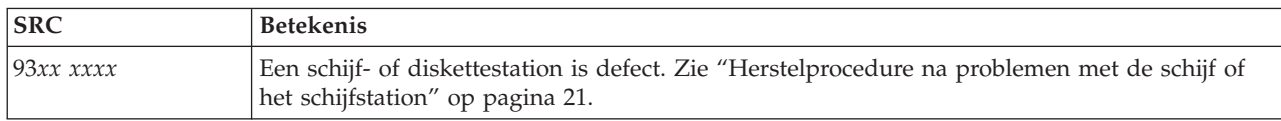

### **[A](#page-28-0)**

# Deze SRC's beginnen met A.

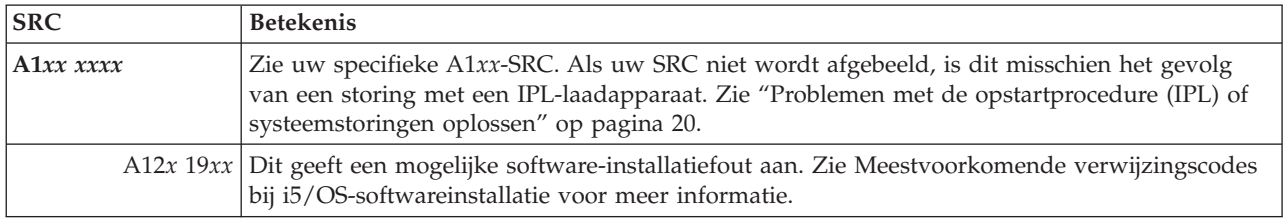

<span id="page-33-0"></span>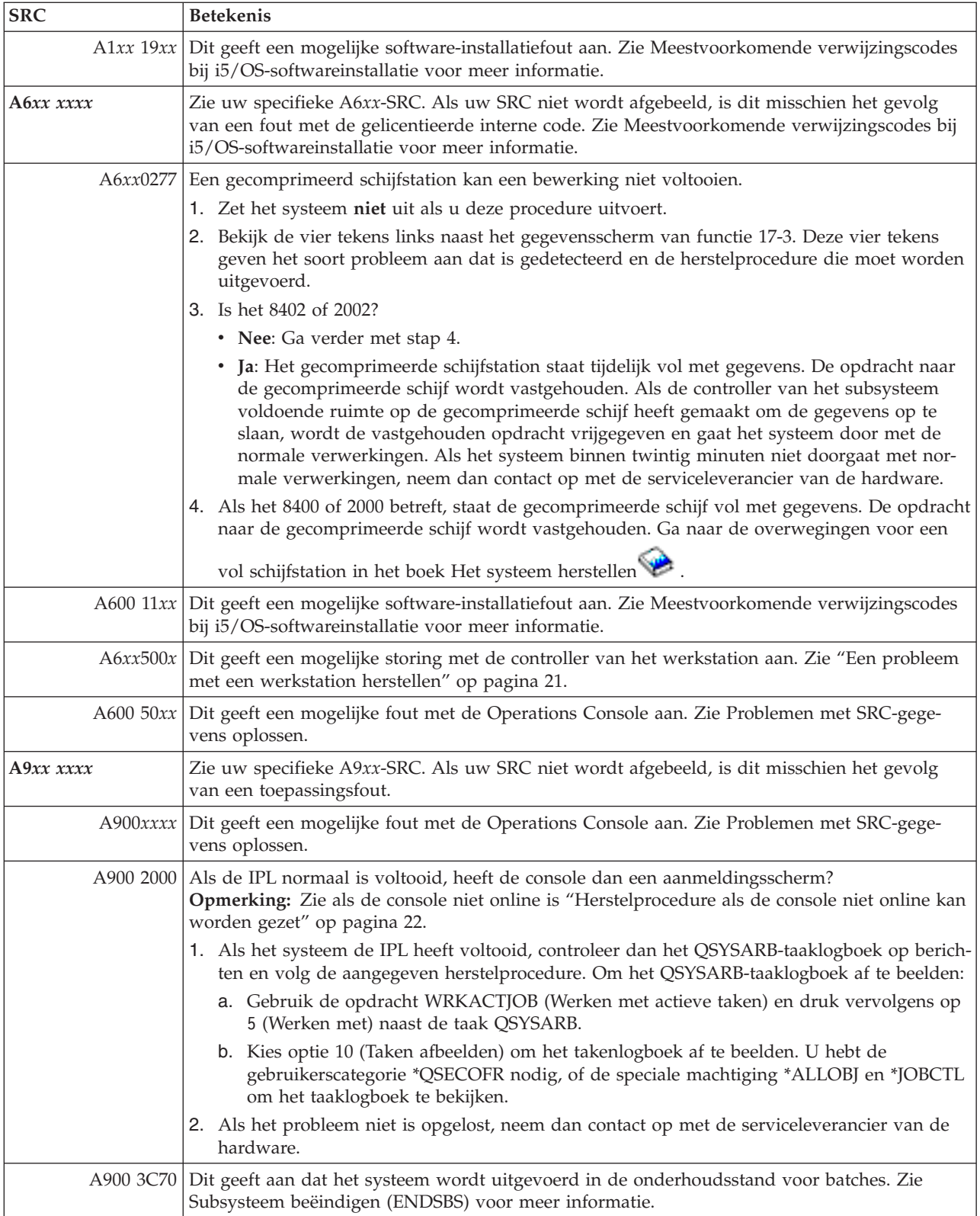

|

# <span id="page-34-0"></span>Deze SRC's beginnen met B.

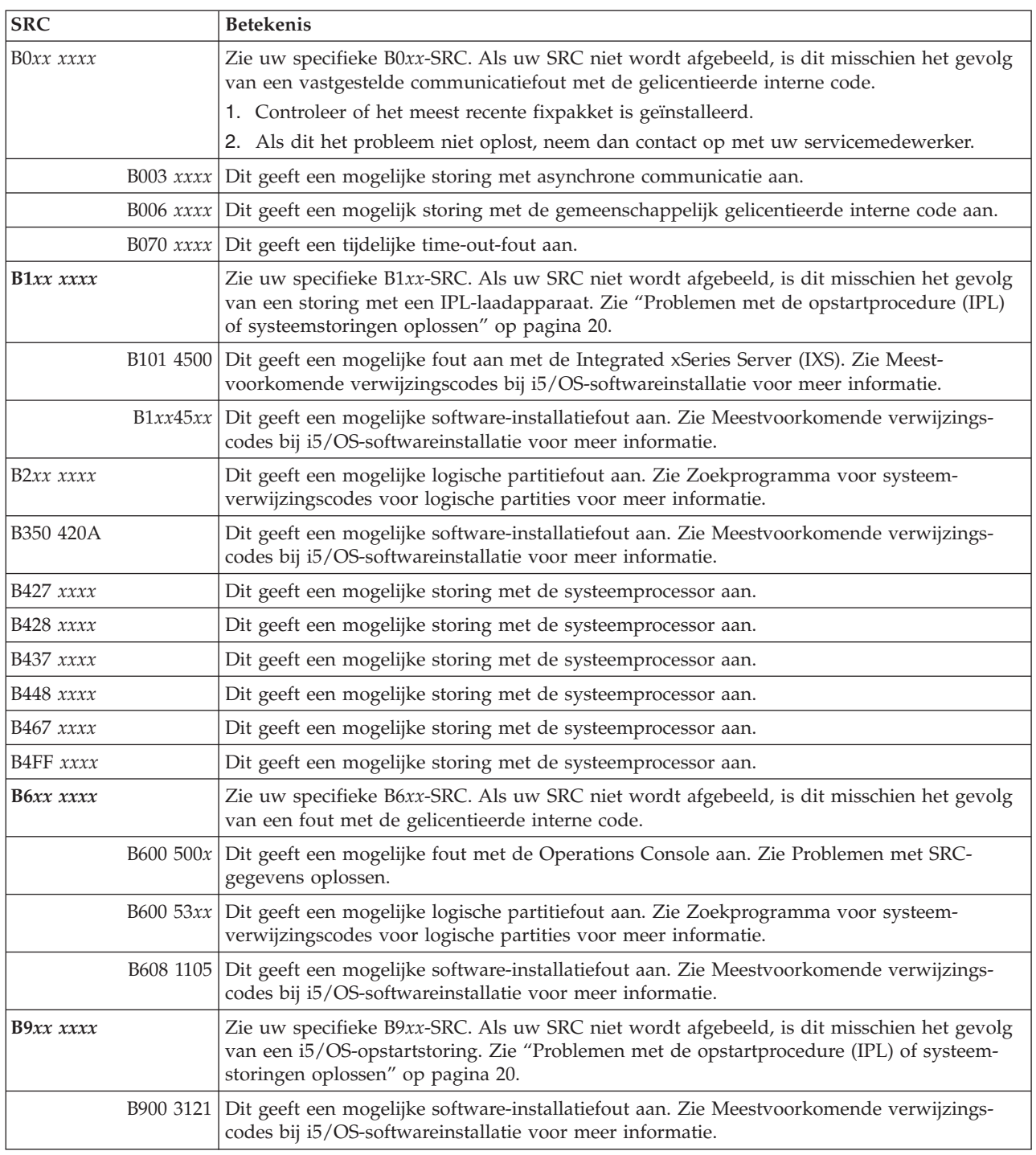

# **[C](#page-28-0)**

Deze SRC's beginnen met C.

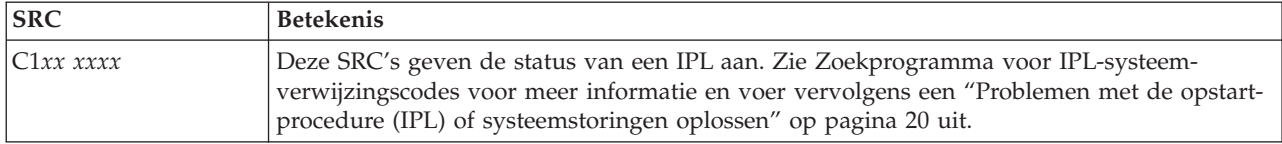

<span id="page-35-0"></span>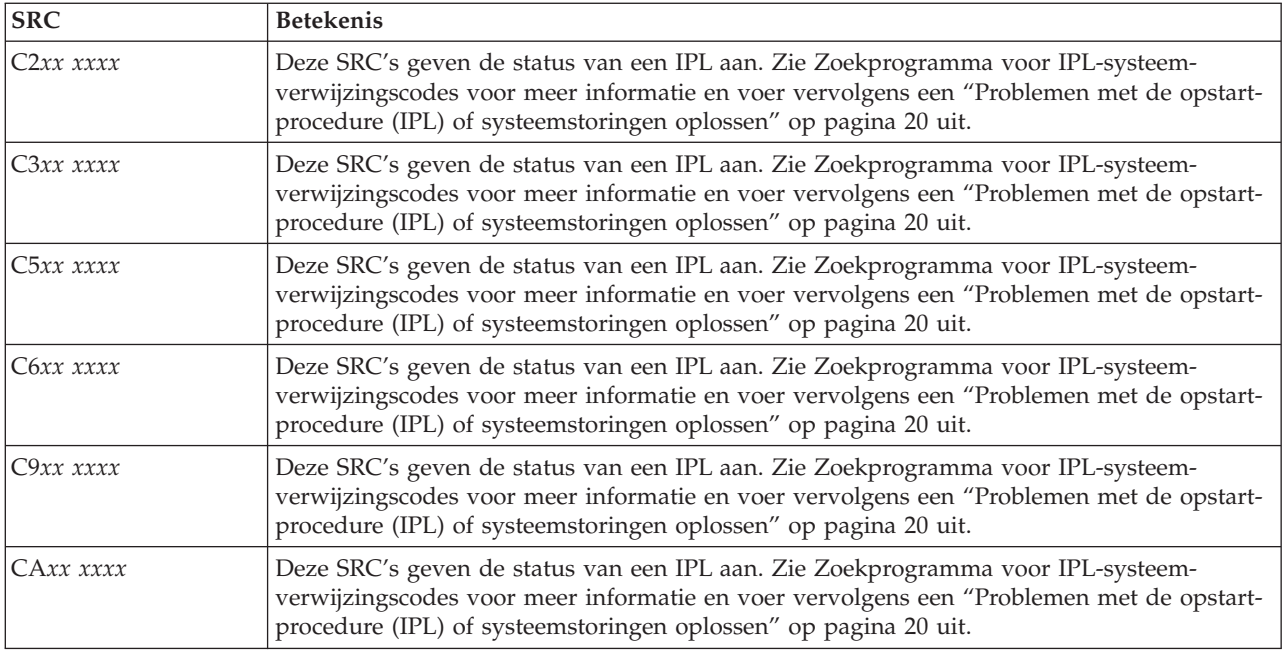

# **[D](#page-28-0)**

Deze SRC's beginnen met D.

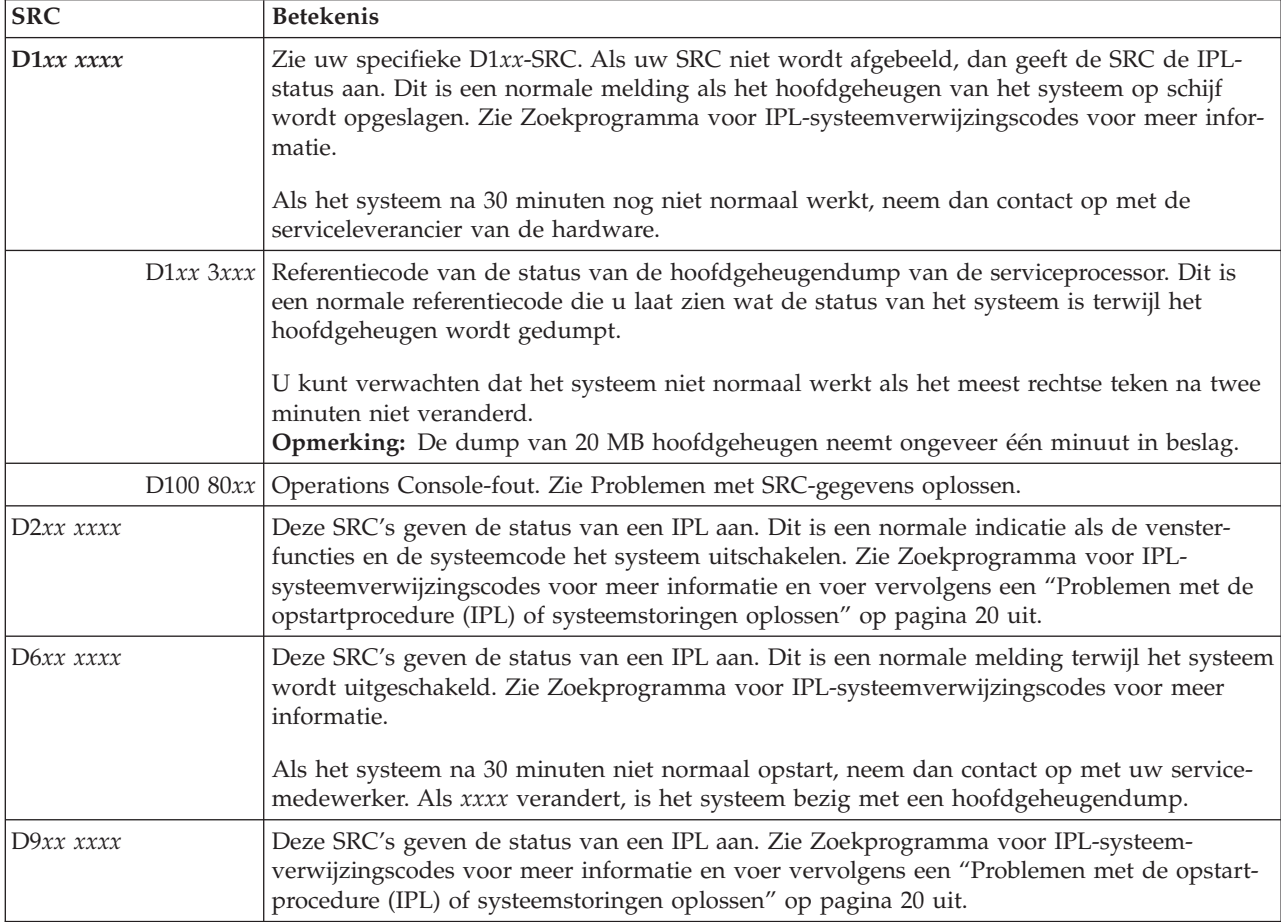
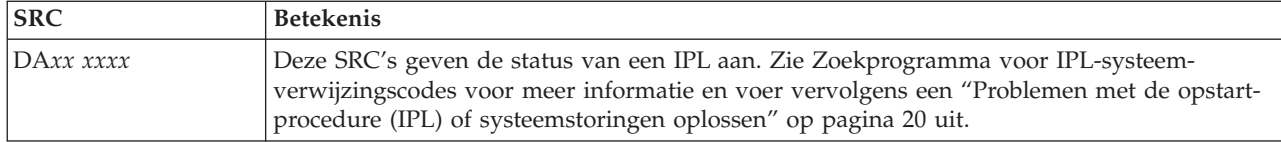

## **[E](#page-28-0)**

Deze SRC's beginnen met E.

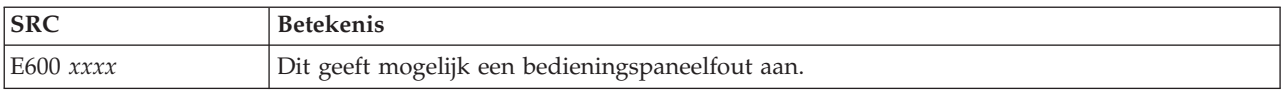

**[F](#page-28-0)**

Deze SRC's beginnen met F.

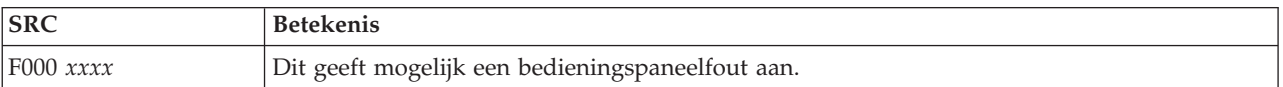

#### **Verwante onderwerpen**

["Systeemverwijzingscodes"](#page-8-0) op pagina 3

Een *systeemverwijzingscode (SRC)* is een reeks van acht tekens die het systeemonderdeel aangeeft dat de foutcodes vaststelt en de verwijzingscode die de toestand beschrijft.

#### **Verwante taken**

["Probleemanalyse](#page-19-0) starten" op pagina 14

Volg deze procedure om nauwkeurig vast te stellen wat het probleem op de system kan zijn en om de benodigde gegevens te verzamelen, zodat het probleem gemeld kan worden bij een supportmedewerker.

# **Hoofdgeheugendump uitvoeren**

Een MSD (hoofdgeheugendump) is een proces waarmee gegevens uit het hoofdgeheugen van het systeem worden verzameld. Dit kan op de volgende manieren worden gedaan.

- v **Automatisch**. Door de serviceprocessor als gevolg van een systeemstoring.
- v **Handmatig**. Door op het bedieningspaneel functie 22 uit te voeren als het systeem wacht, in een lus zit, of als het lijkt of er een systeemstoring is. U kunt deze taak uitvoeren door optie 22 te kiezen uit het scherm Werken met partitiestatus.

Kies de taak die u wilt uitvoeren:

- v Een automatische hoofdgeheugendump uitvoeren
- Een handmatige hoofdgeheugendump uitvoeren
- v Een handmatige hoofdgeheugendump uitvoeren op een logische partitie.
- v De huidige hoofdgeheugendump kopiëren
- Een hoofdgeheugendump melden
- v Een hoofdgeheugendump verwijderen

#### **Verwante taken**

["Problemen](#page-27-0) herstellen als het systeem blijft hangen of in een lus zit" op pagina 22 Volg deze procedure wanneer het systeem is vastgelopen oof in een lus is terechtgekomen.

# **Een automatische hoofdgeheugendump uitvoeren**

Nadat er een storing is opgetreden en er een MSD is uitgevoerd, verschijnt het scherm waarin wordt aangegeven dat er een hoofdgeheugendump is uitgevoerd.

Als dit gebeurt, gaat u naar "De huidige [hoofdgeheugendump](#page-38-0) kopiëren" op pagina 33.

# **Handmatig een hoofdgeheugendump uitvoeren**

U kunt handmatig een hoofdgeheugendump uitvoeren op een primaire partitie of een systeem zonder logische partities.

Om de gegevens uit het hoofdgeheugen van het systeem op de laadbron te plaatsen, voert u de onderstaande stappen uit:

- 1. Als het systeem logische partities heeft, probeer ze dan uit te schakelen.
- 2. Controleer of er geen interactieve taken actief zijn.
	- a. Kies de werkstand **Manual**.
	- b. Gebruik de knoppen Omhoog/Omlaag om functie 22 (hoofdgeheugendump) weer te geven.
	- c. Druk op Enter op het bedieningspaneel.
- 3. Ziet u langer dan 30 seconden 0000 0000 op het bedieningspaneel?
	- v **Ja**: Dan reageert de multifunctionele I/O-processor of serviceprocessor niet op een aanvraag van het bedieningspaneel. Ga naar ["Problemen](#page-42-0) melden - overzicht" op pagina 37.**Hiermee is de procedure ten einde.**
	- v **Nee**: Er wordt een waarschuwingssysteemverwijzingscode (A1*xx* 3022) afgebeeld, om aan te geven dat functie 22 is geselecteerd.
- 4. Kies functie 22 opnieuw, druk op Enter op het bedieningspaneel en wacht tot de dump is voltooid. Als de dump gereed is, krijgt u het scherm Main Storage Dump Occurred te zien. Als u in het scherm de systeemverwijzingscode A1D0 300*x* of A6D*x* 3000 te zien krijgt, is de handmatige MSD met succes uitgevoerd.
- 5. Ga naar "Een [hoofdgeheugendump](#page-38-0) melden" op pagina 33.**Hiermee is de procedure ten einde.**

# **Een handmatige hoofdgeheugendump uitvoeren op een logische partitie**

Volg deze procedure om een handmatige hoofdgeheugendump uit te voeren op een logische partitie.

**Waarschuwing:** Voer alleen een hoofdgeheugendump op een secundaire partitie uit op aanwijzing van een servicemedewerker.

Om de gegevens uit het hoofdgeheugen van het systeem op de laadbron te plaatsen, voert u de onderstaande stappen uit:

- 1. Start DST (Dedicated Service Tools) op de logische of de primaire partitie.
- 2. Kies optie 11 (Work with system partitions).
- 3. Kies optie 2 (Werken met de partitiestatus).
- 4. Selecteer de logische partitie waarop u de MSD wilt uitvoeren. Het starten van een MSD voor de primaire partitie komt overeen met het starten van een MSD vanaf het bedieningspaneel.
- 5. Staat de partitie in de werkstand Manual?
	- v **Ja**: Ga verder met de volgende stap.
	- v **Nee**: Kies optie 10 (Werkstand Manual).
- 6. Kies optie 22 (Hoofdgeheugendump forceren).
- 7. Kies optie 10 om te bevestigen. Wacht totdat de dump is voltooid. Als de dump gereed is, krijgt u op de geselecteerde logische partitie het scherm Main Storage Dump Occurred te zien.
- 8. Als u in het scherm Main Storage Dump een SRC A1D0 300x of A6Dx 3000 te zien krijgt, betekent dit dat de handmatige MSD met succes is uitgevoerd.
- 9. Ga naar "Een [hoofdgeheugendump](#page-38-0) melden" op pagina 33.

# <span id="page-38-0"></span>**De huidige hoofdgeheugendump kopiëren**

Met deze procedure kunt u een MSD (hoofdgeheugendump) kopiëren naar een vooraf opgegeven opslaggebied op het systeem en voorkomen dat een MSD wordt overschreven als er nog een dump wordt uitgevoerd.

- 1. Druk in het scherm Hoofdgeheugendump uitgevoerd op Enter. Het scherm Hoofdgeheugendump beheren wordt afgebeeld.
- 2. Kies optie 1 (Werken met huidige hoofdgeheugendump). Het scherm Werken met huidige hoofdgeheugendump wordt afgebeeld.
- 3. Kies optie 1 (Afbeelden/afdrukken). Het scherm Hoofdgeheugendump afbeelden wordt afgebeeld.
- 4. Kies optie 1 (MSD-overzicht). Het scherm Overzicht hoofdgeheugendump verschijnt. In dit scherm ziet u de SRC (systeemverwijzingscode), datum en tijd van de MSD en het niveau van de LIC (gelicentieerde interne code).
- 5. Schrijf de samenvattingsinformatie op en geef het door aan uw serviceleverancier.
- 6. Druk twee keer op F12 (Annuleren) om terug te gaan naar het scherm Hoofdgeheugendump beheren.
- 7. Kies optie 3 (Kopiëren naar ASP). Het scherm Hoofdgeheugendump kopiëren naar ASP wordt afgebeeld.
- 8. Voer een beschrijving in voor de dump en druk op Enter om de dump te kopiëren. Nadat de dump is gekopieerd, wordt er een bericht afgebeeld dat aangeeft of de kopieerbewerking van de hoofdgeheugendump is voltooid.
- 9. Kreeg u het bericht Kopiëren normaal voltooid te zien?
	- v **Ja**: **Hiermee is deze procedure ten einde.**.
	- v **Nee**: Ga verder met de volgende stap.
- 10. Heeft uw serviceleverancier om een tape-exemplaar van de MSD gevraagd?
	- v **Ja**: Ga verder met de volgende stap.
	- v **Nee**: Los het probleem samen met uw serviceleverancier op.
- 11. Ga als volgt te werk om de MSD naar een bandstation te kopiëren:
	- a. Kies optie 2 (Kopiëren naar media). Het scherm Hoofdgeheugendump kopiëren naar media wordt afgebeeld.
	- b. Laad de media en volg de instructies op het scherm.
	- c. Als de kopieerprocedure succesvol is voltooid, verwerkt u de band zoals aangegeven door de serviceleverancier. Als u problemen tegenkomt bij de kopieerprocedure, neemt u contact op met uw serviceleverancier. **Hiermee is deze procedure ten einde.**.

## **Een hoofdgeheugendump melden**

Als de optie Automatisch kopiëren van de hoofdgeheugendump (MSD) actief is, heeft het systeem de huidige MSD mogelijk automatisch naar de hulpgeheugenpool (ASP) gekopieerd door gebruik te maken van de dumpbeschrijving Auto Copy en is het systeem daarna opnieuw opgestart.

Om een MSD te melden, gaat u als volgt te werk:

- 1. Typ op een willekeurige opdrachtregel STRSST.
- 2. Kies optie 1 (Servicetool starten). Het scherm Servicetool starten wordt afgebeeld.
- 3. Kies optie 6 (Hoofdgeheugendump beheren). Het scherm Hoofdgeheugendump beheren wordt afgebeeld.
- 4. Kies optie 2 (Werken met kopieën van hoofdgeheugendumps). Het scherm Werken met kopieën van hoofdgeheugendumps wordt afgebeeld.
- 5. Zoek de dump met de beschrijving Auto Copy en kies optie 5 (Afbeelden/afdrukken). Het scherm Hoofdgeheugendump afbeelden wordt afgebeeld.
- <span id="page-39-0"></span>6. Kies optie 1 (MSD-overzicht). Het scherm MSD-overzicht wordt afgebeeld. In dit scherm ziet u de SRC (systeemverwijzingscode), datum en tijd van de MSD en het niveau van de LIC (gelicentieerde interne code). Geef de samenvattingsinformatie door aan uw serviceleverancier.
- 7. Druk op F3 (Afsluiten) om terug te gaan naar het scherm Werken met kopieën van hoofdgeheugendumps.
- 8. Als de dump de beschrijving Auto Copy heeft, wijzig dan de naam zodat, indien nodig, een nieuwe automatische kopie kan worden gemaakt en het systeem opnieuw kan starten.
	- a. Kies optie 7 (Naam wijzigen). Het scherm om de naam van de hoofdgeheugendump te wijzigen wordt afgebeeld.
	- b. Typ een nieuwe dumpbeschrijving in en druk op Enter.
- 9. Heeft uw serviceleverancier om een tape-exemplaar van de MSD gevraagd?
	- v **Ja**: Ga verder met de volgende stap.
	- v **Nee**: Los het probleem samen met uw serviceleverancier op.
- 10. Ga als volgt te werk om een MSD naar een bandstation te kopiëren:
	- a. Kies optie 8 (Kopiëren naar media). Het scherm Hoofdgeheugendump kopiëren naar media wordt afgebeeld.
	- b. Laad de media en volg de instructies op het scherm.
	- c. Als de kopieerprocedure succesvol is voltooid, verwerkt u de band zoals aangegeven door de serviceleverancier. Als u problemen tegenkomt bij de kopieerprocedure, neemt u contact op met uw serviceleverancier.
- 11. Ga naar "Een hoofdgeheugendump verwijderen".

# **Een hoofdgeheugendump verwijderen**

Als uw servicemedewerker de dumpkopieën niet langer nodig heeft, volgt u deze procedure om ze te verwijderen.

- 1. Typ op een willekeurige opdrachtregel STRSST.
- 2. Kies optie 1 (Een servicetool starten). Het scherm Servicetool starten wordt afgebeeld.
- 3. Kies optie 6 (Hoofdgeheugendump beheren). Het scherm Hoofdgeheugendump beheren wordt afgebeeld.
- 4. Kies optie 2 (Werken met kopieën van hoofdgeheugendumps). Het scherm Werken met kopieën van hoofdgeheugendumps wordt afgebeeld. Hier ziet u de lijst van dumpkopieën.
- 5. Als u de dumpkopieën wilt wissen, typt u 4 naast de dumpkopieën en drukt u tweemaal op Enter.
- 6. Als u SST wilt verlaten, drukt u drie maal op F3 (Afsluiten) en vervolgens op Enter.

# **CL-opdrachten voor probleemanalyse**

U kunt CL-opdrachten voor probleemanalyse gebruiken om u te helpen met het beheer van de problemen op het systeem.

#### **Verwante onderwerpen**

"De opdracht VFYTAP [\(Bandstation](#page-70-0) controleren) gebruiken" op pagina 65

Met de opdracht VFYTAP (Bandstation controleren) kunt u controleren of het opgegeven bandstation correct functioneert.

["Probleemafhandelingsmenu's"](#page-40-0) op pagina 35

U kunt problemen op het systeem vaak oplossen door ze te analyseren met probleemafhandelingsmenu's.

#### **Verwante taken**

"De opdracht ANZPRB (Probleem [analyseren\)](#page-67-0) gebruiken" op pagina 62

Met de opdracht ANZPRB (Probleem analyseren) kunnen gebruikers een probleemanalyse starten voor door hen gedetecteerde problemen.

<span id="page-40-0"></span>"De opdracht VFYCMN [\(Communicatiefuncties](#page-69-0) controleren) gebruiken" op pagina 64 Met de opdracht VFYCMN (Communicatiefuncties controleren) kunt u lokale communicatie-apparatuur of communicatie-apparatuur op afstand controleren.

"De opdracht WRKALR (Werken met [alertsignalen\)](#page-70-0) gebruiken" op pagina 65 Als het systeem een probleem vaststelt, verzendt de servicerequester het naar de serviceprovider. De door het systeem vastgestelde problemen kunnen op afstand worden geanalyseerd met behulp van de opdracht WRKALR (Werken met alertsignalen).

"De opdracht WRKPRB (Werken met [problemen\)](#page-71-0) gebruiken" op pagina 66

Door een probleemanalyse te maken kunt u meer informatie over een probleem verzamelen zodat u het kunt oplossen of melden zonder de hulp van een hardwareserviceleverancier.

# **Probleemafhandelingsmenu's**

U kunt problemen op het systeem vaak oplossen door ze te analyseren met probleemafhandelingsmenu's.

Systeemproblemen kunnen de volgende oorsprong hebben:

- Een taak of programma
- Het prestatievermogen van het systeem
- De apparatuur
- De communicatie

Als u problemen met het systeem ondervindt, gebruikt u de volgende probleemafhandelingsmenu's om problemen te helpen analyseren. De afgebeelde menu's zijn op vaardigheidsniveau geordend, van basisniveau tot gevorderd.

- v Gebruikersproblemen oplossen met behulp van het menu GO USERHELP. Dit menu is bedoeld voor de beginner die meer wil weten over het gebruik van de Help-functie en die hulp nodig heeft bij het analyseren van problemen.
- v Problemen oplossen met behulp van het menu GO PROBLEM. Dit is het hoofdmenu voor het werken met problemen.
- v Systeemproblemen oplossen met behulp van het menu GO PROBLEM2. Vanuit dit menu kunt u werken met programmeerproblemen en het prestatievermogen van het systeem.
- v Systeemproblemen oplossen met behulp van het menu GO TECHHELP. Gebruik dit menu als u problemen tegenkomt die verband houden met systeemactiviteiten.
- v Netwerkproblemen oplossen met behulp van het menu GO NETWORK. Vanuit dit menu kunt u de netwerkcommunicatie beheren en gebruiken.
- v Netwerkproblemen oplossen met behulp van het menu GO NETPRB. Vanuit dit menu kunt u problemen oplossen die verband houden met communicatie.

#### **Verwante onderwerpen**

"CL-opdrachten voor [probleemanalyse"](#page-39-0) op pagina 34

U kunt CL-opdrachten voor probleemanalyse gebruiken om u te helpen met het beheer van de problemen op het systeem.

"Geautoriseerde [analyserapporten](#page-41-0) van programma's gebruiken" op pagina 36

Een APAR (*geautoriseerd analyserapport van een programma*) is een door IBM geleverd programma waarmee u een diskette- of bandbestand maakt dat informatie over het systeem bevat. Deze informatie helpt servicemedewerkers bij het oplossen van programmeerproblemen.

#### **Verwante taken**

"Het menu [USERHELP](#page-76-0) gebruiken" op pagina 71

Dit menu is bedoeld voor de beginner die meer wil weten over het gebruik van de Help-functie en die hulp nodig heeft bij het analyseren van problemen.

"Het menu PROBLEM [gebruiken"](#page-75-0) op pagina 70

Het menu PROBLEM (Problemen verwerken) is het hoofdmenu voor het werken met problemen.

<span id="page-41-0"></span>"Het menu [PROBLEM2](#page-75-0) gebruiken" op pagina 70

Het tweede menu voor het afhandelen van problemen (PROBLEM2) is een uitbreiding van het menu PROBLEM.

"Het menu [TECHHELP](#page-76-0) gebruiken" op pagina 71

Als u problemen tegenkomt die zijn gerelateerd aan systeemactiviteiten, begin dan met het menu TECHHELP (Technische ondersteuning).

"Het menu [NETWORK](#page-75-0) gebruiken" op pagina 70

Vanuit het menu voor netwerkbeheer (NETWORK) kunt u netwerkcommunicatie beheren en gebruiken.

"Het menu NETPRB [gebruiken"](#page-74-0) op pagina 69

Vanuit het menu voor het afhandelen van netwerkproblemen (NETPRB) kunt u problemen afhandelen die met communicatie te maken hebben.

# **Geautoriseerde analyserapporten van programma's gebruiken**

Een APAR (*geautoriseerd analyserapport van een programma*) is een door IBM geleverd programma waarmee u een diskette- of bandbestand maakt dat informatie over het systeem bevat. Deze informatie helpt servicemedewerkers bij het oplossen van programmeerproblemen.

De APAR-procedure maakt één of meer diskette- of bandbestanden die informatie over de volgende zaken bevatten:

- v Dumpgebied van stuurgeheugen. Dit gebied bestaat uit stuurblokgeheugen dat wordt gebruikt door de LIC (gelicentieerde interne code).
- Geheugendumpgebied van invoer-/uitvoercontroller
- v Het systeemwerkgebied (als u de APAR-procedure niet uitvoert tijdens de opstartprocedure na een systeemdump), waaronder het volgende:
	- De systeemconfiguratie
	- De schijf-VTOC (Volume Table Of Contents)
	- De #SYSWORK-index
	- Het traceerwerkgebied
	- Het beveiligingswerkgebied
	- Het PTF-werkgebied (Program Temporary Fix)
	- De diskette-VTOC
	- Het volumelabel
	- De opstartprocedure-bootstrap
- v PTF-logboeken voor de gelicentieerde IBM-programmabibliotheek en -systeembibliotheek
- Het systeemservicelogboek
- v De schijftraceerbestanden. Als u de APAR-procedure niet uitvoert tijdens de opstartprocedure en u ervoor kiest om een taakdump niet te kopiëren, wordt er een aanwijzingsscherm met traceerbestanden afgebeeld en kunt u maximaal 16 traceerbestanden selecteren en kopiëren.
- Microcodetabellen
- Taakdumpbestand (optioneel)
- Het historiebestand
- Het spoolbestand (optioneel)
- De takenwachtrij (optioneel)
- Het berichtenbestand (optioneel)
- Het gegevensbestand op productniveau

Met de APAR-procedure kan ook een opgegeven laadsectie naar het bestand APARLOAD worden gekopieerd en een opgegeven proceduresectie naar het bestand APARPROC, die weer opgeslagen kunnen

<span id="page-42-0"></span>worden op diskette of band. Als de APAR-procedure start, kunt u het spoolbestand, de takenwachtrij, het berichtenbestand en de gebruikersbestandsindex selecteren die het systeem kopieert. De meeste gegevensgebieden die door de APAR-procedure zijn gekopieerd, kunnen met behulp van de DUMP-procedure worden afgebeeld.

# **Diagnose-informatie verzamelen met behulp van APAR's**

Voer de APAR-procedure uit tijdens een IPL nadat u een systeemdump hebt gemaakt. Voor de procedure is een bewaakte opstartprocedure nodig.

Geef de volgende opdracht op als u een APAR-procedure wilt uitvoeren:

APAR

volid,[object],[source],[proc],[dumpbest],[S1],[AUTO/NOAUTO],[I1/TC/T1/T2]

## **Verwante onderwerpen**

["Probleemafhandelingsmenu's"](#page-40-0) op pagina 35

U kunt problemen op het systeem vaak oplossen door ze te analyseren met probleemafhandelingsmenu's.

"Geautoriseerde [analyserapporten](#page-41-0) van programma's gebruiken" op pagina 36 Een APAR (*geautoriseerd analyserapport van een programma*) is een door IBM geleverd programma waarmee u een diskette- of bandbestand maakt dat informatie over het systeem bevat. Deze informatie helpt servicemedewerkers bij het oplossen van programmeerproblemen.

## **Verwante verwijzing**

"Details: geautoriseerd [programma-analyserapport](#page-76-0) (APAR)" op pagina 71 U kunt de volgende parameters gebruiken voor de APAR-opdracht (Authorized Program Analysis Report).

De opdracht SAVADATA (APAR-gegevens opslaan)

De opdracht RSTAPARDTA (APAR-gegevens herstellen)

# **Problemen melden - overzicht**

Hier wordt beschreven welke gegevens u over het probleem moet verzamelen, hoe u problemen moet melden en volgen, en hoe u een serviceopdracht naar IBM verzendt.

Voor problemen met software of gelicentieerde interne code (LIC), moet u de service- en ondersteuningsafdeling van IBM op de hoogte stellen van de storing en de bijbehorende problemen. De problemen die door het systeem worden ontdekt, kunnen zowel handmatig als automatisch worden gemeld.

Als een probleem nieuw is, wordt er een PMR (Problem Management Record) gemaakt door de service-|

en ondersteuningsafdeling van IBM. Het PMR-nummer wordt naar het systeem teruggestuurd. Als het | probleem nogmaals optreedt, kunt u de verzonden problemen (deze hebben de status SENT of |

ANSWERED) opnieuw verzenden. Als het probleem opnieuw is verzonden, wordt er een bijgewerkt | PRM gemaakt dat is gekoppeld aan het oorspronkelijke PMR. Onderaan het PMR wordt de volgende |

opmerking toegevoegd: Call completed as a duplicate, original PMR is: nnnnn. |

U kunt feedback over een gemeld problem leveren door opmerkingen aan het problemenlogboek toe te |

voegen zodat reeds verzonden problemen opnieuw kunnen worden verzonden met de nieuwe gegevens. |

U kunt ook verzoeken om een PMR te sluiten of andere soorten feedback leveren aan IBM. Als u een ver-|

zoek tot sluiting van een PMR indient, wordt er een tekst aan het PRM toegevoegd. |

Als u recht hebt op mondelinge (telefonische) ondersteuning van IBM, zal een IBM-servicemedewerker desgewenst contact met u opnemen en proberen samen met u het probleem op te lossen. Als u geen recht hebt op mondelinge ondersteuning, kunt u de reactie van de service- en ondersteuningsafdeling van IBM bekijken met behulp van de opdracht QRYPRBSTS (Probleemstatus opvragen).

<span id="page-43-0"></span>Met de opties voor het problemenlogboek dat moet worden gemaakt, kunt u opgeven wie er verantwoor-|

#### delijk is voor het melden van het probleem, de HMC, servicepartitie of de actieve partitie met i5/OS. |

## **Verwante onderwerpen**

"Hoe het systeem [problemen](#page-7-0) beheert" op pagina 2

Met de probleemanalysefuncties van het systeem kunt u problemen beheren die door het systeem of door de gebruiker zijn geconstateerd. Het gestructureerde probleembeheersysteem helpt u en uw serviceleverancier problemen die op het systeem optreden snel en accuraat af te handelen.

["Probleemstatus](#page-49-0) opvragen" op pagina 44

U kunt op verschillende manieren de actuele status van een eerder gemeld probleem opvragen.

## **Verwante taken**

|

["Systeemverwijzingscodes](#page-22-0) verzamelen" op pagina 17

U dient de systeemverwijzingscodes te noteren op het formulier Probleemoverzicht.

# **Informatie verzamelen met het probleemoverzichtsformulier**

Op het probleemoverzichtsformulier kunt u informatie vastleggen die wordt afgebeeld op het bedieningspaneel van de systeemeenheid.

Wanneer u een probleemanalyse uitvoert, kan u worden gevraagd dit formulier in te vullen zodat de serviceleverancier van de hardware het probleem verder kan analyseren. Elke partitie heeft een van de volgende vormen:

- v Enkele partitie (model 270 en 8*xx*).
- v Enkele partitie (behalve model 270 en 8*xx*).
- Meerdere partities (model 8xx).
- v Meerdere partities (behalve model 8*xx*).

## **Verwante taken**

["Probleemanalyse](#page-19-0) starten" op pagina 14

Volg deze procedure om nauwkeurig vast te stellen wat het probleem op de system kan zijn en om de benodigde gegevens te verzamelen, zodat het probleem gemeld kan worden bij een supportmedewerker.

["Systeemverwijzingscodes](#page-22-0) verzamelen" op pagina 17

U dient de systeemverwijzingscodes te noteren op het formulier Probleemoverzicht.

# **Probleemoverzichtsformulier voor enkele partitie (model 270 en 8***xx***)**

Dit is het probleemoverzichtsformulier voor een enkele partitie (op model 270 en 8*xx*).

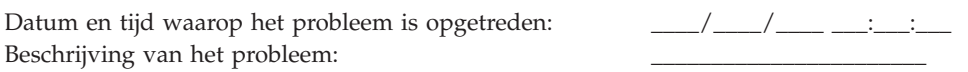

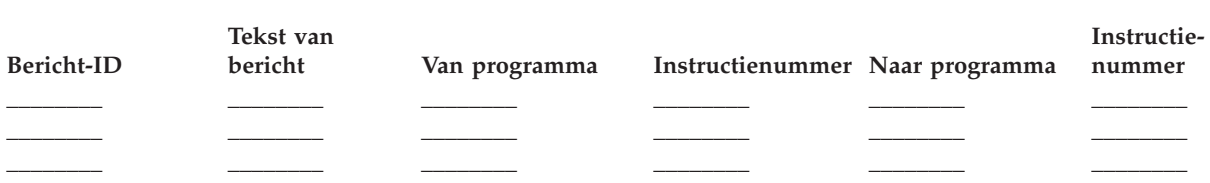

- 1. Leg de werkstand vast.
- 2. Kruis de regels hieronder aan om aan te geven welke lampjes op het paneel aan zijn. Zie Werken met het bedieningspaneel voor een schema van het bedieningspaneel bij de verschillende systeemeenheden.

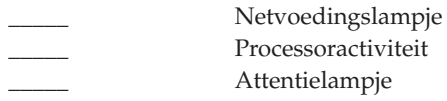

- <span id="page-44-0"></span>3. Ga naar het bedieningspaneel van het systeem om de waarden van de functies 05, 11, 12 en 13 op te zoeken en vast te leggen. Zie ["Systeemverwijzingscodes](#page-22-0) verzamelen" op pagina 17 voor stapsgewijze instructies waarin wordt uitgelegd hoe u systeemverwijzingscodes moet zoeken. Gebruik de tabel om de tekens vast te leggen die worden weergegeven in het scherm Functie/gegevens.
- 4. Stel de werkstand in zoals beschreven in stap [1](#page-43-0) van dit formulier.

Commentaar:

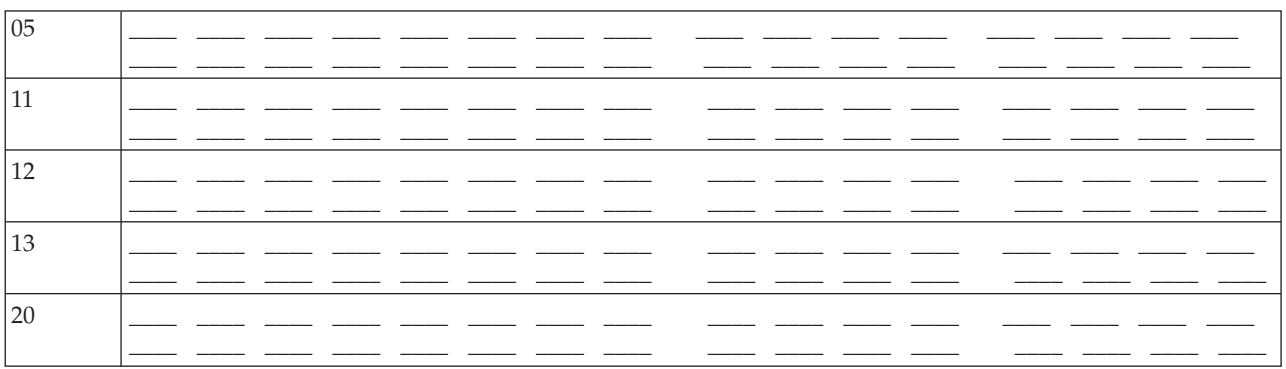

# **Probleemoverzichtsformulier voor enkele partitie (op andere modellen dan 270 en 8***xx***)**

Dit is het probleemoverzichtsformulier voor een enkele partitie (op andere modellen dan 270 en 8*xx*).

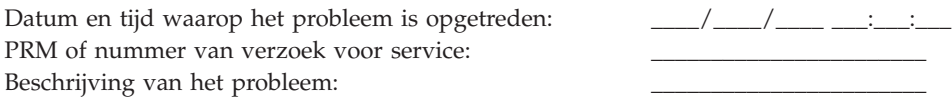

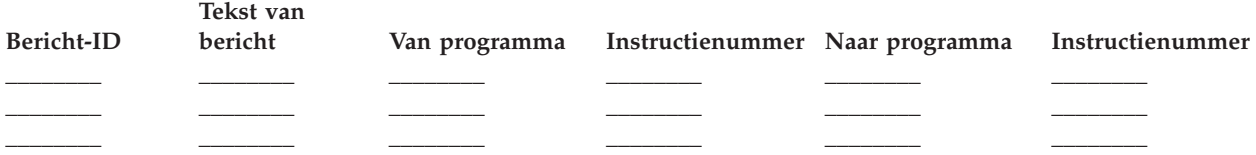

- 1. Leg de werkstand vast.
- 2. Zet de werkstand op Manual.
- 3. Kruis de regels hieronder aan om aan te geven welke lampjes op het paneel aan zijn. Zie Werken met het bedieningspaneel voor een schema van het bedieningspaneel bij de verschillende systeemeenheden.

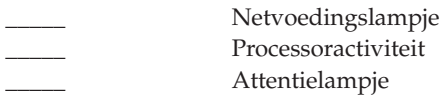

- 4. Druk op de knoppen Omhoog/Omlaag totdat 11-3 wordt afgebeeld in het scherm Functie/gegevens. Druk op de opdrachtknop Enter.
- 5. Leg de 8 tekens vast die worden afgebeeld in het Data-scherm voor functie 11-3.

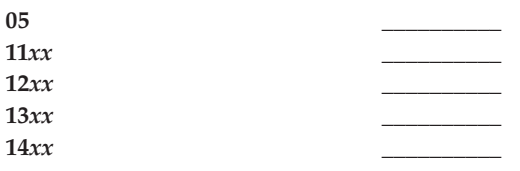

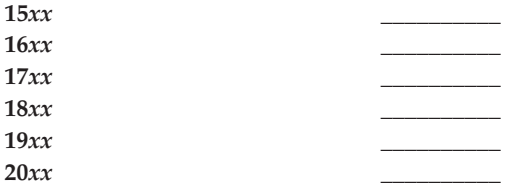

Bepaalde systemen hebben geen 05 in het scherm Functie/gegevens.

- 6. Druk op de knop Omhoog. Deze bewerking zorgt ervoor dat het scherm Functie/gegevens op het volgende nummer terecht komt (12, 13, etc.) en zorgt ervoor dat het Data-scherm leeg wordt gemaakt.
- 7. Druk op de opdrachtknop Enter. Hiermee wordt een nieuwe set van 8 tekens afgebeeld in het scherm Gegevens. Leg deze gegevens vast op het formulier.
- 8. Herhaal de stappen 6 en 7 totdat er gegevens zijn vastgelegd via functie 20. Afhankelijk van de storing worden soms niet alle functies afgebeeld.
- 9. Stel de werkstand in die wordt beschreven in stap 1 op [pagina](#page-44-0) 39 van dit formulier. Druk op de knoppen Omhoog/Omlaag totdat 11-3 wordt afgebeeld in het scherm Functie/Gegevens. Druk op de opdrachtknop Enter. De originele SRC (systeemverwijzingscode) wordt afgebeeld.
- 10. Keer terug naar stap waardoor u hier terecht bent gekomen.

Opmerkingen: \_\_\_\_\_\_\_\_\_\_\_\_\_\_\_\_\_\_\_\_\_\_\_\_\_\_\_\_\_\_\_\_\_\_\_\_\_\_\_\_\_\_\_\_\_\_\_\_\_\_\_\_\_\_\_\_\_\_\_\_\_\_\_\_\_\_\_\_\_\_\_

# **Probleemoverzichtsformulier voor meerdere partities (model 8***xx***)**

Dit is het probleemoverzichtsformulier voor meerder partities (model 8*xx*).

Datum en tijd waarop het probleem is opgetreden: \_\_\_\_\_\_/\_\_\_\_\_\_/\_\_\_\_\_\_\_\_\_\_\_\_\_\_\_\_\_:

Partitiestatus: Partitie-ID: \_\_\_\_\_\_\_\_\_\_\_\_\_\_\_\_\_\_\_\_\_\_\_\_\_\_\_\_\_\_\_\_\_\_\_\_\_\_\_\_\_\_\_\_\_\_\_\_\_\_\_\_\_\_ Partitieversie: \_\_\_\_\_\_\_\_\_\_\_\_\_\_\_\_\_\_\_\_\_\_\_\_\_\_\_\_\_\_\_\_\_\_\_\_\_\_\_\_\_\_\_\_\_\_\_\_\_\_\_ Partitierelease: \_\_\_\_\_\_\_\_\_\_\_\_\_\_\_\_\_\_\_\_\_\_\_\_\_\_\_\_\_\_\_\_\_\_\_\_\_\_\_\_\_\_\_\_\_\_\_\_\_\_\_ Beschrijving van het probleem: \_\_\_\_\_\_\_\_\_\_\_\_\_\_\_\_\_\_\_\_\_\_\_\_\_\_\_\_\_\_\_\_\_\_\_\_\_\_\_\_\_\_\_\_\_\_\_

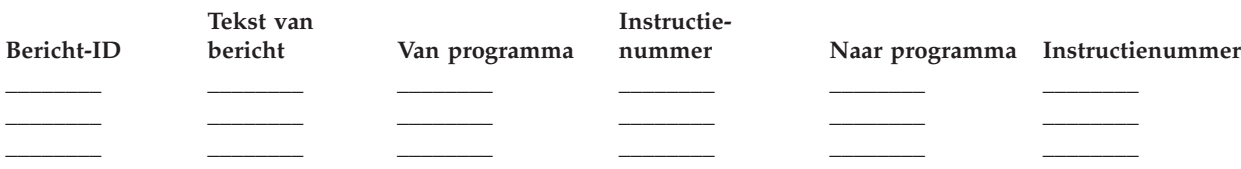

- 1. Leg de werkstand vast.
- 2. Stel met optie 10 op het scherm Werken met partities de werkstand in op Manual. Zie voor hulp bij het oproepen van dit scherm het onderwerp Toegang tot bedieningspaneelfuncties.
- 3. Kruis de regels hieronder aan om aan te geven welke lampjes op het paneel aan zijn. Zie Werken met het bedieningspaneel voor een schema van het bedieningspaneel bij de verschillende systeemeenheden.
	- \_\_\_\_ Netvoedingslampje
	- Processoractiviteit
	- \_\_\_\_ Attentielampje
- 4. Leg in het schema hieronder de tekens vast die op het scherm Partitiestatus afbeelden worden afgebeeld voor de functies 05, 11, 12 en 13. De SRC's (systeemverwijzingscodes) in het productactiviteitenlogboek en andere softwareschermen lijken erg op die in vorige releases. Een verschil is dat het eerste woord uit maximaal 32 tekens kan bestaan. Een ander verschil is dat de woorden genummerd zijn van 1 t/m 9 en niet meer van 11 t/m 19. Hiermee wordt voorkomen dat verwarring ontstaat over het woordnummer en het functienummer waarmee het wordt opgezocht.
- 5. Ga naar het bedieningspaneel van het systeem en leg de waarde vast voor verwijzingscode 20. Zie ["Systeemverwijzingscodes](#page-22-0) verzamelen" op pagina 17 voor stapsgewijze instructies.

**Probleemoverzichtsformulier voor meerdere partities (op andere modellen dan 8***xx***)**

Dit is het probleemoverzichtsformulier voor meerdere partities (op andere modellen dan 8*xx*).

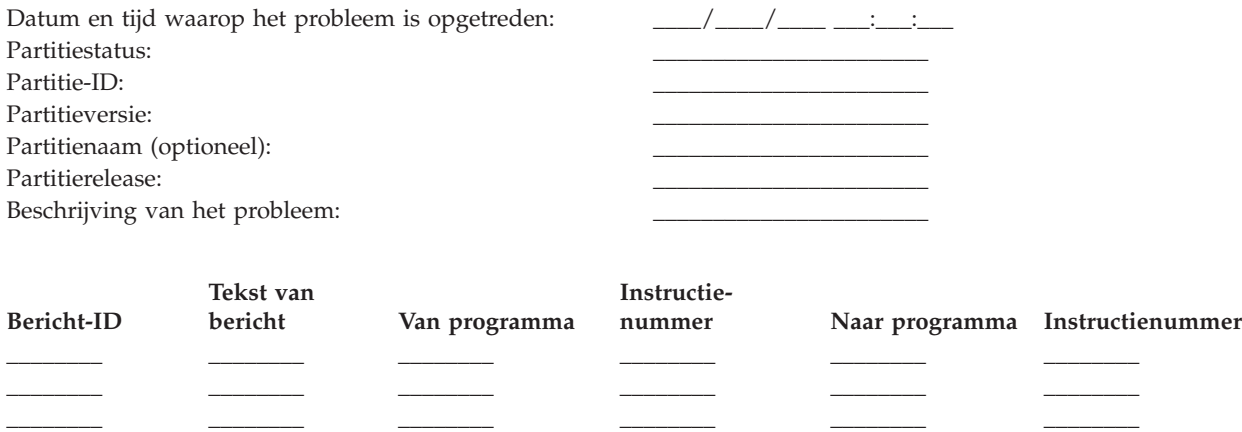

- 1. Leg de werkstand vast.
- 2. Stel met optie 10 op het scherm Werken met partities de werkstand in op Manual. Zie voor hulp bij het oproepen van dit scherm het onderwerp Toegang tot bedieningspaneelfuncties.
- 3. Kruis de regels hieronder aan om aan te geven welke lampjes op het paneel aan zijn. Zie Werken met het bedieningspaneel voor een schema van het bedieningspaneel bij de verschillende systeemeenheden.

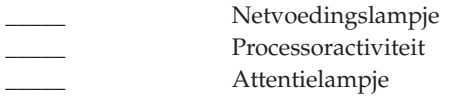

4. Noteer de 8 tekens die worden afgebeeld in het scherm Partitiestatus afbeelden voor verwijzingscodes 11*x* tot en met 19*xx*.

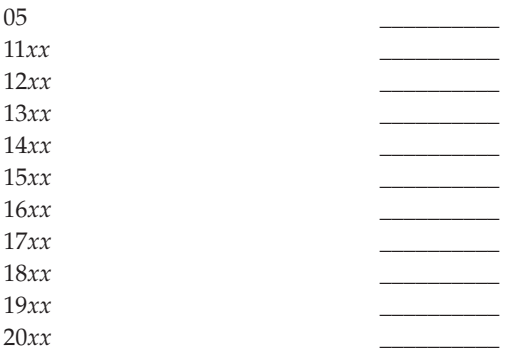

5. Ga naar het bedieningspaneel van het systeem en noteer de waarde voor verwijzingscode 20*xx*.

6. Stel de werkstand in die wordt beschreven in stap 1 van dit formulier.

7. Keer terug naar stap waardoor u hier terecht bent gekomen.

# **Contact opnemen met IBM Support**

In dit onderwerp wordt uitgelegd hoe u service en ondersteuning kunt krijgen voor uw System i-platform.

In het algemeen omvat de term *service* onder andere reparatie van de hardware, de mogelijkheid om vragen te stellen over softwarefouten, en ondersteuning op locatie en op afstand voor elk systeem. Dit alles verloopt via IBM Support.

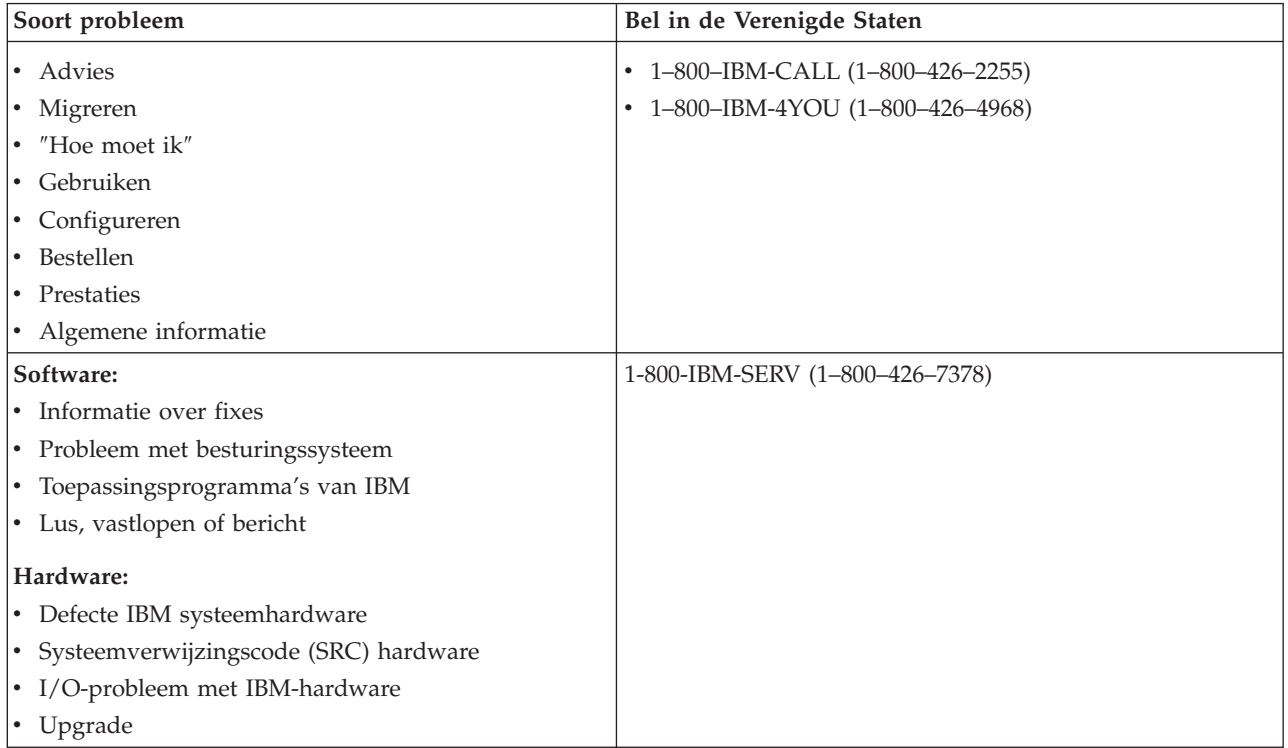

Bij het melden van vermoedelijke softwareproblemen dient u de volgende informatie op te geven.

# **Contactgegevens**

Als u contact opneemt met IBM Support om een probleem te rapporteren of een PTF (Program Temporary Fix) aan te vragen, moet u de volgende contactgegevens vermelden:

- v De naam van de persoon die verantwoordelijk is voor reparatie en onderhoud van het systeem
- v Het e-mailadres van de organisatie
- | De taalcode van uw voorkeurstaal voor begeleidende brieven bij PTF's
- | Door IBM toegewezen klantnummer (uniek klant-ID)
- | Door IBM toegewezen contractnummer (uniek servicecontract-ID)
	- Telefoonnummer
	- Faxnummer

| |

- Medium voor de verzending van PTF's
- v Of u wilt dat uw centrale supportdesk wordt gebeld door een servicemedewerker of het productondersteuningscentrum van IBM
- Systeemtype en serienummer

# <span id="page-48-0"></span>**Beschrijving van het probleem**

Verstrek de volgende informatie om het probleem te beschrijven dat u met uw systeem ondervindt:

- v De naam van het softwareproduct dat u gebruikt, inclusief de versie en de release
- v Het cumulatieve PTF-niveau van het systeem
- Het soort fout
- v Berichtnummers, berichten en retourcodes die bij het probleem horen
- v Een stappenlijst om het probleem opnieuw te creëren
- Een lijst van acties die u al hebt ondernomen
- Een kopie van het taaklogboek

# **Aanvullende informatie bij communicatieproblemen**

Als het probleem dat u ondervindt te maken heeft met een communicatiefout, dient u de volgende informatie te verstrekken:

- v Alle systemen en locaties die bij het probleem betrokken zijn
- v De communicatiemethode en de verbinding tussen de systemen
- v De berichten van alle systemen die bij het probleem betrokken zijn
- Recente wijzingen of uitbreidingen aan alle betrokken systemen

# **Aanvullende informatie bij problemen met System i Access**

Als het probleem dat u ondervindt te maken heeft met System i Access-producten, dient u de volgende aanvullende informatie te verstrekken:

- v Alle systemen en locaties die bij het probleem betrokken zijn
- v De topologie tussen System i en het clientsysteem
- v De functies van System i Access die u gebruikt
- Alle betrokken resources
- Het besturingssysteem van de client
- Alle belangrijke toepassingen die door het probleem worden beïnvloed
- Hardware-aansluitingen die bij het probleem betrokken zijn
- Recente wijzigingen of uitbreidingen aan alle betrokken systemen
- v Eventuele berichten die zijn vastgelegd in QSYSOPR of op de client **Verwante verwijzing**

Lijst van internationale [contactadressen](http://www.ibm.com/planetwide)

# **Problemen melden die door het systeem zijn vastgesteld**

Het systeemproblemenlogboek bevat een lijst van alle problemen die door het systeem zijn vastgelegd.

Ga als volgt te werk als u een probleem uit het problemenlogboek wilt melden:

- 1. Typ WRKPRB op een willekeurige opdrachtregel en druk op Enter. Het scherm Werken met problemen (WRKPRB) wordt afgebeeld.
- 2. Als u het probleem-ID weet, zoekt u op het scherm Werken met problemen een gegeven met hetzelfde ID. Kies optie 8 (Werken met problemen) voor het probleem waarmee u wilt werken en druk op Enter. Het scherm Werken met problemen wordt afgebeeld.
- 3. Kies optie 2 (Probleem melden) en druk op Enter. Het scherm Contactinformatie controleren wordt afgebeeld.
- <span id="page-49-0"></span>4. U kunt de afgebeelde velden wijzigen door over de huidige gegevens heen te typen en op Enter te drukken. Het systeem neemt de nieuwe gegevens op in de serviceopdracht.
- 5. Kies op het scherm Prioriteit van het probleem het severityniveau dat overeenkomt met de ernst van het probleem.
- 6. Kies op dit scherm ook wie uw opdracht moet ontvangen en verwerken.
- 7. Kies op het scherm Optie voor melding selecteren wanneer en hoe u de serviceopdracht wilt versturen.
- 8. Kies een van de volgende opties:
	- v Om het probleem automatisch te melden, gaat u verder met Probleem automatisch melden.
	- v Om het probleem mondeling te melden, voert u de volgende stappen uit:
		- a. Kies optie 3 (Serviceopdracht mondeling melden). Het telefoonnummer van een serviceleverancier die uw specifieke probleem kan oplossen wordt afgebeeld op het scherm. Als u een IBM-serviceleverancier hebt, wordt er een servicenummer aan het probleem toegewezen.
		- b. Druk op F14 (Servicenummer opgeven) om dit nummer in het problemenlogboek vast te leggen.

#### **Verwante taken**

["Probleemanalyse](#page-19-0) starten" op pagina 14

Volg deze procedure om nauwkeurig vast te stellen wat het probleem op de system kan zijn en om de benodigde gegevens te verzamelen, zodat het probleem gemeld kan worden bij een supportmedewerker.

"De opdracht ANZPRB (Probleem [analyseren\)](#page-67-0) gebruiken" op pagina 62

Met de opdracht ANZPRB (Probleem analyseren) kunnen gebruikers een probleemanalyse starten voor door hen gedetecteerde problemen.

# **Problemen traceren**

U hebt diverse mogelijkheden om problemen die zich op uw systeem voordoen te traceren. U kunt bijvoorbeeld de status van problemen opvragen, zoeken naar eerder gerapporteerde problemen en opmerkingen aan probleemrecords toevoegen.

# **Probleemstatus opvragen**

U kunt op verschillende manieren de actuele status van een eerder gemeld probleem opvragen. |

## **Verwante onderwerpen**

["Problemen](#page-42-0) melden - overzicht" op pagina 37

Hier wordt beschreven welke gegevens u over het probleem moet verzamelen, hoe u problemen moet melden en volgen, en hoe u een serviceopdracht naar IBM verzendt.

## **Probleemstatus opvragen met de opdracht QRYPRBSTS:**

Met de opdracht QRYPRBSTS (Probleemstatus opvragen) kunt u de actuele status van een gemeld probleem opvragen.

1. Typ QRYPRBSTS op een willekeurige opdrachtregel en druk op F4. Het scherm Probleemstatus opvragen (QRYPRBSTS) wordt afgebeeld.

**Opmerking:** Op dit moment is het met de opdracht QRYPRBSTS niet mogelijk om informatie over hardwareproblemen op te vragen.

- 2. Als u het PMR-nummer (Problem Management Record) weet, typt u \*PMR in het veld **Probleem-ID** en drukt u op Enter. Op het scherm worden extra velden afgebeeld. Als u het probleem-ID weet, typt u dit getal van 10 cijfers in het veld **Probleem-ID** en drukt u op Enter. Als u het probleem-ID niet weet, raadpleegt u Een reeds gemeld [probleem](#page-50-0) zoeken voor instructies om dit getal te achterhalen. | | | |
	- v Typ het servicenummer in het veld **Servicenummer** en druk op Enter.
	- v Typ het branchnummer in het veld **Branch** en druk op Enter.
	- v Typ het land- of regionummer in het veld **Land- of regionummer** en druk op Enter.

| | |

- **Opmerking:** Het branchnummer en het land- of regionummer mogen geen spaties bevatten en moeten bestaan uit drie cijfers (0-9).
- 3. Nadat de query is voltooid, typt u WRKPRB *xxxxxxxxxx* (waarbij *xxxxxxxxxx* staat voor de 10 cijfers van het identificatienummer van het probleem). Het scherm Werken met problemen (WRKPRB) wordt afgebeeld.
- 4. Typ optie 12 (Tekst toevoegen) naast de probleemgegevens en druk op Enter. Het scherm Type tekst kiezen wordt afgebeeld.
- 5. Kies optie 10 (Statustekst opvragen). De resultaten van de query worden afgebeeld.

#### **Probleemstatus opvragen met de opdracht WRKPRB:**

<span id="page-50-0"></span>| |

> U kunt de actuele status van een gemeld probleem ook opvragen met de opdracht WRKPRB (Werken met problemen).

- 1. Typ de opdracht WRKPRB op een willekeurige opdrachtregel en druk op Enter. Het scherm Werken met problemen wordt afgebeeld.
- 2. Zoek het probleemitem waarvan u de status wilt opvragen. Om de query te kunnen starten, moet het probleemitem de status BEANTWOORD of VERZONDEN hebben.
- 3. Kies optie 8 (Werken met een probleem) naast het probleemitem. Het menu Werken met een probleem wordt afgebeeld.
- 4. Kies optie 41 (Tekst voor probleemstatus opvragen). De resultaten van de query worden afgebeeld.
- **Opmerking:** De opdracht QRYPRBSTS is niet van toepassing op probleemgegevens waarbij een PTF-opdracht is opgegeven in de kolom met de beschrijving van het probleem op het scherm Werken met problemen.

# **Een reeds gemeld probleem opzoeken**

Als u een eerder gemeld probleem wilt opvragen, moet u het nummer kennen dat er door de servicemedewerker aan is toegewezen. Dit nummer wordt ook wel het PMR-nummer genoemd (Problem Management Record).

Als u dit nummer kent, typt u het volgende op een willekeurige opdrachtregel: WRKPRB SRVID(*xxxxx*)

waarbij *xxxxx* het PMR-nummer is. Druk vervolgens op Enter.

Als u het PMR-nummer niet weet, raadpleegt u "De opdracht WRKPRB (Werken met [problemen\)](#page-71-0) [gebruiken"](#page-71-0) op pagina 66 en zoekt u in de lijst naar de problemen met de status VERZONDEN, GECON-TROLEERD, BEANTWOORD en GESLOTEN.

- Zo kunt u met de volgende opdracht een lijst van gemelde problemen opvragen: |
- WRKPRB SRVID(63348) BRANCH(694) COUNTRY(760) |

Met deze opdracht beeldt u een lijst van problemen af die aan IBM zijn gemeld onder een PMR-nummer | met service-ID 63348, branchnummer 694 en land- of regionummer 760. |

## **Opmerkingen aan een probleemrecord toevoegen**

Door opmerkingen aan een probleemrecord toe te voegen, kunt u feedback leveren over een probleem |

dat u had met het downloaden van een PTF (Program Temporary Fix). Reeds verzonden problemen kun-|

nen opnieuw worden verzonden om het PMR bij te werken met nieuwe gegevens. U kunt IBM ook ver-|

zoeken om een PMR te sluiten of andere soorten feedback leveren aan IBM. |

Ga als volgt te werk om een nieuwe opmerking aan uw probleemrecord toe te voegen of tekst toe te voegen aan een bestaande opmerking:

1. Gebruik de opdracht Werken met problemen (WRKPRB).

- 2. Kies optie 12 (Tekst toevoegen) op het scherm Werken met problemen. Het scherm Type tekst kiezen wordt afgebeeld.
- 3. Kies optie 1 (Probleembeschrijving) om een probleemomschrijving in te voeren. Alleen de tekst die bij deze optie is opgegeven, wordt samen met het probleem aan de serviceleverancier verzonden.

**Opmerking:** Als u een probleem opnieuw verzendt, wordt er een nieuw PRM gemaakt dat is gekoppeld aan het oorspronkelijke PWR. Onderaan het PMR wordt een bericht als Call completed as a duplicate, original PMR is: *nnnnn* toegevoegd. U kunt de PMR-informatie toevoegen aan de opmerking, waarna die tekst wordt toegevoegd aan de tekst van het PMR.

Opmerkingen moeten als volgt worden ingevoerd om een chronologische volgorde aan te houden:

- Op de eerste regel typt u een korte beschrijving van het probleem.
- Op de tweede regel typt u de huidige datum.
- v Op de derde regel typt u de opmerking die u wilt verzenden. U kunt maximaal 20 regels gebruiken.

Neem de volgende gegevens op in uw opmerking:

- v Eventuele release-updates die u recentelijk op het systeem hebt aangebracht
- Eventuele wijzigingen die u hebt aangebracht in de systeemconfiguratie
- v Eventuele nieuwe programma's of nieuwe voorzieningen die u gebruikt
- v Alles wat eventueel veranderd is sinds u het programma, de functie of het apparaat voor het laatst zonder problemen hebt gebruikt

# **Naslaginformatie**

| | |

| |

> Raadpleeg de naslaginformatie voor meer informatie over berichten, berichtenwachtrijen, logboeken, CLopdrachten, probleemafhandelingsmenu's, APAR's (geautoriseerde analyserapporten van programma's) en hoe u de primaire of alternatieve console kunt vaststellen.

# **Informatie: berichten**

De informatie van berichten, zoals de verschillende soorten berichten en de manieren waarop deze kunnen worden beheerd, zorgen ervoor dat u beter in staat bent systeemproblemen te herkennen en op te lossen.

#### **Verwante onderwerpen**

["Berichten"](#page-9-0) op pagina 4

*Berichten* zijn boodschappen die door een persoon of programma naar een of meer andere personen of programma's worden verzonden. Of u nu een systeemoperator of een gebruiker bent, u kunt op uw systeem communiceren door berichten te verzenden en ontvangen. Systeemprogramma's geven door middel van berichten statusinformatie over het systeem.

# **Berichttypen**

Er zijn diverse systeemberichten om u te helpen, zoals foutberichten, printerberichten en waarschuwingsberichten.

Het systeem bevat door IBM geleverde berichtenbestanden, die zijn opgeslagen in de systeembibliotheek QSYS, het CFG-berichtenbestand QCPFMSG (voor de systeem- en machine-interfaceberichten) en de gelicentieerde programmaberichtenbestanden, zoals QRPGMSG (voor RPG-berichten). Daarom is het belangrijk om te weten dat u de volgende berichttypen kunt tegenkomen:

- v Foutberichten kunnen zowel eenvoudige als ingewikkelde fouten met betrekking tot het systeem, apparatuur of programma's aangeven.
- v Waarschuwingsberichten zijn nuttig voor de analyse van hardware- en softwareresources.

## <span id="page-52-0"></span>**Verwante verwijzing**

CL-programmering

#### **Foutberichten:**

Er is een heel arsenaal aan systeemberichten die toestanden kunnen aangeven die variëren van eenvoudige typfouten tot problemen met systeemapparatuur of programma's.

Foutberichten kunnen worden verzonden naar een berichtenwachtrij of naar een programma en op een scherm worden afgebeeld. De volgende berichten zijn mogelijk:

- v Een foutbericht op uw actuele scherm
- v Een bericht dat een systeemprobleem betreft dat is verzonden naar de berichtenwachtrij van de systeemoperator, QSYSOPR
- v Een bericht dat een apparaatprobleem betreft dat is verzonden naar de berichtenwachtrij die in een apparatuurbeschrijving is opgegeven
- v Een bericht dat een mogelijk ernstige systeemtoestand betreft en dat is verzonden naar de berichtenwachtrij QSYSMSG, de berichtenwachtrij van de systeemoperator en andere berichtenwachtrijen die zijn opgegeven door de gebruikers
- v Een onvoorziene fout die niet door een programma wordt afgehandeld (afgebeeld op het scherm Programmaberichten bekijken)

#### *Foutberichten gebruiken:*

Foutberichten spelen een belangrijke rol bij het verhelpen van problemen.

Als u een taak opgeeft die het systeem niet kan verwerken vanwege een fout, verschijnt er onder in het scherm een foutbericht. Afhankelijk van het scherm kan ook het toetsenbord worden vergrendeld. Druk op de Reset-toets om de vergrendeling van het toetsenbord op te heffen.

**Opmerking:** Schermen van sommige toepassingsprogramma's hebben mogelijk geen berichtregels onder in het scherm.

- U kunt als volgt aanvullende informatie over de fout verkrijgen:
- 1. Ga met de cursor naar dezelfde regel als het bericht. Als u de cursor niet kunt bewegen, gaat u naar stap 2.
- 2. Kies optie 5 (Berichten afbeelden en beantwoorden) om aanvullende informatie over het bericht af te beelden. Druk op F9 voor details van het bericht, zoals het programma en het bijbehorende instructienummer die de fout hebben veroorzaakt. Het kan noodzakelijk zijn contact op te nemen met de eigenaar van het programma om het probleem dat in het foutbericht wordt beschreven op te lossen.

#### **Verwante taken**

"Berichten in een [berichtenwachtrij"](#page-53-0) op pagina 48

Bij sommige berichten in een berichtenwachtrij bestaat de mogelijkheid om een probleemanalyse uit te voeren. Zo kunt u gemakkelijker fouten vaststellen die u niet kunt vaststellen aan de hand van het bericht of het scherm Extra informatie over bericht.

*Voorbeelden: foutberichten gebruiken:*

In deze voorbeelden wordt geïllustreerd hoe u moet reageren op foutberichten in verschillende situaties.

## <span id="page-53-0"></span>**Voorbeeld 1**

Het systeem verzendt soms foutberichten waarop u een antwoord moet geven of moet kiezen uit een aantal mogelijkheden. Dit is over het algemeen een antwoord van één teken dat is gebaseerd op de gegeven mogelijke keuzen (die altijd tussen haakjes staan).

De vijf mogelijke keuzen voor dit bericht: Controleer uitlijning voor apparaat PRT01. (I C G N R)

Dit soort berichten met mogelijke keuzen komt het meest voor in de berichtenwachtrij van de systeemoperator. Onder bepaalde omstandigheden kunnen ze echter ook in uw eigen berichtenwachtrij voorkomen.

Er wordt niet van u verwacht dat u de betekenissen van de getallen of letters in uw antwoorden kent en onthoudt. Het scherm Extra informatie over bericht biedt informatie over elke keuze. Daarbij staat er op dit scherm ook een antwoordregel waarop u uw antwoord kunt opgeven (als er een antwoord nodig is).

## **Voorbeeld 2**

Stel dat u een rapport wilt afdrukken dat af is. U verzendt het naar de printer, maar het wordt niet afgedrukt. U kijkt in uw berichtenwachtrij en u treft het volgende bericht aan:

Papier op voor printer PRT01. (C H I PAGE 1-99999)

De computer wil dat u antwoordt met een van de vier keuzen die zijn afgebeeld (C H I PAGE 1-99999).

Ga als volgt te werk om vanuit het scherm Werken met berichten (het basiswerkniveau) naar het scherm Extra informatie over berichten te gaan:

- 1. Plaats de cursor op de optieregel voor het bericht waarop u wilt reageren.
- 2. Kies optie 5 (Details afbeelden en bericht beantwoorden).
- 3. Het scherm Extra informatie over bericht wordt afgebeeld. Hier kunt u door de informatie bladeren om de beschrijving van elke antwoordwaarde te vinden.

*Berichten in een berichtenwachtrij:*

Bij sommige berichten in een berichtenwachtrij bestaat de mogelijkheid om een probleemanalyse uit te voeren. Zo kunt u gemakkelijker fouten vaststellen die u niet kunt vaststellen aan de hand van het bericht of het scherm Extra informatie over bericht.

Deze berichten zijn gemarkeerd (basiswerkniveau) of er staat een sterretje (\*) voor (tussenliggend werkniveau).

- v Basiswerkniveau: Het scherm Werken met berichten wordt afgebeeld. Kies **optie 5** om het scherm Extra informatie over bericht af te beelden.
- v Tussenliggend werkniveau: Laat het scherm Berichten bekijken zien. U kunt de cursor naar het bericht brengen en op Help drukken om het scherm Extra informatie over bericht af te beelden.
- **Opmerking:** Berichten over kritieke systeemfouten of toestanden zijn negatief weergegeven (gemiddeld werkniveau) of gemarkeerd (basiswerkniveau). U kunt een probleemanalyse uitvoeren op de berichten waar een sterretje (\*) voor staat of wanneer F14 wordt afgebeeld in het venster Extra informatie over bericht.

U kunt als volgt vanuit het gemiddelde werkniveau problemen analyseren:

- 1. Verplaats uw cursor naar een bericht waar een sterretje bij staat en druk op F14.
- 2. Vanaf het scherm Werken met problemen (WRKPRB) kunt u de details van het probleem afbeelden en kunt u direct met het probleem aan de slag.

Als u vanaf het basiswerkniveau een probleemanalyse wilt uitvoeren bij berichten die zijn gemarkeerd, moet u voor een dergelijk bericht **optie 5** (Details afbeelden en bericht beantwoorden) kiezen en op F14 (Werken met problemen) drukken.

#### **Verwante taken**

["Foutberichten](#page-52-0) gebruiken" op pagina 47 Foutberichten spelen een belangrijke rol bij het verhelpen van problemen.

## **Alerts:**

Een *alertsignaal* is een bericht met een snelle eerste inschatting van een probleem, en geeft de netwerkoperator advies over herstelprocedures.

Een alertsignaal wordt automatisch verstuurd vanaf elk systeem in het netwerk naar het systeem dat is aangewezen om problemen te beheren. Voor die problemen die een netwerkoperator niet kan oplossen, geeft het alertsignaal informatie waarmee een specialist de oorzaak van het probleem kan opsporen.

Alertsignalen lichten de operator in over problemen met hardwareresources, zoals lokale apparaten of controllers en communicatielijnen, controllers of apparaten op afstand. Alertsignalen kunnen de operator ook op de hoogte stellen van softwarefouten die zijn ontdekt door de systeem- of toepassingsprogramma's. Als het systeem deel uitmaakt van een communicatienetwerk, kunnen alertsignalen worden gemaakt en via het netwerk gestuurd naar het systeem dat de problemen beheert.

U kunt alertsignalen gebruiken om de volgende beheeractiviteiten uit te voeren:

- v Systemen en apparaten bewaken die onbewaakt werken.
- v Situaties beheren waarin de lokale operator niet weet hoe het probleem moet worden aangepakt.
- v Systeemresources en onkosten onder controle houden.

#### **Voordelen van alertsignalen**

Met alertsignalen kunt u uw netwerk en systemen effectiever beheren.

In de volgende situaties is het nuttig om alertsignalen te gebruiken:

- v Als u uw systeem- en netwerkkosten wilt reduceren. Omdat het systeem de mogelijkheden van alertsignalen automatisch bestuurt, kunt u algemene reacties op systeemproblemen automatiseren zonder tussenkomst van de operator.
- v Als u uw netwerkstatus wilt bewaken. Alertsignalen geven informatie over specifieke netwerkproblemen die nuttig kan zijn bij het volgen en bewaken van uw systeem.
- v Als u onbewaakte systemen op afstand wilt bewaken. Alertsignalen kunnen een centrale locatie op de hoogte stellen van een probleem op een onbewaakt systeem.
- v Als u al uw technische medewerkers op één plaats wilt hebben. Als u alertsignalen gebruikt, kunt u al uw technische-ondersteuningspersoneel op één centrale locatie onderbrengen.
- v Als u wilt dat uw eigen toepassingen over dezelfde mogelijkheden voor het berichten van fouten beschikken als de systeemfuncties. Met alertsignalen hebt u de mogelijkheid om uw eigen alertberichten te definiëren.
- v Als u in staat wilt zijn te kiezen waar uw technische ondersteuning is gevestigd. Als u alertsignalen gebruikt, kunt u opgeven welke systemen centrale technische ondersteuning krijgen.
- v Wanneer u een netwerk beheert met uitsluitend homogene of heterogene systemen. Omdat alertsignalen zo zijn ontworpen dat ze onafhankelijk zijn van de systeemarchitectuur, zijn alertsignalen van één systeem leesbaar op andere systemen.

*Alertsignalen bekijken:*

U kunt alertsignalen vastleggen en bekijken die lokaal in uw systeem zijn gegenereerd of die van andere systemen in het netwerk zijn ontvangen. Uw systeem hoeft niet actief alertsignalen te verwerken om te kunnen werken met alertsignalen. U kunt alle alertsignalen bekijken die zijn vastgelegd in de alertsignalendatabase.

U kunt als volgt de vastgelegde alertsignalen bekijken:

- 1. Gebruik de opdracht Werken met alert-signalen (WRKALR). Typ WRKALR en druk op Enter op een willekeurige opdrachtregel. Het meest recente alertsignaal wordt het eerst afgebeeld.
- 2. Voer 5 in om aanbevolen handelingen af te beelden.
- 3. Voer 8 in om de details voor een specifiek alertsignaal af te beelden.

U kunt de lijst met alertsignalen automatisch laten vernieuwen door op F21 (automatisch vernieuwen) te drukken.

# **Berichten beheren**

U kunt berichten bekijken, verzenden, beantwoorden, verwijderen en afdrukken met het System i-product.

## **Berichten bekijken:**

Vanuit het venster System i Navigator kunt u berichten afbeelden uit de berichtenwachtrijen voor systeemoperators (QSYSOPR) en gebruikers.

Berichten in deze wachtrijen bevatten informatie van het besturingssysteem en andere gebruikers.

Ga als volgt te werk om een bericht op te vragen:

- 1. In het venster System i Navigator klikt u op het systeem waarop u wilt werken.
- 2. Klik op **Basisbewerkingen**.
- 3. Om de berichten af te beelden voor het geselecteerde systeem klikt u op **Berichten**. Alle berichten voor uw gebruikersprofiel worden afgebeeld.
- 4. Ga in de menubalk naar **Opties** → **Opnemen**.
- 5. Klik op de knop aan de rechterkant van het veld **Berichten voor** om het dialoogvenster **Berichten voor** af te beelden.
- 6. Kies de juiste optie om berichten af te beelden voor de actuele gebruiker, de systeemoperator of een andere gebruiker.
	- **Opmerking:** Als u berichten uit een wachtrij van een andere gebruiker wilt afbeelden, moet u de gebruikersnaam opgeven. Als u een lijst van alle gebruikers van het systeem wilt bekijken, klikt u op **Bladeren**. Vervolgens kunt u in de lijst een gebruikersnaam selecteren om de bijbehorende berichtenwachtrij op te vragen.
- 7. Klik op **OK** om terug te keren naar het dialoogvenster Opnemen.
- 8. Optioneel: U kunt het aantal berichten dat wordt weergegeven beperken door middel van een severitykwalificatie. Severitykwalificaties geven met een getal de ernst van een probleem aan. Om berichten met een minimale severitykwalificatie (0-99), moet u een specifieke numerieke waarde opgeven in het veld **Laagste af te beelden severity**.
- 9. Klik op **OK** om de wijzigingen op te slaan en sluit het dialoogvenster Opnemen.

#### *Berichtgegevens afbeelden:*

Vanuit het venster System i Navigator kunt u de gegevens of eigenschappen van de berichten afbeelden.

Zo krijgt u de beschikking over informatie bij berichten, waaronder:

## **Gegevens uit het menu Bestand:**

- Bericht-ID
- Tijd en datum waarop het bericht is verzonden
- Tekst van bericht
- Help bij bericht (oorzaak en herstelprocedure)

#### **Eigenschappen uit het menu Bestand:**

- Wie het bericht heeft verzonden
- Tekst van bericht
- v Tijd en datum waarop het bericht is verzonden
- Bericht-ID
- Severityniveau
- Soort bericht
- v Naam van de berichtenwachtrij
- v Bibliotheek voor berichtenwachtrij
- Naam van de taak die het bericht heeft verzonden
- Aantal taken dat het bericht heeft verzonden
- Naam van het programma dat het bericht heeft verzonden

Ga als volgt te werk om berichtinformatie te bekijken:

- 1. Klik vanuit het venster System i Navigator op **Mijn verbindingen** → **Basisbewerkingen**.
- 2. Klik op **Berichten**.
- 3. Klik met de rechtermuisknop op een bericht in de lijst waarover u aanvullende gegevens wilt en kies **Eigenschappen**.

*Berichten in de berichtenwachtrij QSYSMSG afbeelden:*

De QSYSMSG-berichtenwachtrij wordt gebruikt voor het afhandelen van potentieel ernstige systeemberichten. Dit zijn berichten die directe actie vereisen.

Ga als volgt te werk om de berichten in QSYSMSG af te beelden:

- 1. Typ de opdracht WRKMSG QSYSMSG (Werken met berichten voor de berichtenwachtrij QSYSMSG) op de opdrachtregel. Deze opdracht geeft alle berichten in de berichtenwachtrij QSYSMSG weer.
- 2. Als u meer informatie over het bericht wilt, moet u de cursor verplaatsen naar de regel van het bericht.
- 3. (Optioneel) Als u als werkniveau niet Basic hebt opgegeven, drukt u op F21. Kies optie 1 = Basic. Als u uw systeem niet hebt ingesteld op werkniveau Basic, kunt u de berichtdetails niet weergeven.
- 4. Kies optie 5 om het scherm Extra informatie over bericht af te beelden.
- 5. Kies F9 als u berichtdetails wilt afbeelden. Dit scherm toont het tijdstip waarop de gebruiker het bericht heeft verzonden. Het geeft ook de naam weer van de gebruikers of programma's die het bericht hebben verzonden en ontvangen.

**Opmerking:** Deze instructies geven ook berichten in elke willekeurige berichtenwachtrij weer.

#### **Berichten verzenden:**

Of u nu een systeemoperator of een gebruiker bent, u kunt communiceren met systemen door berichten te verzenden.

Ga als volgt te werk om een bericht te verzenden:

1. Kies in System i Navigator de menuoptie **Bestand** → **Bericht verzenden**.

- <span id="page-57-0"></span>2. In het veld **Verzenden naar** kunt u de naam opgeven of selecteren van de gebruiker of het werkstation waarnaar u het bericht wilt verzenden.
- 3. Selecteer **Om antwoord vragen** als u een antwoord op uw bericht wilt.
- 4. Als u een gebruiker met uw bericht wilt onderbreken, selecteert u **Gebruiker onderbreken**.
- 5. Typ uw bericht in het veld **Tekst van bericht**.

#### **Berichten beantwoorden:**

Vanuit het venster System i Navigator kunt u dialoogberichten van de systeemoperator en andere gebruikers beantwoorden.

Ga als volgt te werk om berichten te beantwoorden:

- 1. Selecteer vanuit het venster System i Navigator in de berichtenlijst het dialoogbericht dat u wilt beantwoorden.
- 2. Ga in de menubalk naar **Bestand** → **Antwoorden**.
- 3. Typ uw antwoord.
- 4. Klik op **Antwoorden**.

## **Printerberichten beantwoorden**

De systeemoperator en gebruikers kunnen berichten ontvangen en afbeelden van systeemprogramma's die de toestand van het systeem aangeven.

Deze functie omvat eveneens het ontvangen van berichten over het afdrukken. Voor elke printer bestaat een berichtenwachtrij. De printer kan stoppen met afdrukken om te wachten op een reactie op een bericht. Hierdoor kan de systeemoperator problemen die de afdrukapparatuur betreffen, beheren en melden.

Ga als volgt te werk om de printerberichten af te beelden die moeten worden beantwoord:

- 1. Als u het scherm Werken met printers wilt afbeelden, moet u WRKWTR ASTLVL (\*BASIC) typen op de opdrachtregel.
- 2. U kunt vervolgens de printerberichten bekijken die een antwoord vereisen door optie 7 (Berichten afbeelden) te kiezen.
- 3. Typ in het veld Antwoord uw reactie op het printerbericht.

#### **Verwante onderwerpen**

"Informatie: [berichtenwachtrijen"](#page-58-0) op pagina 53

Er zijn verschillende soorten berichtenwachtrijen voor het ontvangen van berichten. U kunt de berichtenwachtrijen op verschillende manieren beheren.

#### **Berichten verwijderen:**

De berichtenwachtrij slaat berichten op van de systeemoperator, systeemprogramma's en andere gebruikers op het systeem. Vanuit het venster System i Navigator kunt u alle overbodige berichten verwijderen.

Ga als volgt te werk om berichten te verwijderen:

- 1. In het venster System i Navigator klikt u op het systeem waarvan u berichten wilt verwijderen.
- 2. Als u de berichten voor uw gebruikersprofiel wilt afbeelden, klikt u op **Berichten**.
- 3. Selecteer het bericht dat u uit de berichtenwachtrij wilt verwijderen.
- 4. Ga in de menubalk naar **Bestand** → **Wissen**.
- 5. Om het verwijderen van uw berichten te voltooien, klikt u op **Wissen** in het bevestigingsvenster.

#### **Berichten afdrukken:**

<span id="page-58-0"></span>Om u te helpen bij het ordenen van systeemberichten, kunt u de specifieke berichten afdrukken die betrekking hebben op het probleem waar u mee bezig bent.

Ga als volgt te werk om specifieke berichten in de berichtenwachtrij één voor één af te drukken:

- 1. Geef op de opdrachtregel de opdracht WRKMSG (Werken met berichten) op.
- 2. Druk op F4 voor invoervelden.
- 3. Geef in het veld achter de parameter Berichtenwachtrij de naam op van de berichtenwachtrij met berichten die u wilt afdrukken.
- 4. Druk op Enter om verder te gaan.
- 5. (Optioneel) Als u als werkniveau niet Basic hebt opgegeven, drukt u op F21. Kies optie 1 = Basic. Als u uw systeem niet hebt ingesteld op het werkniveau Basic, kunt u de berichtdetails niet weergeven.
- 6. Als u het bericht wilt weergeven dat u wilt afdrukken, moet u een 5 (Bericht afbeelden en bericht beantwoorden) typen in de kolom Opties.
- 7. Als u het bericht wilt afdrukken, moet u op F6 drukken.

U kunt de systeemproblemen ook volgen door alle berichten in de berichtenwachtrij af te drukken.

## **Verwante taken**

"Alle berichten in de [berichtenwachtrij](#page-62-0) afdrukken" op pagina 57 Soms heeft een probleem veel berichten die ermee samenhangen. Om u te helpen bij het ordenen van berichten die mogelijke problemen melden, kunt u de berichten uit een berichtenwachtrij afdrukken.

# **Informatie: berichtenwachtrijen**

Er zijn verschillende soorten berichtenwachtrijen voor het ontvangen van berichten. U kunt de berichtenwachtrijen op verschillende manieren beheren.

## **Verwante onderwerpen**

["Berichtenwachtrijen"](#page-9-0) op pagina 4

Een berichtenwachtrij kan worden vergeleken met een postbus voor berichten.

"Berichten [beantwoorden"](#page-57-0) op pagina 52

Vanuit het venster System i Navigator kunt u dialoogberichten van de systeemoperator en andere gebruikers beantwoorden.

# **Typen berichtenwachtrijen**

Op het systeem zijn verschillende soorten berichtenwachtrijen voor het ontvangen van berichten.

De volgende systeemwachtrijen zijn beschikbaar:

- v De berichtenwachtrij van de systeemoperator, QSYSOPR, bevat systeemberichten waarvoor een antwoord van de operator nodig is.
- De optionele berichtenwachtrij, QSYSMSG, bevat verschillende foutberichten.
- v Het historielogboek, QHST, bevat berichten die de activiteiten van het systeem volgen.
- v In de printerwachtrij worden de bij iedere printer behorende berichten opgeslagen.
- 1 De berichtenwachtrij, die door ECS-programma's (Electronic Customer Support) wordt gebruikt om een bericht te verzenden bij het hervatten van PTF-orders, bevat alle berichten die door Electronic Customer Support zijn verzonden zodat het aantal berichten dat naar QSYSOPR wordt verzonden, kan worden verminderd. | | |
	- v Iedere gebruiker en ieder werkstation beschikt ook over berichtenwachtrijen waar berichten in staan van de systeemoperator, een andere gebruiker of een ander systeem.

# **Berichtenwachtrij QSYSOPR**

De berichtenwachtrij van de systeemoperator, QSYSOPR, bevat systeemberichten waarvoor een antwoord van de operator nodig is.

Om het grote aantal berichten te verwerken dat naar de berichtenwachtrij QSYSOPR of naar de geconfigureerde berichtenwachtrij wordt verstuurd, bestaat een parameter voor de berichtenwachtrij (MSGQ) voor de volgende lijn- en controllerbeschrijvingen:

- Lijnbeschrijvingen: Distributed data interface, Ethernet, frame-relay, Token-Ring, X.25
- v Controllerbeschrijvingen: APPC, async, lokaal werkstation, werkstation op afstand, SNA-host, virtueel werkstation

#### **Verwante taken**

"De inhoud van het [historielogboek](#page-65-0) QHST afbeelden" op pagina 60 Het historielogboek QHST bevat oude berichten van de systeemoperator, apparatuurstatus, wijzigingen in de taakstatus en PTF-activiteiten (Program Temporary Fix) die zijn opgeslagen als systeemberichten.

"De [berichtenwachtrij](#page-62-0) voor een printer wijzigen" op pagina 57

U kunt de locatie wijzigen van de berichtenwachtrij die berichten opslaat die bij elke printer horen. Door deze locatie te wijzigen kunt u uw afdrukberichten scheiden van systeem-, gebruikers- of foutberichten.

## **Verwante verwijzing**

["Berichtenwachtrij](#page-61-0) QSYSMSG voor ernstige berichten maken" op pagina 56

U kunt een optionele berichtenwachtrij maken, QSYSMSG, voor bepaalde ernstige systeemberichten waar direct op moet worden gereageerd.

# **Uitvoerwachtrijen beheren**

U kunt de berichtenwachtrijen op verschillende manieren beheren.

De volgende activiteiten zijn mogelijk in het kader van het wachtrijbeheer:

- Berichtenwachtrijen maken
- De kenmerken van berichtenwachtrijen wijzigen
- De berichtenwachtrij voor een printer wijzigen
- v Alle berichten in de berichtenwachtrij afdrukken

Hieronder ziet u hoe u deze voorbeelden kunnen worden geïmplementeerd met berichtenwachtrijen.

- v U bent een klant met één LAN-lijn en een paar gebruikers: u hoeft geen wijzigingen aan te brengen. Alle berichten blijven in de berichtenwachtrij QSYSOPR of in de geconfigureerde berichtenwachtrij.
- v U bent een klant met enkele LAN-lijnen: in dit geval moet u de systeemwaarde QCFGMSGQ (de berichtenwachtrij voor lijnen, controllers en apparatuur) wijzigen in de systeemberichtenwachtrij QSYS/QCFGMSGQ. Als gevolg hiervan worden alle communicatieberichten voor de objecttypen die de configuratieparameter MSGQ ondersteunen, doorgestuurd naar deze wachtrij.
- v U bent een klant met veel LAN- en WAN-lijnen, met veel gebruikers per lijn. U wilt de berichtenwachtrijen zo instellen dat de berichten als volgt worden verdeeld:
	- De berichten voor het Ethernet-LAN gaan naar de berichtenwachtrij ETHMSGQ: op deze lijn configureert het systeem alle controllers automatisch.
	- De berichten voor het Token-Ring-LAN gaan naar de berichtenwachtrij TRNMSGQ: op deze lijn configureert het systeem de meeste controllers automatisch, maar sommige controllers moeten handmatig worden geconfigureerd.
	- Alle berichten voor werkstationgebruikers gaan naar de berichtenwachtrij WSMSGQ: dit zijn lokale werkstations, werkstations op afstand, pass-through en Telnet.
	- Alle overige communicatieberichten gaan naar de berichtenwachtrij QCFGMSGQ.
- v U bent een ervaren operator die een programma heeft geschreven waarmee de gebruiker weet welke berichtenwachtrijen belangrijk zijn. Hieronder volgt de configuratie voor dit voorbeeld:
	- Wijzig de systeemwaarde QCFGMSGQ in QSYS/QCFGMSGQ.
- <span id="page-60-0"></span>– Maak de Ethernet-lijnbeschrijving met de parameterwaarde MSGQ(ETHMSGQ): het systeem maakt alle controllers (en dus de apparaten) op deze lijn. Dit betekent dat het systeem hun berichten verstuurt naar de berichtenwachtrij die is gedefinieerd in de lijn ETHMSGQ.
- Maak de Token-Ring-lijnbeschrijving met de parameterwaarde MSGQ(TRNMSGQ): voor de automatisch gemaakte controllers en apparaten op deze lijn worden de berichten verzonden naar de berichtenwachtrij TRNMSGQ. Controllers op deze lijn die handmatig worden gemaakt, moeten worden gemaakt met de parameterwaarde MSGQ(TRNMSGQ).
- Maak de X.25-lijnbeschrijving met de parameterwaarde MSGQ(V25MSGQ): alle controllers die zijn gemaakt voor deze X.25-lijnbeschrijving moeten worden gemaakt met de parameterwaarde MSGQ(X25MSGQ) bij de opdracht CRTCTL*xxx*.
- U kunt de controllerbeschrijvingen voor de werkstations als volgt instellen:
	- Wijzig de lokale werkstationcontrollerbeschrijving, die het systeem automatisch heeft gemaakt, in de parameterwaarde MSGQ(WSMSGQ).

## **Opmerkingen:**

- 1. Maak alle printers die zijn gekoppeld aan de werkstationcontroller met de parameterwaarde MSGQ(\*CTLD). Berichten voor beeldschermen gaan altijd naar de berichtenwachtrij die is gedefinieerd in de bijbehorende controller. Het wijzigen van de berichtenwachtrij leidt er dan toe dat de berichten voor de apparaten worden doorgestuurd naar de berichtenwachtrij die is opgegeven in de controllerbeschrijving.
- 2. Een gebruiker kan ook de opdracht CHGCMDDFT (Standaardwaarden opdracht wijzigen) gebruiken en de standaardberichtenwachtrij wijzigen. Dit betekent dat voor het automatisch maken van de lokale werkstationcontroller een andere berichtenwachtrij wordt gebruikt.
- Maak de virtuele controllers voor pass-through en Telnet met de parameterwaarde MSGQ(WSMSGQ).

Net zoals bij de lokale werkstationcontrollers worden de berichten voor de apparaten die zijn gekoppeld aan de virtuele werkstationcontrollers doorgestuurd naar de wachtrij die is gedefinieerd in de virtuele controller. Hetzelfde geldt voor de werkstationcontrollers op afstand en hun gekoppelde apparaten.

v U bent een grote klant die nu uitsluitend TCP/IP gebruikt en u wilt dat de lijn- en werkstationberichten worden vastgelegd in de berichtenwachtrij QTCP: U kunt deze configuratie beheren door de systeemwaarde QCFGMSGQ te wijzigen in QSYS/QTCP.

#### **Berichtenwachtrijen maken:**

De berichtenwachtrij is een plek waar u informatie- en dialoogberichten efficiënt kunt ontvangen en opslaan in een bepaalde bibliotheek.

Ga als volgt te werk om een berichtenwachtrij te maken:

- 1. Kies vanuit het hoofdmenu optie 3 (Algemene systeemfuncties).
- 2. Kies in het scherm Algemene systeemfuncties optie 4 (Werken met berichten).
- 3. Kies in het scherm Werken met berichten optie 7 (Berichtenwachtrij maken).
- 4. In het veld **Parameter berichtenwachtrij** voert u de naam van de nieuwe berichtenwachtrij in.
- 5. Als u aanvullende kenmerken wilt opgeven voor de berichtenwachtrij, drukt u op F10 (Extra parameters). U kunt de volgende kenmerken opgeven:
	- v Alle wijzigingen aan de berichtenwachtrij in het hulpgeheugen plaatsen. Hieronder vallen ook wijzigingen in de kenmerken van de berichtenwachtrij en wijzigingen doordat berichten zijn verzonden of verwijderd uit de wachtrij.
	- v Geef de grootte van de berichtenwachtrij op.
	- Geef de gebruikersmachtiging op.
- <span id="page-61-0"></span>v Geef aan of de berichtenwachtrij het systeem mag toestaan een alertsignaal te genereren.
- v Geef de CCSID (Coded Character Set Identifier) op.

**Opmerking:** Als u meer informatie wilt over parameters en sleutelwoorden waarmee u kenmerken van berichtenwachtrijen kunt opgeven, drukt u op F1 (Help).

#### **Verwante verwijzing**

"Berichtenwachtrij QSYSMSG voor ernstige berichten maken"

U kunt een optionele berichtenwachtrij maken, QSYSMSG, voor bepaalde ernstige systeemberichten waar direct op moet worden gereageerd.

#### **Berichtenwachtrij QSYSMSG voor ernstige berichten maken:**

U kunt een optionele berichtenwachtrij maken, QSYSMSG, voor bepaalde ernstige systeemberichten waar direct op moet worden gereageerd.

U maakt QSYSMSG als volgt:

Typ CRTMSGQ QSYS/QSYSMSG TEXT ('OPTIONAL MSGQ TO RECEIVE SPECIFIC SYSTEM MESSAGES') op de opdrachtregel en druk op Enter. Vervolgens maakt het systeem de berichtenwachtrij.

Nadat u de QSYSMSG-berichtenwachtrij hebt gemaakt, slaat uw systeem er specifieke systeemberichten in op.

**Voorbeeld:** CPF0907 Er doet zich mogelijk een ernstig opslagprobleem voor. Druk op **HELP**.

#### **Verwante onderwerpen**

"Typen [berichtenwachtrijen"](#page-58-0) op pagina 53

Op het systeem zijn verschillende soorten berichtenwachtrijen voor het ontvangen van berichten.

#### **Verwante taken**

["Probleemanalyse](#page-19-0) starten" op pagina 14

Volg deze procedure om nauwkeurig vast te stellen wat het probleem op de system kan zijn en om de benodigde gegevens te verzamelen, zodat het probleem gemeld kan worden bij een supportmedewerker.

["Berichtenwachtrijen](#page-60-0) maken" op pagina 55

De berichtenwachtrij is een plek waar u informatie- en dialoogberichten efficiënt kunt ontvangen en opslaan in een bepaalde bibliotheek.

#### **De kenmerken van berichtenwachtrijen wijzigen:**

Uw systeem beschikt over een aantal berichtenwachtrijen waar berichten in staan met bruikbare informatie over het vinden en melden van problemen. U kunt de manier waarop een berichtenwachtrij u van berichten op de hoogte stelt naar wens aanpassen.

Ga als volgt te werk om de kenmerken van een berichtenwachtrij te wijzigen:

- 1. Geef op de opdrachtregel de opdracht CHGMSGQ (Berichtenwachtrij wijzigen) op.
- 2. Druk op F4 voor invoervelden.
- 3. Geef de naam van de berichtenwachtrij die u wilt wijzigen op in het veld van de parameter Berichtenwachtrij (MSGQ).
- 4. Geef de naam van de bibliotheek die de berichtenwachtrij bevat op in het veld Bibliotheek voor berichtenwachtrij.
- 5. Als u het afleveringsstatusbericht wilt wijzigen, moet een waarde opgeven voor de parameter Aflevering (DLVRY).

<span id="page-62-0"></span>**Opmerking:** Als u een lijst met waarden voor de afleveringsparameter wilt zien, drukt u op F1 (Help).

- 6. Druk op F10 (voor extra parameters).
- 7. Als u de berichtaflevering wilt beperken door middel van severitycodes, moet u de numerieke waarde opgeven die u wilt bekijken in het veld bij de parameter Severity-codefilter (SEV).

## **De berichtenwachtrij voor een printer wijzigen:**

U kunt de locatie wijzigen van de berichtenwachtrij die berichten opslaat die bij elke printer horen. Door deze locatie te wijzigen kunt u uw afdrukberichten scheiden van systeem-, gebruikers- of foutberichten.

Ga als volgt te werk om de locatie te wijzigen van de berichtenwachtrij die printerberichten opslaat:

- 1. U kunt een lijst met printers opvragen door vanuit het hoofdmenu WRKDEVD \*PRT te typen op de opdrachtregel. Druk op Enter.
- 2. Geef 2 (Wijzigen) op in de kolom Opt naast het afdrukapparaat dat wordt gewijzigd.
- 3. Geef vanuit het veld App.beschr. wijzigen de naam op van de berichtenwachtrij die u wilt wijzigen in het veld bij de parameter Berichtenwachtrij.

#### **Verwante onderwerpen**

"Typen [berichtenwachtrijen"](#page-58-0) op pagina 53 Op het systeem zijn verschillende soorten berichtenwachtrijen voor het ontvangen van berichten.

#### **Alle berichten in de berichtenwachtrij afdrukken:**

Soms heeft een probleem veel berichten die ermee samenhangen. Om u te helpen bij het ordenen van berichten die mogelijke problemen melden, kunt u de berichten uit een berichtenwachtrij afdrukken.

Ga als volgt te werk om berichten uit een berichtenwachtrij af te drukken:

- 1. Kies in het hoofdmenu optie 3 (Algemene systeemfuncties).
- 2. Kies in het scherm Algemene systeemfuncties optie 4 (Werken met berichten).
- 3. Kies in het scherm Werken met berichten optie 3 (Berichten afbeelden).
- 4. Geef in het veld achter de parameter Berichtenwachtrij de naam op van de berichtenwachtrij die de berichten bevat die u wilt afdrukken.
- 5. Geef in het veld bij de parameter Bibliotheek de bibliotheek op waarvan de berichtenwachtrij deel uitmaakt.
- 6. Geef in het veld bij de parameter Uitvoer de waarde \*PRTWRAP op.
- 7. Optioneel: Als u berichten snel wilt afdrukken, typt u DSPMSG MSG(MSQNAME) OUTPUT(\*PRTWRAP) op de opdrachtregel.

#### **Verwante taken**

"Berichten [afdrukken"](#page-57-0) op pagina 52

Om u te helpen bij het ordenen van systeemberichten, kunt u de specifieke berichten afdrukken die betrekking hebben op het probleem waar u mee bezig bent.

# **Informatie: logboeken**

Er zijn taaklogboeken, historielogboeken en problemenlogboeken.

#### **Verwante onderwerpen**

#### ["Logboeken"](#page-9-0) op pagina 4

Het gelicentieerde programma i5/OS legt bepaalde typen events en berichten vast die u kunt gebruiken bij de analyse van een probleem. Een logboek is een speciaal soort databasebestand dat door het systeem wordt gebruikt om deze informatie vast te leggen.

# <span id="page-63-0"></span>**Taaklogboeken**

Elke taak die op uw systeem wordt uitgevoerd, beschikt over een bijbehorend taaklogboek dat de verrichtingen van de taak vastlegt.

Een taaklogboek kan de volgende informatie bevatten:

- De opdrachten in de taak
- De opdrachten in een CL-programma
- v Alle bij die taak behorende berichten

## **Verwante onderwerpen**

["Historielogboeken"](#page-64-0) op pagina 59 Het historielogboek bevat informatie over de werking en status van het systeem.

## **Verwante informatie**

Taaklogboeken en communicatieproblemen

## **De inhoud van het taaklogboek beheren:**

U kunt de inhoud van het taaklogboek beheren door de waarde te gebruiken die wordt opgegeven bij de parameter LOG.

Als u met problemen werkt, is het raadzaam het volgende te doen:

- v Leg zo veel mogelijk informatie vast over de taken waarbij zich regelmatig problemen voordoen.
- v Maak een taaklogboek voor de taken die normaal worden voltooid.
- Sluit informatieberichten uit.

U kunt als volgt de inhoud van het taaklogboek beheren met de opdracht CRTJOBD (Taakbeschrijving maken):

- 1. Typ CRTJOBD op een willekeurige opdrachtregel en druk op F4.
- 2. Zoek de parameter voor het vastleggen van berichten en geef de juiste waarden op voor:
	- v Het niveau van een bericht.
	- De severity van een bericht.
	- v Het niveau van de tekst van een bericht.
- 3. Geef de waarden voor de gevraagde parameters op en druk op Enter.

*Informatie: de inhoud van het taaklogboek beheren op basis van de berichtniveauwaarde:*

De waarde voor het niveau van het bericht bepaalt welk type en hoeveel berichten het systeem naar een taaklogboek schrijft.

Het berichtniveau kan worden ingesteld op één van de volgende waarden:

- **0** Er worden geen gegevens vastgelegd.
- **1** Alleen berichten die worden gezonden naar de externe berichtenwachtrij van de taak met een severity die gelijk aan of groter is dan de opgegeven severity, worden vastgelegd in het taaklogboek.
- **2** Alle berichten van niveau 1 en de volgende gegevens worden vastgelegd:
	- v Alle opdrachten die resulteren in een bericht van hoog niveau met een severityniveau dat gelijk is aan of groter is dan de opgegeven severity van het bericht.
	- Alle bijbehorende berichten van een vastgelegde opdracht.
- **3** Alle berichten van niveau 2 en de volgende gegevens worden vastgelegd:
	- Alle aanvragen.
- <span id="page-64-0"></span>v Opdrachten die worden uitgevoerd door een CL-programma (als dit is toegestaan door het logboek van het CL-programma), het taakkenmerk van de opdracht en het logboekkenmerk van het CL-programma.
- **4** De volgende informatie wordt vastgelegd:
	- v Alle aanvragen of opdrachten die vanuit een CL-programma worden vastgelegd.
	- v Alle berichten met een severity die niet lager is dan de opgegeven severity, met inbegrip van de traceerberichten.
	- v Opdrachten die worden uitgevoerd door een CL-programma moeten de juiste taak- en logboekkenmerkinstellingen hebben om het programma goed te kunnen uitvoeren.
- **Opmerking:** Een bericht van hoog niveau is een bericht dat wordt verzonden naar de wachtrij voor programmaberichten van het programma dat de opdracht ontvangt. QCMD bijvoorbeeld is een door IBM geleverd opdrachtverwerkingsprogramma dat opdrachten ontvangt.

#### *Informatie: de inhoud van het taaklogboek beheren op basis van de berichtseveritywaarde:*

De severity van een bericht bepaalt welke berichten worden vastgelegd in het logboek.

De severity van informatieberichten is bijvoorbeeld 00. De severity van berichten die essentieel zijn voor de werking van het systeem is 99, de hoogste severity. Raadpleeg de online Help voor meer informatie.

*Informatie: de inhoud van het taaklogboek beheren op basis van de berichttekstniveauwaarde:*

U kunt een aantal soorten tekst van berichten laten genereren. De hoeveelheid tekst van berichten hangt af van de waarden die u opgeeft voor het niveau van de tekst voor een bericht.

- v Geef \*MSG op om alleen tekst van berichten naar het taaklogboek te schrijven.
- v Geef \*SECLVL op om zowel tekst als help van een bericht naar het taaklogboek te schrijven.
- v Geef \*NOLIST op als u geen taaklogboek wilt maken wanneer een taak zonder problemen eindigt.

#### **Taaklogboeken afbeelden:**

U kunt om een probleem te analyseren de berichten in het taaklogboek nalopen. U kunt een taaklogboek op een aantal verschillende manieren weergeven.

Het taaklogboek bevat de berichten die zijn vastgelegd tijdens het uitvoeren van een taak. Hoe u het taaklogboek weergeeft, hangt af van het feit of de taak is beëindigd of nog bezig is.

- v Bij een taak die is beëindigd, moet u het scherm Werken met gebruikerstaken gebruiken.
	- 1. Typ WRKUSRJOB op een willekeurige opdrachtregel.
	- 2. Kies optie 8 (Werken met spoolbestanden) voor de taak waarvan u het logboek wilt bekijken.
	- 3. Zoek het bestand QPJOBLOG op het scherm Werken met spoolbestanden.
	- 4. Typ een 5 (Afbeelden) om het te bekijken.
- v Bij een taak die nog bezig is, moet u het scherm Werken met gebruikerstaken gebruiken.
	- 1. Typ WRKUSRJOB op een willekeurige opdrachtregel.
	- 2. Typ een 5 (Werken met) voor de taak waarvan u het logboek wilt bekijken.
	- 3. Typ een 10 (Taaklogboek bekijken, als taak actief is of in takenwachtrij staat) in het scherm Werken met een taak.
- v Om het taaklogboek voor uw eigen werkstationsessie weer te geven kunt u de opdracht DSPJOBLOG (Taaklogboek bekijken) gebruiken. Typ DSPJOBLOG op een willekeurige opdrachtregel.

#### **Historielogboeken**

Het historielogboek bevat informatie over de werking en status van het systeem.

<span id="page-65-0"></span>Het historielogboek volgt activiteiten van hoog niveau zoals het starten en het voltooien van taken, veranderingen in de apparatuurstatus, berichten van de systeemoperator en inbreuken op de beveiliging. De informatie wordt vastgelegd in de vorm van berichten. Deze berichten worden opgeslagen in bestanden die door het systeem worden gemaakt.

Historielogboeken helpen u bij het volgen en beheren van systeemactiviteiten. Als u een nauwkeurig historielogboek bijhoudt, kunt u specifieke systeemactiviteiten bewaken die helpen bij het analyseren van problemen. Historielogboeken zijn anders dan taaklogboeken. Taaklogboeken leggen de opeenvolgende events van een taak vast. Historielogboeken leggen bepaalde operationele en statusberichten vast die betrekking hebben op alle taken in het systeem.

U kunt beginnen met de analyse van een probleem door het historielogboek te bekijken en vervolgens een specifiek taaklogboek te raadplegen voor nadere informatie.

#### **Verwante onderwerpen**

["Taaklogboeken"](#page-63-0) op pagina 58

Elke taak die op uw systeem wordt uitgevoerd, beschikt over een bijbehorend taaklogboek dat de verrichtingen van de taak vastlegt.

#### **Verwante taken**

Het productactiviteitenlogboek afbeelden om communicatieproblemen op te lossen

#### **Lijst met historielogboekbestanden afbeelden:**

U kunt een lijst van historielogboekbestanden afbeelden met de opdracht DSPOBJD (Objectbeschrijving bekijken).

De historielogboekbestanden zijn kopieën van alle berichten die naar de berichtenwachtrij QHST worden verzonden. Wanneer de grootte van het actuele historielogboek de limiet overschrijdt, maakt het systeem een nieuw bestand. De bestanden maken deel uit van de bibliotheek QSYS en beginnen met de letters QHST, gevolgd door een getal. De indeling die wordt gebruikt, is QHST*jjdddn*. De notatie *jjdddn* staat voor de datum van het eerste bericht in het bestand. Daarbij staat *jj* voor het jaar en *ddd* voor het nummer van de dag van het jaar. *n* staat voor een volgnummer dat alleen wordt toegevoegd als er binnen een dag meer dan één QHST-bestand wordt gegenereerd.

U kunt als volgt een lijst met historielogboeken afbeelden en de inhoud ervan bekijken:

- 1. Typ WRKF QHST\* op een willekeurige opdrachtregel.
- 2. Kies optie 5 om de inhoud van het bestand weer te geven.
- **Opmerking:** Het systeem kopieert de berichten in de berichtenwachtrij QHST naar de bestanden van het historielogboek en verwijdert ze vervolgens uit de berichtenwachtrij QHST. De opdracht DSPLOG (Logboek afbeelden) maakt gebruik van de bestanden van het historielogboek om de berichten te laten zien die naar de berichtenwachtrij QHST zijn verzonden.

#### **De inhoud van het historielogboek QHST afbeelden:**

Het historielogboek QHST bevat oude berichten van de systeemoperator, apparatuurstatus, wijzigingen in de taakstatus en PTF-activiteiten (Program Temporary Fix) die zijn opgeslagen als systeemberichten.

Als u de inhoud van het historielogboek QHST wilt afbeelden, voert u de volgende stappen uit:

- 1. Typ de opdracht DSPLOG (Logboek afbeelden) op de opdrachtregel.
- 2. Druk op F4 als u wilt vragen om de opdracht.
- 3. Als u alleen berichten wilt weergeven die gedurende een bepaalde tijd zijn bijgehouden, moet u een tijdsperiode opgeven. Als u geen tijdsperiode opgeeft, geeft de opdracht DSPLOG alle beschikbare berichten voor die dag weer.

#### **Verwante onderwerpen**

<span id="page-66-0"></span>"Typen [berichtenwachtrijen"](#page-58-0) op pagina 53

Op het systeem zijn verschillende soorten berichtenwachtrijen voor het ontvangen van berichten.

# **Problemenlogboeken**

Een problemenlogboek is een handig hulpmiddel bij het coördineren en volgen van al uw bewerkingen op het gebied van probleembeheer.

Een problemenlogboek met probleemrecords kan om verschillende redenen worden gemaakt:

- Binnengekomen alertsignalen
- v Binnengekomen serviceaanvragen en PTF-bestellingen (Program Temporary Fixes)
- v Lokale door het systeem ontdekte problemen
- v Lokale door de gebruiker ontdekte problemen

U kunt foutenlogboeken voor uw taken afdrukken of weergeven.

## **Foutenlogboeken afdrukken:**

Het foutenlogboek bevat een lijst van fouten die op uw systeem zijn opgetreden. Wanneer u deze fouten gaat nalopen om de oorzaak van het probleem op te sporen, is het raadzaam het foutenlogboek af te drukken.

Om het foutenlogboek af te drukken, gaat u als volgt te werk:

- 1. Typ PRTERRLOG op een willekeurige opdrachtregel en druk op F4.
- 2. Typ de parameterwaarde voor het soort informatie uit het foutenlogboek dat u wilt afdrukken. U kunt bijvoorbeeld \*ALL opgeven om alle foutcodes af te drukken of \*ALLSUM om een overzicht van het foutenlogboek af te drukken.
- 3. Druk op Enter. De informatie uit het foutenlogboek wordt verzonden naar de uitvoerwachtrij die is opgegeven in uw gebruikersprofiel.
- 4. Typ GO ASSIST op een willekeurige opdrachtregel om het menu Operational Assistant af te beelden.
- 5. Typ 10 (Afdrukken starten) op het scherm Werken met afdrukuitvoer om het foutenlogboek af te drukken.

#### **Verwante taken**

"Foutenlogboeken afbeelden"

Door de foutenlogboeken op het systeem te bekijken, kunt u wellicht de oorzaak van het probleem bepalen.

#### **Foutenlogboeken afbeelden:**

Door de foutenlogboeken op het systeem te bekijken, kunt u wellicht de oorzaak van het probleem bepa $len$ 

U kunt de foutenlogboeken ook afdrukken.

Ga als volgt te werk om een foutenlogboek te bekijken:

- 1. Typ PRTERRLOG op een willekeurige opdrachtregel en druk op F4.
- 2. Typ de parameterwaarde voor het soort informatie uit het foutenlogboek dat u wilt bekijken. U kunt bijvoorbeeld \*ALL opgeven om alle foutcodes te bekijken of \*ALLSUM om een overzicht van het foutenlogboek te bekijken.
- 3. Druk op Enter. De informatie uit het foutenlogboek wordt verzonden naar de uitvoerwachtrij die is opgegeven in uw gebruikersprofiel.
- 4. Typ GO ASSIST op een willekeurige opdrachtregel om het menu Operational Assistant af te beelden.
- 5. Zoek naar het foutenlogboek onderaan de afdrukuitvoerlijst op het scherm Werken met afdrukuitvoer.

<span id="page-67-0"></span>6. Typ 5 (Afbeelden) om de afdrukuitvoer te bekijken.

# **Verwante taken**

["Foutenlogboeken](#page-66-0) afdrukken" op pagina 61

Het foutenlogboek bevat een lijst van fouten die op uw systeem zijn opgetreden. Wanneer u deze fouten gaat nalopen om de oorzaak van het probleem op te sporen, is het raadzaam het foutenlogboek af te drukken.

# **Details: CL-opdrachten voor probleemafhandeling**

Er zijn verschillende opdrachten voor het analyseren van problemen beschikbaar als u problemen met het systeem ondervindt.

- v Gebruik de opdracht ANZPRB (Problemen analyseren) om door de gebruiker ontdekte problemen te analyseren, van probleemrecords te voorzien of te melden.
- v Gebruik de opdracht Communicatiefuncties contr. (VFYCMN) om lokale communicatie-apparatuur of communicatie-apparatuur op afstand te controleren.
- v Gebruik de opdracht Bandstation controleren (VFYTAP) om procedures te starten die controleren of het opgegeven bandstation actief is.
- v Gebruik de opdracht Werken met alertsignalen (WRKALR) om door het systeem gedetecteerde problemen op afstand te analyseren.
- v Gebruik de opdracht Werken met problemen (WRKPRB) om informatie over een probleem te verzamelen, zodat u het kunt oplossen of melden zonder de hulp van de serviceleverancier van de hardware.

## **Verwante informatie**

Zoekprogramma voor CL-opdrachten

# **De opdracht ANZPRB (Probleem analyseren) gebruiken**

Met de opdracht ANZPRB (Probleem analyseren) kunnen gebruikers een probleemanalyse starten voor door hen gedetecteerde problemen.

Een nieuw probleem is een probleem dat u ontdekt terwijl u met het systeem bezig bent en dat niet is vastgelegd in het problemenlogboek. Een nieuw probleem is ook een probleem dat zich in het problemenlogboek bevindt met de status OPENED (geopend). Wanneer de analyse is voltooid, worden de resultaten opgeslagen in het probleemrecord. De resultaten worden gebruikt om PTF's (Program Temporary Fixes) te zoeken zodat het probleem kan worden gecorrigeerd of er een nieuwe onderhoudsaanvraag kan worden opgesteld als het probleem niet kan worden opgelost.

Ga als volgt te werk om een nieuw probleem te analyseren dat nog niet in het problemenlogboek is opgeslagen:

- 1. Typ ANZPRB op de opdrachtregel.
- 2. Kies de optie die het meest overeenkomt met het probleem dat op het scherm Nieuw probleem analyseren staat genoemd. Vervolgens voert een reeks stappen u door de probleemanalyse. Aan de hand van uw reacties op deze stappen bouwt het systeem een symptoomreeks.

**Opmerking:** Als u het scherm Problem Analysis tegenkomt terwijl u een symptoomreeks opbouwt, moet u contact opnemen met uw serviceleverancier voordat u verder gaat.

Als u de probleemanalyse hebt voltooid, wordt de verzamelde informatie in het problemenlogboek gezet.

## **Verwante onderwerpen**

"CL-opdrachten voor [probleemanalyse"](#page-39-0) op pagina 34

U kunt CL-opdrachten voor probleemanalyse gebruiken om u te helpen met het beheer van de problemen op het systeem.

"Problemen melden die door het systeem zijn [vastgesteld"](#page-48-0) op pagina 43

Het systeemproblemenlogboek bevat een lijst van alle problemen die door het systeem zijn vastgelegd.

## **Verwante taken**

["Probleemanalyse](#page-19-0) starten" op pagina 14

Volg deze procedure om nauwkeurig vast te stellen wat het probleem op de system kan zijn en om de benodigde gegevens te verzamelen, zodat het probleem gemeld kan worden bij een supportmedewerker.

## **Verwante verwijzing**

De opdracht ANZPRB (Probleem analyseren)

## **Problemen met de status OPENED analyseren:**

Ga als volgt te werk om een probleem analyseren dat in het problemenlogboek is opgeslagen met de status OPENED (geopend).

- 1. Typ DSPMSG QSYSOPR op een willekeurige opdrachtregel en druk op Enter om de berichten van de systeemoperator te bekijken.
	- v Als het bericht is gemarkeerd, gebruikt u optie 5 (Berichten afbeelden en beantwoorden) voor het bericht. In het scherm Extra informatie over bericht drukt u op F14 (Werken met problemen).
	- v Als naast het bericht een sterretje (\*) staat, drukt u in het scherm Berichten bekijken op F14 (Werken met problemen).
- 2. Kies optie 8 (Werken met problemen) en kies vervolgens optie 1 (Problemen analyseren). Aan de hand van uw reacties op deze stappen bouwt het systeem een symptoomreeks.
- 3. Als u de probleemanalyse hebt voltooid, wordt de verzamelde informatie in het problemenlogboek gezet.

## **Alternatieve manier om problemen met de status OPENED te analyseren:**

U kunt deze methode ook gebruiken om een probleem met de status OPENED in het problemenlogboek te analyseren.

- 1. Typ WRKPRB op een willekeurige opdrachtregel.
- 2. Kies optie 8 (Werken met problemen) voor het probleem en vervolgens optie 1 (Problemen analyseren).

#### **Voorbeelden: de opdracht ANZPRB (Probleem analyseren):**

In deze voorbeelden ziet u hoe de opdrachten worden gebruikt om systeemproblemen te analyseren.

#### **Voorbeeld 1: het menu afbeelden**

ANZPRB

Deze opdracht laat het menu Problemen analyseren zien.

## **Voorbeeld 2: een analyse op afstand starten**

ANZPRB ANZTYPE(\*REMOTE)

Deze opdracht laat het scherm zien dat vraagt om de overige waarden van de opdracht. Nadat u de toepasselijke waarden hebt opgegeven, begint de analyse op afstand.

#### **Voorbeeld 3: toegang krijgen tot het systeem op afstand met gebruikers-ID en wachtwoord**

#### ANZPRB ANZTYPE(\*REMOTE) RCPNAME(RCH38377) USERID(JON) PASSWORD

Deze opdracht laat het scherm zien dat vraagt om de overige waarden van de opdracht. Nadat u de toepasselijke waarden hebt opgegeven naast de waarden die zijn opgegeven bij het opdrachtvoorbeeld, begint de analyse op afstand.

## <span id="page-69-0"></span>**Voorbeeld 4: analyse op afstand heeft beveiligingsniveau 10**

ANZPRB ANZTYPE(\*REMOTE) RCPNAME(RCH38377) USERID(JON)

Deze opdracht verschilt licht van die in het voorgaande voorbeeld. Dezelfde schermaanwijzing verschijnt. Indien er echter geen waarde bij de parameter voor het wachtwoord is opgegeven, gaat het systeem ervan uit dat het systeem op afstand beveiligingsniveau 10 heeft, dat wil zeggen dat het geen wachtwoorden gebruikt. Nadat u de toepasselijke waarden hebt opgegeven naast de waarden die zijn opgegeven bij het opdrachtvoorbeeld, begint de analyse op afstand.

## **Voorbeeld 5: het menu afbeelden**

ANZPRB ANZTYPE(\*MENU)

Deze opdracht laat een menu zien dat u vraagt om het soort analyse dat u wilt uitvoeren. De overige parameters verschijnen niet op het scherm.

## **Voorbeeld 6: lokale analyse starten**

ANZPRB ANZTYPE(\*LOCAL)

Deze opdracht begint de analyse op het lokale apparaat. De overige parameters verschijnen niet op het scherm.

# **De opdracht VFYCMN (Communicatiefuncties controleren) gebruiken**

Met de opdracht VFYCMN (Communicatiefuncties controleren) kunt u lokale communicatie-apparatuur of communicatie-apparatuur op afstand controleren.

Als u deze opdracht geeft, verschijnt het scherm waarin u kunt selecteren op welk systeem u communicatie op afstand wilt controleren.

- 1. Typ VFYCMN op een willekeurige opdrachtregel.
- 2. Druk op F4 (Aanwijzingen).

Afhankelijk van de configuratie van het systeem kunt u tests uitvoeren op de volgende communicatieapparaten:

- Kabel
- v Invoer/uitvoeradapter voor de communicatie
- Communicatie-interfacetracering
- Koppeling
- Lokaal modem
- Modem op afstand
- LPDA-2 (Link Problem Determination Aid-2)

#### **Verwante onderwerpen**

"CL-opdrachten voor [probleemanalyse"](#page-39-0) op pagina 34 U kunt CL-opdrachten voor probleemanalyse gebruiken om u te helpen met het beheer van de problemen op het systeem.

#### **Verwante verwijzing**

De opdracht VFYCMN (Communicatiefuncties controleren)

#### **Voorbeelden: de opdracht VFYCMN (Communicatiefuncties controleren):**

Deze voorbeelden laten zien hoe u communicatie-apparatuur kunt controleren met de opdracht VFYCMN (Communicatiefuncties controleren).

## <span id="page-70-0"></span>**Voorbeeld 1: het scherm voor selectie van de te testen lijn afbeelden**

VFYCMN

Met deze opdracht opent u het scherm waarin u kunt selecteren welke lijn u wilt testen.

#### **Voorbeeld 2: een systeem op afstand controleren**

VFYCMN VFYTYPE(\*REMOTE)

Deze opdracht laat het scherm zien dat vraagt om de overige waarden van de opdracht. Nadat u de toepasselijke waarden hebt opgegeven, begint de analyse op afstand.

#### **Voorbeeld 3: toegang krijgen tot een systeem op afstand met behulp van een wachtwoord**

VFYCMN VFYTYPE(\*REMOTE) RCPNAME(RCH38377) USERID(JON) PASSWORD

Deze opdracht laat het scherm zien dat vraagt om de overige waarden van de opdracht. Nadat u de toepasselijke waarden hebt opgegeven naast de waarden die zijn opgegeven bij het opdrachtvoorbeeld, begint de analyse op afstand.

#### **Voorbeeld 4: toegang krijgen tot een systeem op afstand zonder wachtwoord**

VFYCMN VFYTYPE(\*REMOTE) RCPNAME(RCH38377) USERID(JON)

Deze opdracht is vergelijkbaar met het voorgaande voorbeeld, behalve dat er geen waarde voor de parameter PASSWORD is opgegeven. Hetzelfde aanwijzingscherm wordt afgebeeld. Het systeem gaat er echter van uit dat het systeem op afstand beveiligingsniveau 10 heeft: dat wil zeggen dat het geen wachtwoorden gebruikt. Er verschijnt een ander aanwijzingscherm nadat deze opdracht is opgegeven. Nadat de gebruiker de toepasselijke waarden op dit scherm heeft opgegeven, begint de analyse op afstand.

#### **Voorbeeld 5: een lokaal systeem controleren**

VFYCMN VFYTYPE(\*LOCAL)

Met deze opdracht start u de analyse op het lokale apparaat. De overige parameters verschijnen niet op het scherm.

#### **De opdracht VFYTAP (Bandstation controleren) gebruiken**

Met de opdracht VFYTAP (Bandstation controleren) kunt u controleren of het opgegeven bandstation correct functioneert.

#### **Verwante onderwerpen**

"CL-opdrachten voor [probleemanalyse"](#page-39-0) op pagina 34

U kunt CL-opdrachten voor probleemanalyse gebruiken om u te helpen met het beheer van de problemen op het systeem.

#### **Verwante verwijzing**

De opdracht VFYTAP (Bandstation controleren)

## **De opdracht WRKALR (Werken met alertsignalen) gebruiken**

Als het systeem een probleem vaststelt, verzendt de servicerequester het naar de serviceprovider. De door het systeem vastgestelde problemen kunnen op afstand worden geanalyseerd met behulp van de opdracht WRKALR (Werken met alertsignalen).

Ga als volgt te werk om een probleemanalyse op afstand uit te voeren:

1. Typ de opdracht WRKALR op een willekeurige opdrachtregel en druk op Enter.

- <span id="page-71-0"></span>2. Druk op F11 (Gebruiker/groep afbeelden) om de probleem-ID's te bekijken die bij de alertsignalen horen.
- 3. Typ 9 (Werken met problemen) in de kolom naast het alertsignaal dat hoort bij het probleem dat u wilt analyseren. Druk daarna op Enter. U kunt ook op F18 (Werken met problemen) drukkken om met het problemenlogboek te werken.
- 4. Typ 8 (Werken met problemen) in de kolom Opt naast het probleem dat u wilt analyseren.
- 5. Kies optie 1 (Probleem analyseren) in het menu Werken met problemen.

#### **Verwante onderwerpen**

"CL-opdrachten voor [probleemanalyse"](#page-39-0) op pagina 34

U kunt CL-opdrachten voor probleemanalyse gebruiken om u te helpen met het beheer van de problemen op het systeem.

#### **Verwante verwijzing**

De opdracht WRKALR (Werken met alertsignalen)

#### **Voorbeeld: de opdracht WRKALR (Werken met alertsignalen):**

Hier volgt een voorbeeld van het gebruik van de opdracht WRKALR (Werken met alertsignalen).

- 1. Typ WRKALR op de opdrachtregel.
- 2. Druk op Enter.
- 3. Kies het alertsignaal waarmee u wilt werken.
- 4. Gebruik de verschillende opties op het scherm om de vereiste taak te voltooien.

# **De opdracht WRKPRB (Werken met problemen) gebruiken**

Door een probleemanalyse te maken kunt u meer informatie over een probleem verzamelen zodat u het kunt oplossen of melden zonder de hulp van een hardwareserviceleverancier.

U kunt een probleemanalyse uitvoeren op berichten die zijn gemarkeerd (basiswerkniveau) of waarnaast een sterretje (\*) staat (gemiddeld werkniveau). Als u zulke berichten niet ziet, kan het zijn dat u niet gemachtigd bent voor de opdracht Werken met problemen (WRKPRB) of dat het bericht extra probleemanalyses niet ondersteunt.

Ga als volgt te werk om de opdracht Werken met problemen (WRKPRB) uit te voeren voor berichten die gemarkeerd zijn:

- 1. Kies optie 5 (Details afbeelden en bericht beantwoorden) voor het bericht.
- 2. Druk op F14 (Werken met problemen).

#### **Verwante onderwerpen**

"CL-opdrachten voor [probleemanalyse"](#page-39-0) op pagina 34

U kunt CL-opdrachten voor probleemanalyse gebruiken om u te helpen met het beheer van de problemen op het systeem.

#### **Verwante taken**

["Probleemanalyse](#page-19-0) starten" op pagina 14

Volg deze procedure om nauwkeurig vast te stellen wat het probleem op de system kan zijn en om de benodigde gegevens te verzamelen, zodat het probleem gemeld kan worden bij een supportmedewerker.

"De opdracht WRKPRB (Werken met [problemen\)](#page-72-0) uitvoeren" op pagina 67 Ga als volgt te werk om de opdracht WRKPRB (Werken met problemen) uit te voeren voor berichten met een sterretje (\*).

#### **Verwante verwijzing**

De opdracht WRKPRB (Werken met problemen)

#### **Voorbeelden: de opdracht WRKPRB (Werken met problemen):**
In deze voorbeelden ziet u hoe u probleemgegevens kunt afbeelden met behulp van de CL-opdrachten.

### **Voorbeeld 1: Gegevens met de status OPENED of READY afbeelden**

WRKPRB STATUS(\*OPENED \*READY) HDW(9347)

Met deze opdracht wordt het scherm Werken met problemen afgebeeld. Alleen de probleemgegevens met de status OPENED of READY worden afgebeeld. Deze gegevens wijzen op een falend apparaat van het type 9347.

### **Voorbeeld 2: Probleemgegevens van vandaag afbeelden**

WRKPRB PERIOD((\*AVAIL \*CURRENT))

Met deze opdracht wordt het scherm Werken met problemen afgebeeld. Alle probleemgegevens die op deze dag zijn gemaakt, worden afgebeeld.

#### **Voorbeeld 3: Lijst met apparatuurproblemen afbeelden**

WRKPRB SEV(1 2) HARDWARE(9347 001 10-7523489)

Met deze opdracht wordt een lijst van problemen met de door de gebruiker opgegeven apparatuur afgebeeld. De gebruiker heeft opgegeven dat de opdracht middelhoge tot hoogste niveaus van severity volgt.

## **De opdracht WRKPRB (Werken met problemen) uitvoeren**

Ga als volgt te werk om de opdracht WRKPRB (Werken met problemen) uit te voeren voor berichten met een sterretje (\*).

- 1. Verplaats uw cursor naar het bericht en druk op F14. Het scherm Extra informatie over bericht wordt afgebeeld.
- 2. Druk op F14 (Werken met problemen). Vanaf het scherm Werken met problemen (WRKPRB) kunt u de details van het probleem afbeelden en kunt u direct met het probleem aan de slag.

#### **Verwante taken**

"De opdracht WRKPRB (Werken met [problemen\)](#page-71-0) gebruiken" op pagina 66

Door een probleemanalyse te maken kunt u meer informatie over een probleem verzamelen zodat u het kunt oplossen of melden zonder de hulp van een hardwareserviceleverancier.

## **De opdracht DSPPRB (Problemen bekijken) gebruiken** |

Met de opdracht DSPPRB (Problemen bekijken) kunt u service-informatie met betrekking tot het uitvoe-|

ren van hardware- of softwareonderhoud afbeelden. De service-informatie in de problemenlogboekitems wordt afgebeeld op het scherm DSPPRB, afgedrukt met de taakuitvoer of opgeslagen in een database-| |

bestand. |

| |

| | |

U bekijkt de contactgegevens van uw serviceprovider als volgt: |

- 1. Typ DSPPRB op de opdrachtregel van het hoofdmenu en druk op Enter. |
- 2. Het scherm DSPPRB wordt afgebeeld. U ziet de volgende informatie: |
	- v **Resourcenaam**: het systeem waarop het probleem is ontstaan.
	- v **Product**: het product waarin het probleem is gedetecteerd.
- v **Functie**: de functie waaraan het probleem is gerelateerd. |
	- v **Programma**: het programma dat actief was toen het probleem werd gedetecteerd.
	- **Bericht-ID**: het bericht waarin het probleem is aangegeven.
	- v **Oorsprong**: het oorspronkelijke systeem waarop het probleem is ontstaan.
- v **Servicenummer**: het servicenummer dat aan het probleem is toegewezen. Dit nummer is toegewezen toen het probleem werd gemeld aan de serviceafdeling van IBM. | |
- v **Branch**: het branchnummer dat aan het probleem is toegewezen. Dit nummer is toegewezen toen het probleem werd gemeld aan de serviceafdeling van IBM.
- v **Land- of regionummer**: het land- of regionummer van het probleem. Dit nummer is toegewezen toen het probleem werd gemeld aan de serviceafdeling van IBM.
	- v **Toegewezen gebruiker**: het nummer van de gebruiker waaraan het probleem is toegewezen.
	- v **Toegewezen groep**: het nummer van de groep waaraan het probleem is toegewezen.

#### **De opdracht CHGPRB (Probleem wijzigen) gebruiken** |

Met de opdracht CHGPRB (Probleem wijzigen) kunt u de waarden van geselecteerde velden in het problemenlogboek wijzigen. U kunt onder meer het veld voor het servicenummer, de severity van het probleem, de gebruikersnaam die aan het problemenlogboekitem is toegewezen en de beschrijving van het probleem wijzigen. | | | |

U wijzigt de contactgegevens van uw serviceprovider als volgt:  $\blacksquare$ 

- 1. Typ CHGPRB op de opdrachtregel van het hoofdmenu en druk op Enter.  $\blacksquare$
- 2. Het scherm Probleem wijzigen (CHGPRB) wordt afgebeeld. U kunt de volgende velden wijzigen: |
	- v **Oorsprong**: het oorspronkelijke systeem waarop het probleem is opgetreden.
	- v **Severity**: de severity van het probleem.

| | | | | |

> | | | | | | | | | | |

> | |

- v **Toegewezen gebruiker**: het gebruikers-ID dat is toegewezen voor het probleem.
- v **Toegewezen gebruiker**: het groeps-ID dat is toegewezen voor het probleem.
- v **Servicenummer**: het servicenummer dat is toegewezen voor het probleem.
- v **Branch**: het branchnummer van het probleem. Dit nummer is toegewezen toen het probleem werd gemeld aan de serviceafdeling van IBM.
	- v **Land- of regionummer**: het land- of regionummer van het probleem. Dit nummer is toegewezen toen het probleem werd gemeld aan de serviceafdeling van IBM.
- v **Probleemcategorie**: de categorie waartoe het probleem behoort.
- Beschrijving: de beschrijving van het probleem.
- Voorbeeld van het wijzigen van probleemgegevens met de opdracht CHGPRB: |
- CHGPRB PRBID(9213438081) ORIGIN(AS400 SYSTEM02) SEV(4) |
- ASNUSER(JEFFREY) GROUP(CHGPROB) SRVID(PMR01) BRANCH(694) |
- COUNTRY(760) TEXT('NIEUWE BESCHRIJVING') |

Met deze opdracht wordt een nieuwe beschrijving toegevoegd en stelt u probleem 9213438081, dat zijn | oorsprong vond op SYSTEM02.AS400, in op severity 4 en wijzigt u de toegewezen gebruiker in JEFFREY, | de toegewezen groep in CHGPROB, het servicenummer in PMR01, het branchnummer in 694, en het | land- of regionummer in 760. |

## **De opdracht CHGCNTINF (Contactgegevens wijzigen) gebruiken** |

Met de opdracht CHGCNTINF (Contactgegevens wijzigen) kunt u de lokale service-informatie wijzigen. | U kunt deze informatie gebruiken om zelf contact op te nemen met Support, of om Support contact op te | laten nemen met u. |

- U wijzigt de contactgegevens van uw serviceprovider als volgt: |
- 1. Typ CHGCNTINF op de opdrachtregel van het hoofdmenu en druk op Enter. |
- 2. Het scherm Contactinformatie wijzigen wordt afgebeeld. Wijzig de gewenste informatie in de volgende velden: | |
	- v Geef de juiste gegevens op voor het bedrijf en de contactpersonen in de velden **Bedrijf** en **Contactpersoon**.
- v Geef het unieke klantnummer op dat IBM aan u heeft toegewezen en typ een beschrijving in het veld **Klantnummer**. Dit nummer wordt gebruikt bij diverse zakelijke transacties en servicetransacties met IBM. | | |
- **Opmerking:** U kunt maximaal vijf klantnummers en bijbehorende beschrijvingen opgeven. Het klant-ID mag geen spaties bevatten en mag bovendien alleen bestaan uit cijfers (0-9). De beschrijving mag maximaal 256 tekens lang zijn.
- v Geef het unieke servicecontract-ID op dat IBM aan u heeft toegewezen en typ de bijbehorende beschrijving in het veld **Contractnummer**. Hiermee kunnen alle door de klant afgenomen services onder het betreffende contractnummer worden opgezocht.
	- **Opmerking:** U kunt maximaal vijf contractnummers en bijbehorende beschrijvingen opgeven. Het contract-ID mag geen spaties bevatten en mag bovendien alleen bestaan uit cijfers (0-9). Het contract-ID bestaat 6 of 7 tekens. De beschrijving mag ten hoogste bestaan uit 256 tekens.
- v Geef het primaire telefoonnummer, het nummer van de helpdesk of een pagernummer waarop u te bereiken bent op in het veld **Telefoonnummers contactpersoon**.
- v Geef uw faxgegevens op in het veld **Faxnummers**.
- v Geef uw e-mailadresgegevens op in het veld **E-mailadressen**.
- v **Media voor zenden PTF's**: gewoonlijk is er een automatische selectie van PTF-distributiemedia beschikbaar in overeenstemming met de bijbehorende partitie. Mocht het standaardmediumtype niet automatisch kunnen worden vastgesteld, dan wordt dit standaard ingesteld op CD-ROM.
- v **Ondersteuning van centrale locatie oproepen**: Geef aan of u wilt dat uw centrale supportdesk wordt gebeld door een servicemedewerker of het productondersteuningscentrum van IBM. Geef \*YES op als u wilt dat er contact wordt opgenomen met uw centrale locatie. Geef \*NO op als u niet wilt dat er contact wordt opgenomen met uw centrale locatie.

## **Informatie: menu's voor het afhandelen van problemen**

U kunt problemen op het systeem analyseren met de probleemafhandelingsmenu's.

Systeemproblemen kunnen de volgende oorsprong hebben:

- Een taak of programma
- Het prestatievermogen van het systeem
- De apparatuur

| | | | | |

> | | | | | | | | | | | | | | |

- De communicatie
- Systeem op afstand

Als u problemen met het systeem ondervindt, analyseer het probleem dan met behulp van de volgende menu's voor het afhandelen van problemen.

- v Gebruik het menu NETPRB om problemen oplossen te lossen die verband houden met communicatie.
- v Gebruik het menu NETWORK om de netwerkcommunicatie te beheren en te gebruiken.
- v Gebruik het menu PROBLEM om met problemen te werken.
- v Gebruik het menu PROBLEM2 om met programmeerproblemen en het prestatievermogen van het systeem te werken.
- v Gebruik het menu TECHHELP om met problemen te werken die verband houden met de systeemactiviteiten.
- v Gebruik het menu USERHELP voor meer informatie over het gebruik van de Help en het analyseren van problemen.

## **Het menu NETPRB gebruiken**

Vanuit het menu voor het afhandelen van netwerkproblemen (NETPRB) kunt u problemen afhandelen die met communicatie te maken hebben.

Een goed beginpunt voor uw probleemonderzoek is het controleren of de verbindingen wel goed functioneren.

<span id="page-75-0"></span>U kunt dit menu als volgt openen:

- 1. Typ GO NETPRB op een willekeurige opdrachtregel en druk op Enter.
- 2. Kies de optie voor de taak die u wilt uitvoeren.

#### **Verwante onderwerpen**

["Probleemafhandelingsmenu's"](#page-40-0) op pagina 35

U kunt problemen op het systeem vaak oplossen door ze te analyseren met probleemafhandelingsmenu's.

### **Het menu NETWORK gebruiken**

Vanuit het menu voor netwerkbeheer (NETWORK) kunt u netwerkcommunicatie beheren en gebruiken.

Veel opties in dit menu zijn bedoeld voor de gevorderde gebruiker, bijvoorbeeld iemand die verantwoordelijk is voor een netwerk van systemen. Andere menu's voor het afhandelen van problemen bevatten opties die gebruikers helpen bij het vinden van problemen op hun eigen werkstations of op specifieke systemen binnen een netwerk.

U kunt dit menu als volgt openen:

- 1. Typ GO NETWORK op een willekeurige opdrachtregel en druk op Enter.
- 2. Kies de optie voor de taak die u wilt uitvoeren.

#### **Verwante onderwerpen**

["Probleemafhandelingsmenu's"](#page-40-0) op pagina 35

U kunt problemen op het systeem vaak oplossen door ze te analyseren met probleemafhandelingsmenu's.

### **Het menu PROBLEM gebruiken**

Het menu PROBLEM (Problemen verwerken) is het hoofdmenu voor het werken met problemen.

Vanuit dit menu kunt u problemen analyseren, probleemoverzichten maken, probleemoverzichten bekijken en problemen aan de serviceleverancier melden. Bovendien kunt u berichtenwachtrijen en het historielogboek bekijken.

U kunt dit menu als volgt openen:

- 1. Typ GO PROBLEM op een willekeurige opdrachtregel en druk op Enter.
- 2. Kies de optie voor de taak die u wilt uitvoeren.

#### **Verwante onderwerpen**

["Probleemafhandelingsmenu's"](#page-40-0) op pagina 35

U kunt problemen op het systeem vaak oplossen door ze te analyseren met probleemafhandelingsmenu's.

#### **Verwante taken**

"Het menu PROBLEM2 gebruiken"

Het tweede menu voor het afhandelen van problemen (PROBLEM2) is een uitbreiding van het menu PROBLEM.

### **Het menu PROBLEM2 gebruiken**

Het tweede menu voor het afhandelen van problemen (PROBLEM2) is een uitbreiding van het menu PROBLEM.

Vanuit het menu PROBLEM kunt u problemen analyseren op een oppervlakkig niveau. Vanuit het menu PROBLEM2 kunt u taken uitvoeren waarmee u kunt werken met programmeerproblemen en het prestatievermogen van het systeem. Dit zijn gebieden waarbij meer vaardigheid in het oplossen van problemen nodig is.

U kunt dit menu als volgt openen:

- 1. Typ GO PROBLEM2 op een willekeurige opdrachtregel en druk op Enter.
- 2. Kies de optie voor de taak die u wilt uitvoeren.

### **Verwante onderwerpen**

["Probleemafhandelingsmenu's"](#page-40-0) op pagina 35 U kunt problemen op het systeem vaak oplossen door ze te analyseren met probleemafhandelingsmenu's.

#### **Verwante taken**

"Het menu PROBLEM [gebruiken"](#page-75-0) op pagina 70 Het menu PROBLEM (Problemen verwerken) is het hoofdmenu voor het werken met problemen.

## **Het menu TECHHELP gebruiken**

Als u problemen tegenkomt die zijn gerelateerd aan systeemactiviteiten, begin dan met het menu TECHHELP (Technische ondersteuning).

Met de opties in dit menu kunt u de noodzakelijke informatie opslaan zodat iemand van de technische ondersteuning een probleemanalyse kan maken. Het is ook mogelijk om een externe ondersteuningsorganisatie vanaf een werkstation op afstand toegang te laten verkrijgen tot uw systeem.

U opent dit menu als volgt:

- 1. Typ GO TECHHELP op een willekeurige opdrachtregel en druk op Enter.
- 2. Kies de optie voor de taak die u wilt uitvoeren.

#### **Verwante onderwerpen**

["Probleemafhandelingsmenu's"](#page-40-0) op pagina 35

U kunt problemen op het systeem vaak oplossen door ze te analyseren met probleemafhandelingsmenu's.

## **Het menu USERHELP gebruiken**

Dit menu is bedoeld voor de beginner die meer wil weten over het gebruik van de Help-functie en die hulp nodig heeft bij het analyseren van problemen.

U kunt informatie over een bepaald probleem vastleggen met optie 10 (Informatie opslaan voor het oplossen van problemen) van het probleemafhandelingsmenu. Als u deze optie kiest, worden er een probleemoverzicht en meerdere spoolbestanden gemaakt die de analist van dienst kunnen zijn.

U opent het menu USERHELP als volgt:

- 1. Typ GO USERHELP op de opdrachtregel en druk op Enter.
- 2. Kies de optie voor de taak die u wilt uitvoeren.

#### **Verwante onderwerpen**

["Probleemafhandelingsmenu's"](#page-40-0) op pagina 35

U kunt problemen op het systeem vaak oplossen door ze te analyseren met probleemafhandelingsmenu's.

## **Details: geautoriseerd programma-analyserapport (APAR)**

U kunt de volgende parameters gebruiken voor de APAR-opdracht (Authorized Program Analysis Report).

**volid** Het volume-ID van de diskettes of banden waarop u de systeemgegevensgebieden wilt opslaan.

- **object** De laadsectie die het programma bevat dat de programmafout heeft veroorzaakt. Het systeem plaatst de proceduresectie in een diskette- of bandbestand met de naam APARLOAD.
- **source** De bronsectie waarmee het programma is gemaakt. Het systeem plaatst de proceduresectie in een diskette- of bandbestand met de naam APARSRCE.

**proc** De proceduresectie waaruit het programma is aangeroepen. Het systeem plaatst de proceduresectie in een diskette- of bandbestand met de naam APARPROC.

#### **dumpfile**

Het bestand dat door een taakdump is gemaakt. Geef nul (0) op als u het meest recente dumpbestand wilt kopiëren. Als u geen bestandsnaam opgeeft en u voert de APAR-procedure uit vanaf een beeldstation, wordt de status van alle dumpbestanden afgebeeld en kunt u kiezen om één of geen enkel bestand te kopiëren. Als u geen bestandsnaam opgeeft en de APAR-procedure wordt niet vanaf een beeldstation uitgevoerd, wordt er geen dumpbestand gekopieerd naar diskette of band.

Op schijf hebben dumpbestanden de naam #DUMP.*nn*, waarbij *nn* een getal van 00 tot 99 is.

**S1** S1 geeft aan dat u de eerste sleuf van het diskettestation wilt gebruiken (het 5360-systeem heeft meerdere sleuven en het 9402-model 236 heeft er maar één). Op het 9402-model 236 is S1 de enige sleuf die kan worden gebruikt. Als u geen parameter opgeeft, wordt standaard S1 gebruikt.

#### **AUTO**

AUTO geeft aan dat u de resultaten van de APAR-procedure automatisch wilt opslaan op de volgende sleuf bij een diskettestation met meerdere sleuven. U kunt deze parameter niet gebruiken op het 9402-model 236.

#### **NOAUTO**

NOAUTO geeft aan dat u de resultaten van de APAR-procedure niet automatisch wilt opslaan op de volgende sleuf bij een diskettestation met meerdere sleuven. U kunt deze parameter niet gebruiken op het 9402-model 236.

- **I1** I1 geeft aan dat de informatie die is verzameld door de APAR-procedure moet worden gekopieerd naar een diskette.
- **TC** TC geeft aan dat de informatie die is verzameld door de APAR-procedure moet worden gekopieerd naar de 0,25 inch bandcassette die is bevestigd in het bandstation. Als er geen parameter is opgegeven, wordt TC gebruikt als standaardoptie.
- **T1** T1 geeft aan dat de informatie die is verzameld door de APAR-procedure moet worden gekopieerd naar de 0,5 inch bandspoel die is geladen in bandstation 1.
- **T2** T2 geeft aan dat de informatie die is verzameld door de APAR-procedure moet worden gekopieerd naar de 0,5 inch bandspoel die is geladen in bandstation 2.

#### **Verwante onderwerpen**

"Geautoriseerde [analyserapporten](#page-41-0) van programma's gebruiken" op pagina 36 Een APAR (*geautoriseerd analyserapport van een programma*) is een door IBM geleverd programma waarmee u een diskette- of bandbestand maakt dat informatie over het systeem bevat. Deze informatie helpt servicemedewerkers bij het oplossen van programmeerproblemen.

## **Primaire of alternatieve consoles bepalen**

Als de Operations Console is geconfigureerd als de primaire console, start het systeem de Operations Console. Als de Operations Console niet is geconfigureerd, is de primaire console een werkstation dat is aangesloten op de eerste invoer/uitvoerprocessor (IOP) die werkstations ondersteunt.

Naast de primaire console kan het systeem tot twee alternatieve consoles toewijzen. De eerste alternatieve console kan alleen een twinax-werkstation zijn dat is verbonden met dezelfde I/O-processor als de primaire console. De tweede alternatieve console is een werkstation dat is verbonden met de volgende I/Oprocessor of I/O-adapter die de mogelijkheid heeft werkstations te ondersteunen.

De I/O-processor die de console ondersteunt moet op de eerste systeembus zijn aangesloten (bus 1).

Als een werkstation niet goed is aangesloten op de eerste I/O-processor waarop werkstations aangesloten kunnen worden, wijst het systeem geen primaire console toe. Het systeem beeldt dan een verwijzingscode af op het bedieningspaneel. Als IPL (initial program load) is ingesteld op Handmatig, stopt het systeem.

### **Werkstationvereisten voor de primaire console**

Om de primaire console te kunnen zijn moet het werkstation operationeel zijn en een juiste poort en een juist adres hebben. Als het werkstation een PC is, moet het ook beschikken over een actief emulatieprogramma.

De vereisten voor het werkstation zijn:

- v TWINAX-werkstation Poort 0 Adres 0
- ASCII-werkstation Poort 0
- v PC is verbonden met ASCII-I/O-processor of -I/O-adapter
	- Poort 0
	- PC-software om een 316*x* of 3151-werkstation te emuleren
- v PC verbonden met TWINAX-I/O-processor
	- Poort 0 Adres 0
	- 5250-emulatiesoftware actief op de PC
- v PC verbonden met een LocalTalk-I/O-adapter (6054)
	- SNAps 5250-toepassing versie 1.2 (of hoger)
	- Console-ondersteuning gekozen op Macintosh (I/O-adapter converteert naar Poort 0 Adres 0)
- v PC verbonden met een 2609-, 2612-, 2699- of 2721-communicatie I/O-adapter
	- Client Access-consolekabel verbonden met de 2609 of 2612 P2-poort (onderdeelnummer 46G0450 of 46G0479), 2699 (onderdeelnummer 21H3779), of 2721 (onderdeelnummer 44H7504)
	- Operations Console-kabel verbonden met de 2609 of 2612 (onderdeelnummer 97H7555), 2699 (onderdeelnummer 97H7556) of 2721 (onderdeelnummer 97H7557) - 5250-emulatie of Rumba actief op de PC

## **Primaire console zoeken als het systeem operationeel is**

U kunt de volgende methoden gebruiken om de primaire console te zoeken:

- v **Methode 1**: zoek naar een aanmeldscherm waarop in de rechterbovenhoek DSP01 wordt afgebeeld.
- v **Methode 2**: als de apparatuurnaam (DSP01) van de console is gewijzigd, kunt u deze voor de primaire console als volgt controleren:
	- 1. Typ DSPCTLD QCTL op een willekeurige opdrachtregel. Het scherm Controller-beschr. bekijken wordt afgebeeld.
	- 2. Zoek de resourcenaamparameter (zoals CTL01) en noteer deze.
	- 3. Typ PRTDEVADR *rrrrr* op een willekeurige opdrachtregel, waarbij *rrrr* de resourcenaam is die u hebt genoteerd.

**Opmerking:** De gegevens kunnen worden afgedrukt als de printer actief is.

- v **Methode 3**:
	- 1. Typ STRSST op een willekeurige opdrachtregel. Het scherm System Service Tools wordt afgebeeld.
	- 2. Kies optie 1 (Servicetool starten).
	- 3. Kies optie 7 (Hardware service manager).
	- 4. Kies optie 2 (Logical hardware resources).
	- 5. Kies optie 1 (System bus resources). Bij de Logical Hardware Resources van het scherm System Bus geeft het teken **<** de I/O-processor aan waarmee de console is verbonden.

6. Kies optie 9 (Resource associate with IOP and display detail) om te zoeken naar de locatie van de systeembus, systeemplaat en kaart.

## **Primaire console zoeken als het systeem is uitgeschakeld**

Hier leest u hoe u de primaire console kunt zoeken als het systeem is uitgeschakeld.

- v Zet het systeem aan in de werkstand **Manual** en zoek naar de IPL en het scherm Install System.
- v Zet het systeem aan in de werkstand **Normal** en zoek naar DSP01 op het aanmeldscherm.
	- **Opmerking:** De naam is mogelijk gewijzigd. Zie om de naam van het scherm te bepalen de informatie over het zoeken van de primaire console als het systeem operationeel is (u vindt deze informatie eerder in dit document).

## **De batterij van 5***xx* **modellen en uitbreidingseenheden FC 507***x* **en FC 508***x* **vervangen**

Om de batterij van 5*xx* modellen en uitbreidingseenheden (FC's) 507*x* en 508*x* te verwijderen of vervangen, voert u de volgende stappen uit.

Het onderdeelnummer van de batterij is 86G8040.

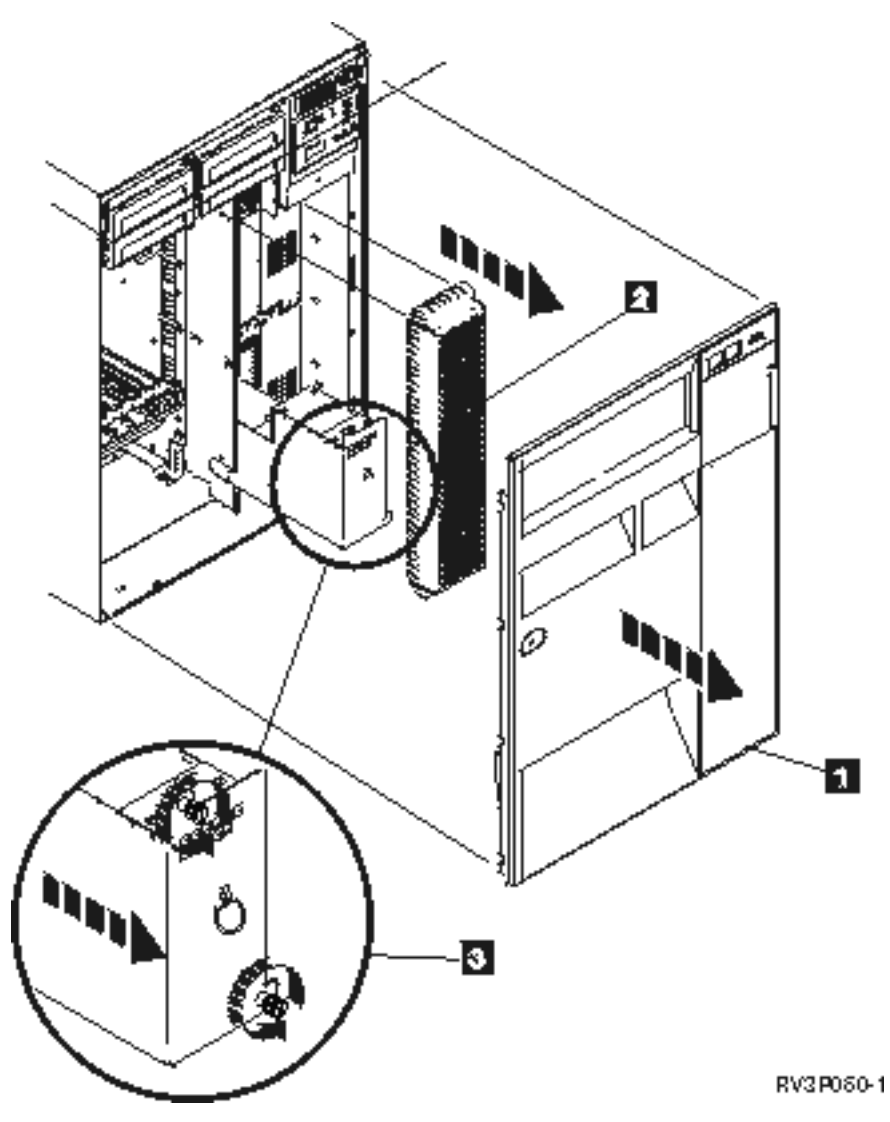

*Figuur 1. De batterij van 5xx modellen en uitbreidingseenheden FC 507x en FC 508x*

- 1. Schakel het systeem niet uit.
- 2. Verwijder de voorklep (zie **1** op afbeelding 2).
- 3. Om het raster te verwijderen trekt u het eruit en tilt u het omhoog (zie **2** op afbeelding 2). **Waarschuwing:** Als u de batterij verwijdert terwijl het systeem erop draait, veroorzaakt u een systeemstoring en kunt u de batterij en de kaarthouder beschadigen.
- 4. Controleer of het systeem niet op de batterij draait. Om dit te testen, controleert u of de console systeemopdrachten accepteert voordat u de batterij verwijdert. **Let op!**

**Doe voorzichtig bij het verplaatsen of installeren van dit onderdeel of dit apparaat. Het is zwaar, maar niet zwaarder dan 18 kilo. (RSFTC201)**

- 5. Draai de schroeven los en gebruik beide handen om de batterij eruit te tillen (zie **3** op afbeelding 2).
- 6. U kunt de batterij installeren door de verwijderingsprocedure in omgekeerde volgorde uit te voeren.

**Let op!**

**De batterij is een lood-zwavelzuur batterij. Ter voorkoming van een mogelijke explosie dient u de batterij niet bloot te stellen aan open vuur. Vervang de batterij alleen door een door IBM goedgekeurd exemplaar. Lever gebruikte batterijen in bij een inzamelpunt voor klein chemisch afval (KCA).**

**In de Verenigde Staten hanteert IBM een proces voor het inzamelen van dergelijke batterijen. Voor informatie belt u in de Verenigde Staten: 1-800-426-4333. Zorg dat u het IBM-onderdeelnummer van de batterij bij de hand hebt wanneer u belt.**

## **Overige publicaties voor probleemoplossing**

Producthandleidingen, IBM Redbooks-publicaties, websites en andere Informatiecentrum-onderwerpen bevatten informatie met betrekking tot de verzameling onderwerpen voor het oplossen van problemen. U kunt de PDF-bestanden bekijken of afdrukken.

## **Publicaties**

- v Boek Het systeem herstellen (ongeveer 8400 kB)
- v Boek Lokale apparaten configureren (ongeveer 760 kB)

## **IBM Redbooks**

AS/400e Diagnostic Tools for System [Administrators:](http://www.redbooks.ibm.com/abstracts/sg248253.html) An A to Z Reference for Problem Determination

(ongeveer 4400 kB)

## **Overige informatie**

- v CL-programmering: Informatie over het definiëren van en werken met berichten.
- Zoekprogramma voor CL-opdrachten
- Meestvoorkomende verwijzingscodes bij i5/OS-softwareinstallatie
- Zoekprogramma voor IPL-systeemverwijzingscodes
- Zoekprogramma voor systeemverwijzingscodes voor logische partities
- v Gebruikers-ID's van servicetools beheren: Informatie over het wijzigen van gebruikers-ID's en wachtwoorden van servicetools, in **Beveiliging –> Servicetools**.
- Het systeem herstellen
- Scenario: Berichtenmonitor in het onderwerp Prestatievermogen

### **Verwante verwijzing**

["PDF-bestand](#page-6-0) voor Problemen oplossen" op pagina 1

U kunt een PDF-bestand van deze informatie bekijken en afdrukken.

## **Informatie over licentie en uitsluiting van garanties voor code**

IBM verleent u een niet-exclusieve copyrightlicentie voor gebruik van alle voorbeeldcode ter vervaardiging van vergelijkbare functionaliteit die is toegespitst op uw specifieke behoeften.

AFGEZIEN VAN WETTELIJKE GARANTIES DIE NIET CONTRACTUEEL KUNNEN WORDEN UITGE-SLOTEN, GEVEN IBM, HAAR PROGRAMMA-ONTWIKKELAARS EN LEVERANCIERS GEEN ENKELE GARANTIE, UITDRUKKELIJK NOCH STILZWIJGEND. IBM SLUIT HIERBIJ ALLE GARANTIES EN VOORWAARDEN (UITDRUKKELIJK OF STILZWIJGEND) UIT, MET INBEGRIP VAN, MAAR NIET BEPERKT TOT, DIE VAN HET VOORGENOMEN GEBRUIK VAN, GESCHIKTHEID VOOR EEN BEPAALD DOEL VAN, EN HET GEEN INBREUK MAKEN OP RECHTEN VAN DERDEN DOOR, HET PROGRAMMA OF DE TECHNISCHE ONDERSTEUNING, INDIEN VAN TOEPASSING.

IN GEEN GEVAL ZIJN IBM, HAAR PROGRAMMA-ONTWIKKELAARS EN LEVERANCIERS AAN-SPRAKELIJK VOOR EEN VAN DE VOLGENDE ZAKEN, OOK NIET INDIEN ZIJ VAN HET MOGELIJK OPTREDEN HIERVAN OP DE HOOGTE ZIJN GESTELD:

- 1. VERLIES OF BESCHADIGING VAN GEGEVENS;
- 2. DIRECTE, SPECIALE, INCIDENTELE, OF INDIRECTE SCHADE, OF ENIGE ECONOMISCHE GEVOLGSCHADE; OF
- 3. VERLIES VAN WINST, HANDEL, INKOMSTEN, GOODWILL OF VERWACHTE BESPARINGEN.

IN BEPAALDE RECHTSGEBIEDEN IS HET UITSLUITEN VAN DIRECTE, INCIDENTELE OF GEVOLG-SCHADE NIET TOEGESTAAN. SOMMIGE OF ALLE BOVENSTAANDE BEPERKINGEN OF UITSLUI-TINGEN ZIJN MOGELIJK DAN OOK NIET OP U VAN TOEPASSING.

# **Bijlage. Kennisgevingen**

Deze informatie is ontwikkeld voor producten en diensten die worden aangeboden in de Verenigde Staten.

IBM levert de producten, diensten en voorzieningen die in deze publicatie worden besproken wellicht niet in andere landen. Raadpleeg uw lokale IBM-vertegenwoordiger voor informatie over de producten en voorzieningen die in uw regio beschikbaar zijn. Verwijzing in deze publicatie naar producten, programma's of diensten van IBM houdt niet in dat uitsluitend IBM producten, programma's of diensten kunnen worden gebruikt. Functioneel gelijkwaardige producten, programma's of diensten kunnen in plaats daarvan worden gebruikt, mits dergelijke producten, programma's of diensten geen inbreuk maken op intellectuele eigendomsrechten van IBM. Het is echter de verantwoordelijkheid van de gebruiker om niet door IBM geleverde producten, diensten en voorzieningen te controleren.

IBM kan over patenten of patenttoepassingen beschikken die onderwerpen behandelen die in dit document worden beschreven. Aan het feit dat deze publicatie aan u ter beschikking is gesteld, kan geen recht op licentie of ander recht worden ontleend. Informatie over het verkrijgen van een licentie kunt u opvragen door te schrijven naar:

IBM Director of Licensing IBM CorporationNorth Castle Drive Armonk, NY 10504-1785 Verenigde Staten

Voor licentie-informatie over DBCS (Dubbelbyte), kunt u contact opnemen met het IBM Intellectual Property Department in uw land of schrijven naar:

IBM World Trade Asia Corporation Licensing 2-31 Roppongi 3-chome, Minato-ku Tokyo 106-0032, Japan

**Deze paragraaf is niet van toepassing op het Verenigd Koninkrijk of elk ander land waar deze voorwaarden strijdig zijn met de lokale wetgeving:** INTERNATIONAL BUSINESS MACHINES VERSTREKT DEZE PUBLICATIE "AS IS", ZONDER ENIGE GARANTIE, UITDRUKKELIJK NOCH STILZWIJGEND, MET INBEGRIP VAN DIE VOOR HET VOORGENOMEN GEBRUIK WAARVOOR HET PROGRAMMA IS BESTEMD OF GESCHIKTHEID VOOR EEN SPECIFIEK DOEL. In sommige landen is het uitsluiten van uitdrukkelijke of stilzwijgende garanties niet toegestaan. Het is daarom mogelijk dat bovenstaande bepaling niet op u van toepassing is.

In deze publicatie kunnen technische onjuistheden en drukfouten staan. Periodiek worden wijzigingen aangebracht aan de informatie in deze publicatie. Deze wijzigingen worden opgenomen in nieuwe uitgaven van deze publicatie. IBM kan op elk moment zonder kennisgeving verbeteringen en/of wijzigingen aanbrengen in de product(en) en/of programma('s) die in deze publicatie zijn beschreven.

Verwijzingen in deze publicatie naar niet-IBM-webpagina's dienen slechts tot het gemak van de gebruiker en betekenen in geen geval dat deze webpagina's door IBM worden aanbevolen. Het materiaal op deze websites vormen geen onderdeel van het materiaal voor dit IBM-product en het gebruik van die websites is voor eigen risico.

IBM kan de informatie die u levert op elke manier distribueren die zij toepasselijk acht, zonder enige verplichting jegens u te scheppen.

Licentiehouders die informatie over dit programma willen ontvangen over: (i) het uitwisselen van informatie tussen in eigen beheer gemaakte programma's en andere programma's (waaronder dit programma) en (ii) het gemeenschappelijk gebruik van de uitgewisselde informatie, dienen contact op te nemen met:

IBM Corporation Software Interoperability Coordinator, Department YBWA 3605 Highway 52 N Rochester, MN 55901 Verenigde Staten

Dergelijke informatie kan beschikbaar worden gesteld onder de daarvoor geldende voorwaarden. In bepaalde gevallen dient u hiervoor een vergoeding te betalen.

Het gelicentieerde programma dat in dit document wordt beschreven, en al het bij dit programma behorende materiaal worden door IBM geleverd onder de voorwaarden omschreven in de IBM Customer Agreement, de IBM International Program License Agreement, de IBM License Agreement for Machine Code of een andere gelijkwaardige overeenkomst.

Alle gegevens over prestaties in dit gedeelte zijn verkregen in een gecontroleerde omgeving. Resultaten die worden behaald in andere verwerkingsomgevingen kunnen daarom afwijken. Bepaalde metingen zijn verricht op systemen die zich in de ontwikkelingsfase bevinden en er is geen enkele garantie dat deze metingen hetzelfde zullen zijn op algemene systemen. Bovendien is een aantal metingen geschat en afgeleid. Werkelijke resultaten kunnen verschillen. Gebruikers van deze publicatie moeten controleren welke gegevens geschikt zijn voor hun specifieke omgeving.

Informatie over niet door IBM geleverde producten is verkregen van de leveranciers van de betreffende producten, uit de publicaties van deze leveranciers of uit andere publiek toegankelijke bronnen. IBM heeft deze producten niet getest en staat niet in voor de prestaties van deze producten, de compatibiliteit of enig andere eis die kan worden gesteld aan niet door IBM geleverde producten. Vragen over de prestaties van niet door IBM geleverde producten dienen te worden gesteld aan de leveranciers van deze producten.

Alle uitingen over de toekomstige richting of over de intentie van IBM kunnen te allen tijde zonder enige kennisgeving worden teruggetrokken en vertegenwoordigen uitsluitend doelen en doelstellingen.

Deze informatie bevat voorbeelden van gegevens en rapporten die tijdens de dagelijkse zakelijke activiteiten worden gebruikt. Om deze zo volledig mogelijk te illustreren, bevatten de voorbeelden de namen van personen, bedrijven, merken en producten. Al deze namen zijn fictief en eventuele overeenkomsten met de namen en addressen van bestaande bedrijven zijn toevallig.

#### COPYRIGHTLICENTIE:

Deze informatie bevat voorbeeldtoepassingenprogramma's in de brontaal die programmeertechnieken op verschillende besturingsplatforms kunnen toelichten. U kunt deze voorbeeldprogramma's gratis kopiëren, wijzigen en distribueren om toepassingenprogramma's te ontwikkelen, te gebruiken, te verhandelen of te distribueren die in overeenstemming worden gebracht met de API (Application Programming Interface) voor het besturingsplatform waarvoor de voorbeeldprogramma's zijn geschreven. Deze voorbeelden zijn niet uitgebreid getest onder alle omstandigheden. IBM kan daarom de betrouwbaarheid, de bruikbaarheid of de functies van deze programma's niet garanderen.

Bij elk exemplaar of elk deel van deze voorbeeldprogramma's of daarvan afgeleide programma's moet de auteursrechtvermelding als volgt worden vermeld:

© (bedrijfsnaam) (jaar). Delen van deze code zijn overgenomen van IBM Corp. Voorbeeldprogramma's. © Copyright IBM Corp. [Geef het jaar of de jaren op.] Alle rechten voorbehouden.

Indien u deze publicatie online bekijkt, worden foto's en illustraties wellicht niet afgebeeld.

## **Informatie over programmeerinterface**

In dit onderwerp worden programmeerinterfaces beschreven die tot doel hebben de klant programma's te laten schrijven waarmee toegang kan worden verkregen tot de functionaliteit van IBM i5/OS.

## **Handelsmerken**

De volgende namen zijn handelsmerken van International Business Machines Corporation in de Verenigde Staten en/of andere landen:

AS/400e i5/OS IBM IBM (logo) PAL Redbooks System i xSeries

Adobe, het Adobe-logo, PostScript en het PostScript-logo zijn geregistreerde handelsmerken of merken van Adobe Systems Incorporated in de Verenigde Staten en/of andere landen.

Andere namen van ondernemingen, producten en services kunnen handelsmerken van anderen zijn.

## **Bepalingen en voorwaarden**

Toestemming voor het gebruik van deze publicaties wordt verleend nadat u te kennen hebt gegeven dat u de volgende bepalingen en voorwaarden accepteert.

**Persoonlijk gebruik:** U mag deze publicaties verveelvoudigen voor eigen, niet commercieel gebruik onder voorbehoud van alle eigendomsrechten. Het is niet toegestaan om de publicaties of delen daarvan te distribueren, weer te geven of te gebruiken in afgeleid werk zonder de uitdrukkelijke toestemming van IBM.

**Commercieel gebruik:** U mag deze publicaties alleen verveelvoudigen, verspreiden of afbeelden binnen uw onderneming en onder voorbehoud van alle eigendomsrechten. Het is niet toegestaan om afgeleid werk te maken op basis van deze publicaties en om deze publicaties of delen daarvan te reproduceren, te distribueren of af te beelden buiten uw bedrijf zonder uitdrukkelijke toestemming van IBM.

Met uitzondering van de uitdrukkelijke toestemming in dit document worden er geen andere licenties of rechten verleend, uitdrukkelijk of stilzwijgend, voor publicaties of enige andere informatie, gegevens, software of intellectuele eigendomsrechten.

IBM behoudt zich het recht voor de hier verleende toestemming in te trekken, wanneer, naar het oordeel van IBM, het gebruik van de publicaties haar belangen schaadt of als bovenstaande aanwijzingen niet naar behoren worden opgevolgd, zulks vast te stellen door IBM.

Het is alleen toegestaan deze informatie te downloaden, te exporteren of opnieuw te exporteren indien alle van toepassing zijnde wetten en regels, inclusief alle exportwetten en -regels van de Verenigde Staten, volledig worden nageleefd.

IBM GEEFT GEEN ENKELE GARANTIE MET BETREKKING TOT DE INHOUD VAN DEZE PUBLICATIES. DE PUBLICATIES WORDEN AANGEBODEN OP ″AS-IS″-BASIS. ER WORDEN GEEN UITDRUKKELIJKE OF STILZWIJGENDE GARANTIES GEGEVEN, WAARBIJ INBEGREPEN DE GARANTIES VAN VERKOOPBAARHEID, HET GEEN INBREUK MAKEN OP DE RECHTEN VAN ANDEREN, OF GESCHIKTHEID VOOR EEN BEPAALD DOEL.

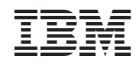

Gedrukt in Nederland